"УТВЕРЖДАЮ" д.э.н. Хайруллина М. В. "\_\_\_ "\_\_\_\_\_\_\_\_\_\_\_\_\_\_ \_\_\_\_\_\_ г.

# РАБОЧАЯ ПРОГРАММА УЧЕБНОЙ ДИСЦИПЛИНЫ<br>Управление проектами в авиа- и машиностроении

 $\mathcal{U}$ 

 $6.38.03.02$   $1.38.03.02$   $1.38.03.02$ 

авиа- и машиностроении  $: 4, \t:7$ 

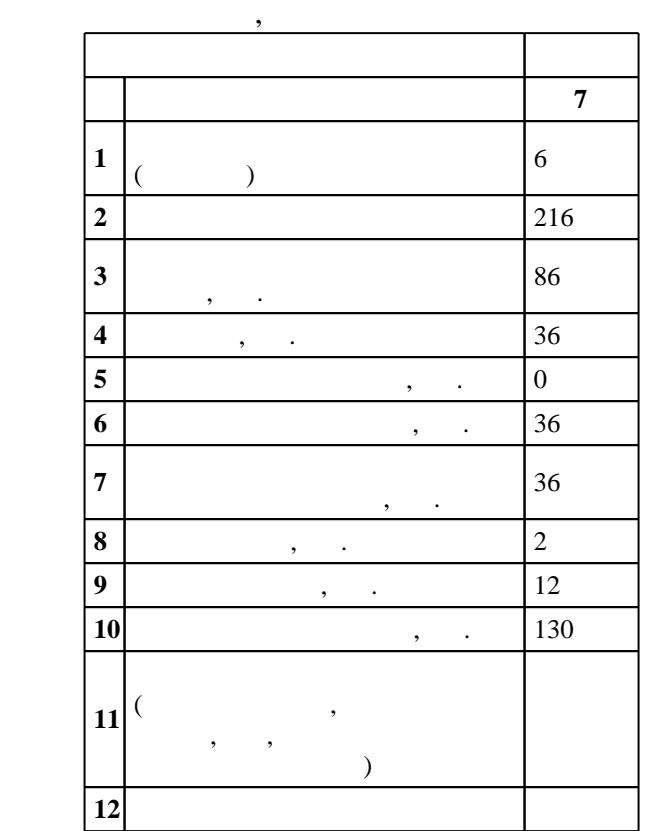

 $($   $): 38.03.02$ 

 $712.01.2016$  ,  $19.02.2016$ .

 $\vdots$  1,

 $($   $): 38.03.02$ 

КМ, протокол заседания кафедры №6 от 20.06.2017

 $97, 6$  0  $21.06.2017$ 

Программу разработал:

 $\frac{1}{2}$ ,  $\frac{1}{2}$ ,  $\frac{1}{2}$ ,

Заведующий кафедрой:  $\frac{1}{2}$ ,  $\frac{1}{2}$ ,

Ответственный за образовательную программу:

заведующий кафедрой Борисова А. А.

Компетенция ФГОС: ПК.6 способность участвовать в управлении проектом, программой внедрения технологических и продуктовых инноваций или программой организационных изменений; в части следующих результатов обучения:

 $1.$ 

 $1.$ Компетенция ФГОС: ПК.7 владение навыками поэтапного контроля реализации бизнес-планов и условий заключаемых соглашений, договоров и контрактов, умением координировать деятельность исполнителей с помощью методического инструментария реализации управленческих решений в области функционального менеджмента для достижения высокой согласованности при выполнении конкретных проектов и работ; в части следующих результатов обучения:

- у2. уметь использовать технологии, методы и инструменты планирования проектных работ в целях их <u>согласно в согласно в срок в срок в срок в срок в с</u>
	- **2. Требования НГТУ к результатам освоения дисциплины**

международных и национального стандартов

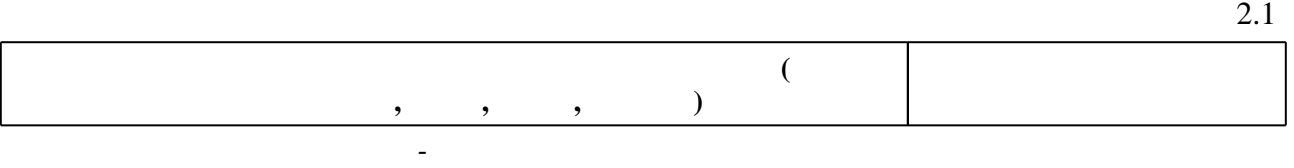

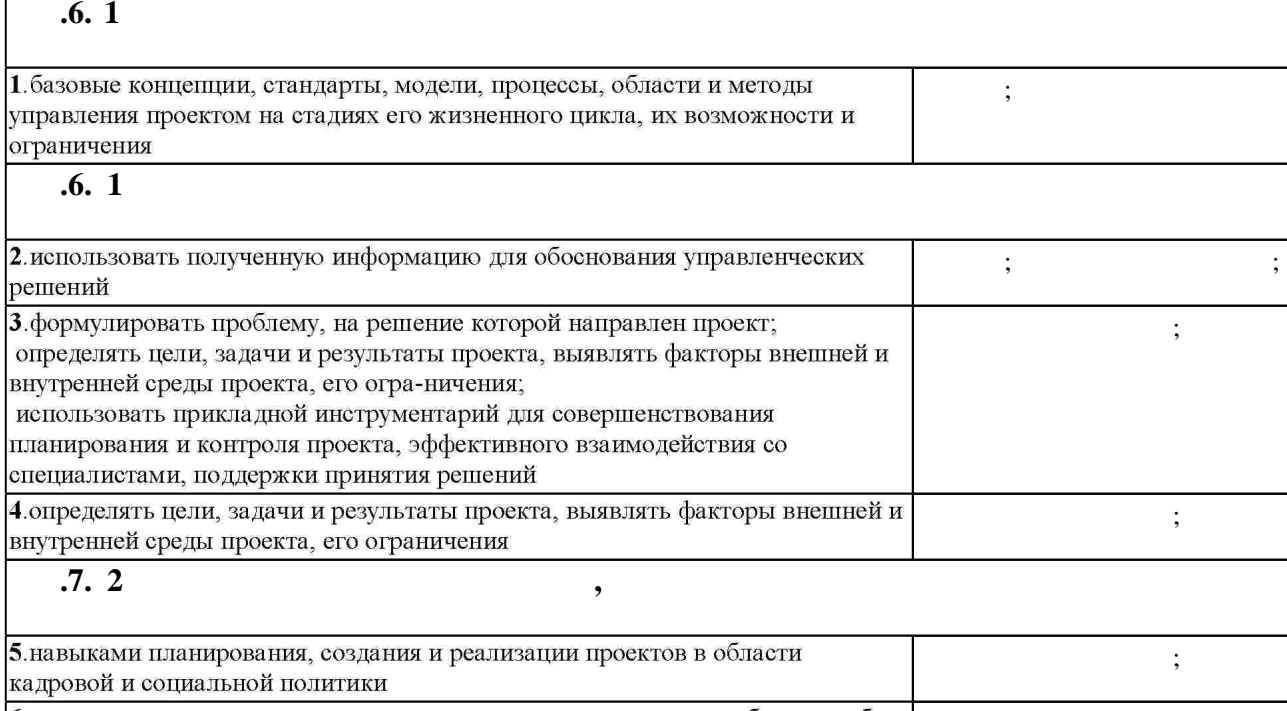

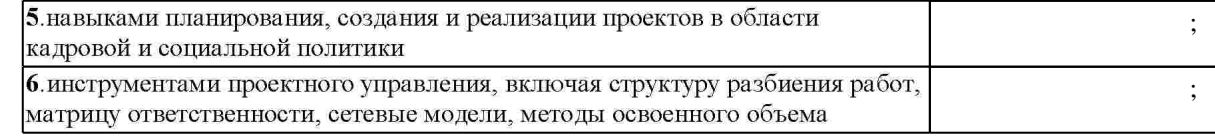

**3. Содержание и структура учебной дисциплины**

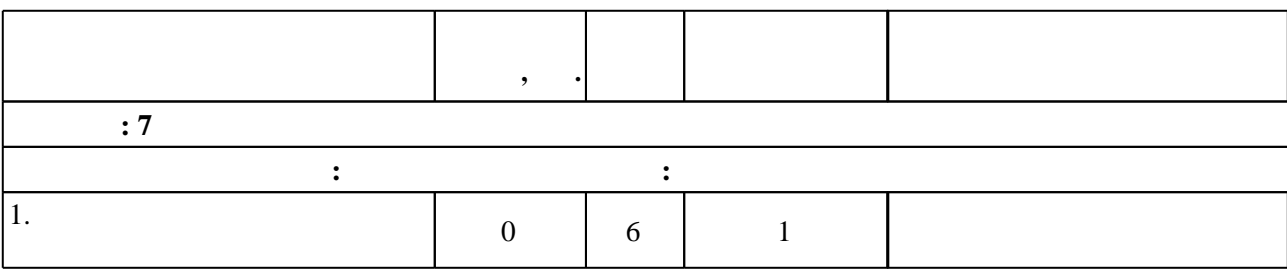

Таблица 1.1

 $3.1$ 

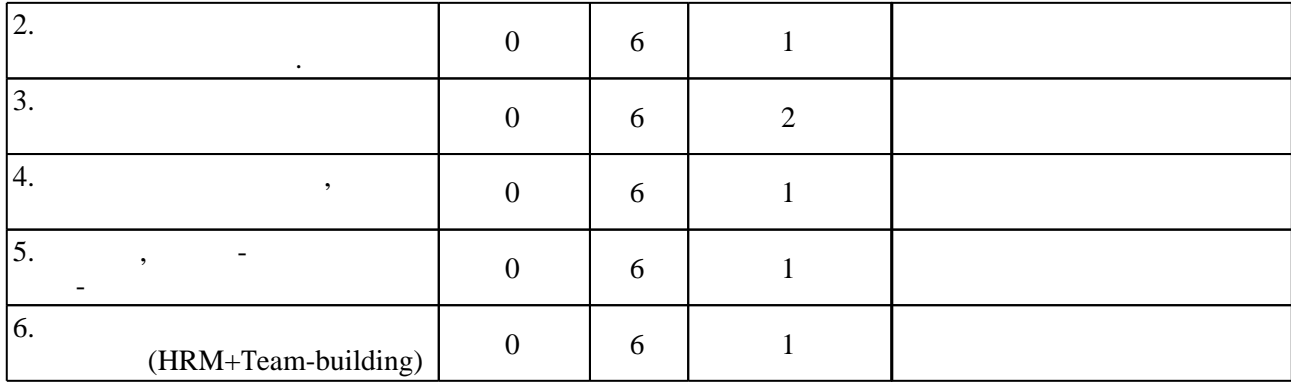

3.2

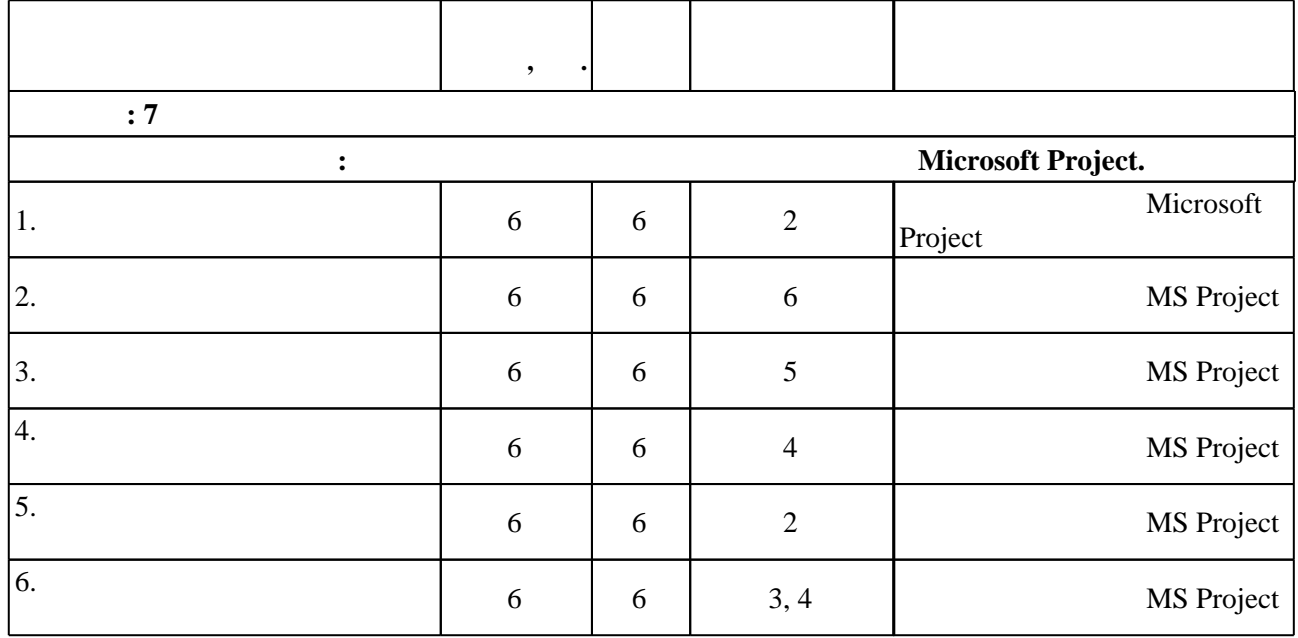

**4. Самостоятельная работа обучающегося**

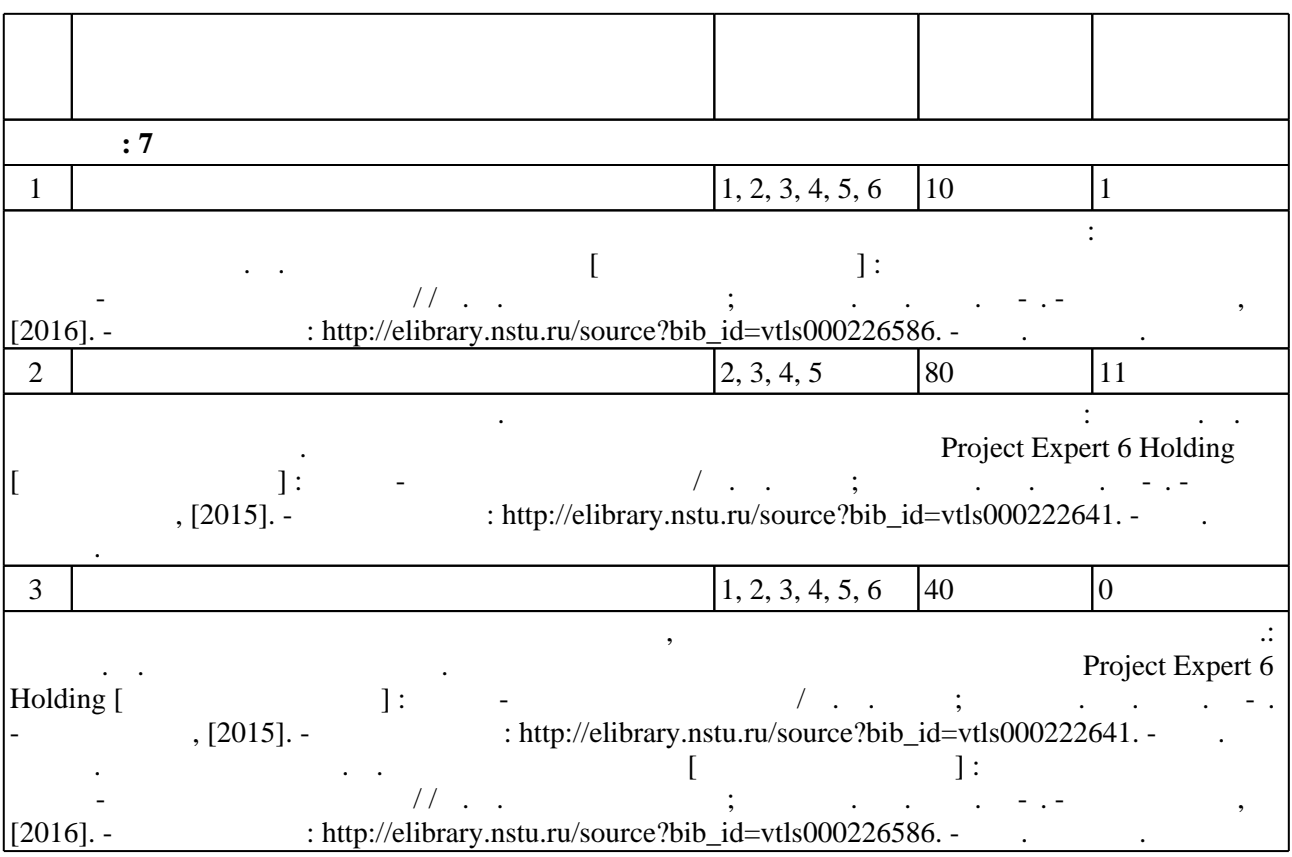

### Для организации и контроля самостоятельной работы обучающихся, а также проведения  $\sim$  (Texnology ) - (Texnology ) - (Texnology ) - (Texnology ) - (Texnology ) - (Texnology ) - (Texnology ) - (Texnology ) - (Texnology ) - (Texnology ) - (Texnology ) - (Texnology ) - (Texnology ) - (Texnology ) - (Texno

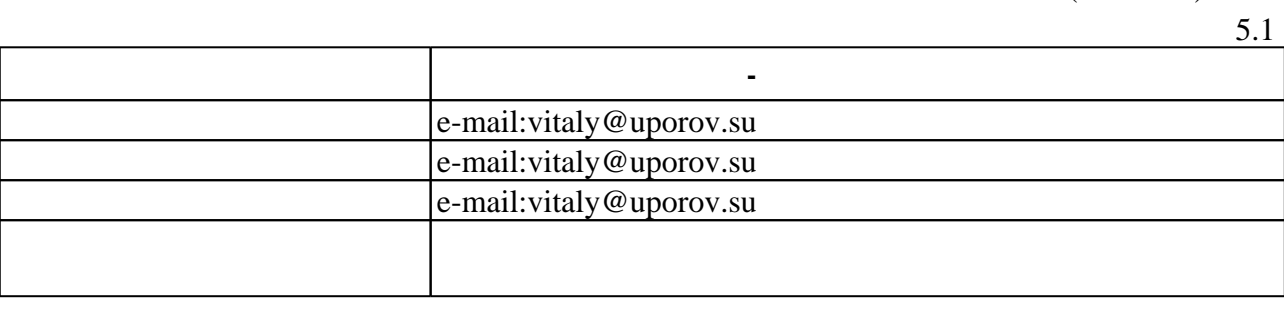

**6.** Правила аттестии обучающих стать по учебной дисциплине и дисциплине и дисциплине и дисциплине и дисциплине

( ),  $6.1.$ 

Для аттестации обучающихся по дисциплине используется балльно-рейтинговая система (броја, позволять оценки по традиционной шкале и на традиционной школе и на традиционной школе и на традиционной школе и на традиционной школе и на традиционной школе и на традиционной школе и на традиционной и на традици

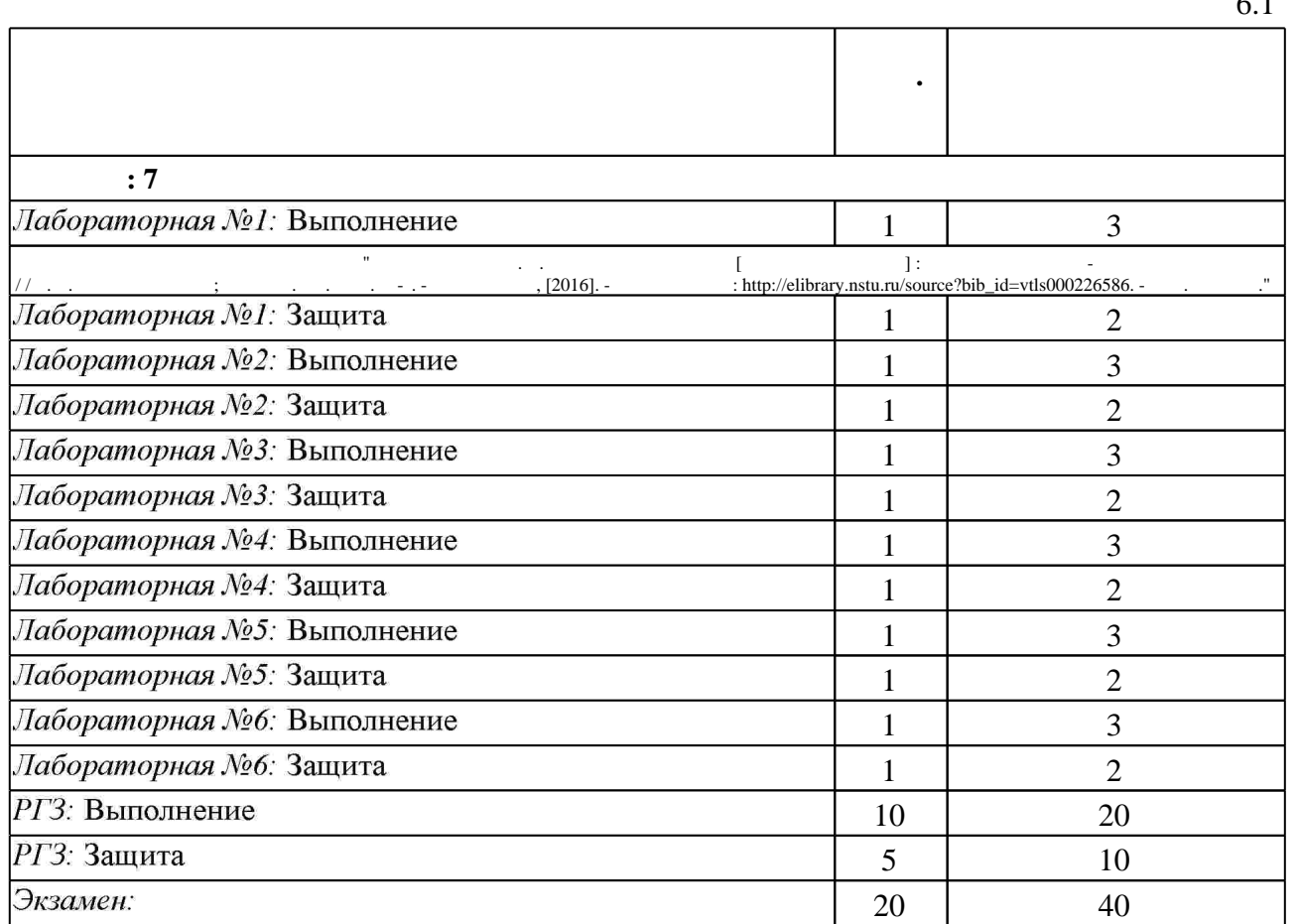

 $6.1$ 

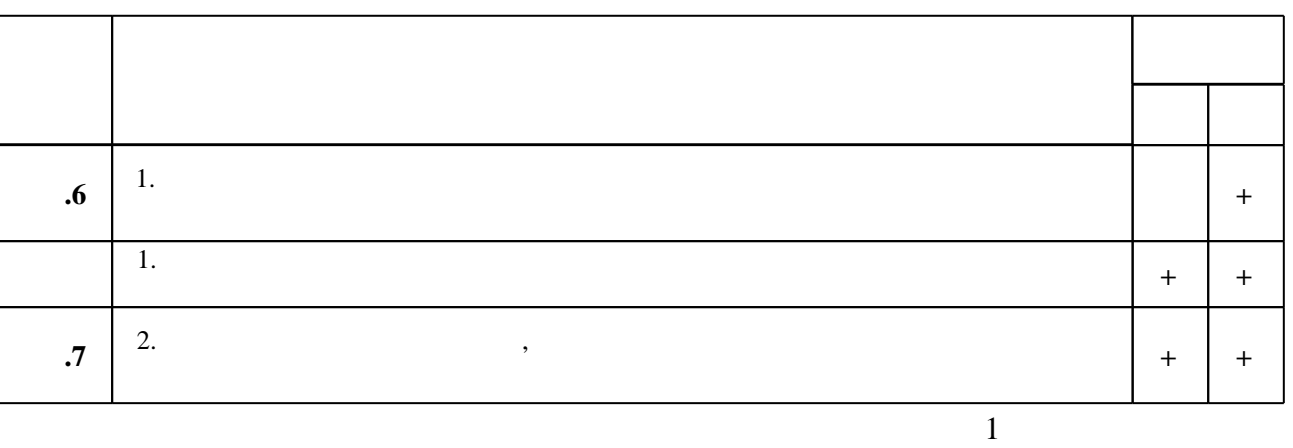

**7.** Изв $\overline{\phantom{a}}$ 

1. Управление проектами: Учебное пособие / М.В. Романова. - М.: ИД ФОРУМ: НИЦ ИНФРА-М, 2014. - 256 с.: ил.; 60х90 1/16. - (Высшее образование). (переплет) ISBN 978-5-8199-0308-7, 500 экз. - Режим доступа: http://znanium.com/catalog.php - Загл. с экрана.

*Интернет-ресурсы*

1. Все об управлении проектами: [Электронный ресурс]: планирование и контроль над проектами с OMNITRACKER. - Режим доступа: http//www.pmphelp.net. - Загл. с экрана.

2. ЭБС HГТУ: http://elibrary.nstu.ru/

3. Онлайн системы по управлению проектами [Электронный ресурс]. - Режим доступа: http://www.onlineprojects.ru. - Загл. с экрана.

4. ЭБС «Издательство Лань»: https://e.lanbook.com/

5. Управление проектами по стандарту РМВОК [Электронный ресурс] : подготовка к сертификации. - «Проектная ПРАКТИКА». - Режим доступа : http://pmi.pmpractice.ru. - Загл. с экрана.

6. **HDC** IPRbooks: http://www.iprbookshop.ru/

7. ЭБС "Znanium.com": http://znanium.com/

 $8.$ 

программе.

# **8. Методическое и программное обеспечение**

*8.1 Методическое обеспечение*

1. Преображенская Т. В. Управление проектами [Электронный ресурс] : электронный учебно-методический комплекс // Т. В. Преображенская; Новосиб. гос. техн. ун-т. -Новосибирск, [2016]. - Режим доступа: http://elibrary.nstu.ru/source?bib id=vtls000226586. -Загл. с экрана.

2. Яцко В. А. Управление проектами. Разработка и анализ группы проектов средствами Project Expert 6 Holding [Электронный ресурс] : учебно-методическое пособие / В. А. Яцко; Новосиб. гос. техн. ун-т. - Новосибирск, [2015]. - Режим доступа: http://elibrary.nstu.ru/source?bib\_id=vtls000222641. - Загл. с экрана.

результатам освоения дисциплины.

*8.2 Специализированное программное обеспечение* 

1 Project Professional

**9. Материально-техническое обеспечение** 

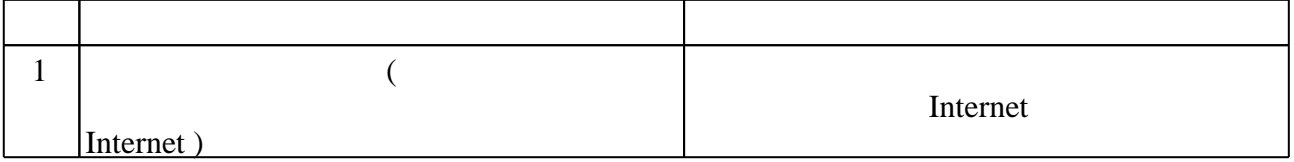

### Федеральное государственное бюджетное образовательное учреждение высшего образования «Новосибирский государственный технический университет»

Кафедра менеджмента

"УТВЕРЖДАЮ" ДЕКАН ФБ д.э.н., профессор М.В. Хайруллина  $\frac{u_0}{u_0}$  " $\frac{u_1}{u_1}$ " $\frac{u_2}{u_2}$   $\frac{u_3}{u_2}$   $\frac{u_4}{u_3}$   $\frac{u_5}{u_4}$   $\frac{u_7}{u_7}$ 

# ФОНД ОЦЕНОЧНЫХ СРЕДСТВ

# **УЧЕБНОЙ ДИСЦИПЛИНЫ**

### **Управление проектами в авиа- и машиностроении**

Образовательная программа: 38.03.02 Менеджмент, профиль: Производственный менеджмент в авиа- и машиностроении

Новосибирск 2017

### 1. Обобщенная структура фонда оценочных средств учебной дисциплины

Обобщенная структура фонда оценочных средств по дисциплине Управление проектами в авиа-машиностроении приведена в Таблице.

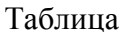

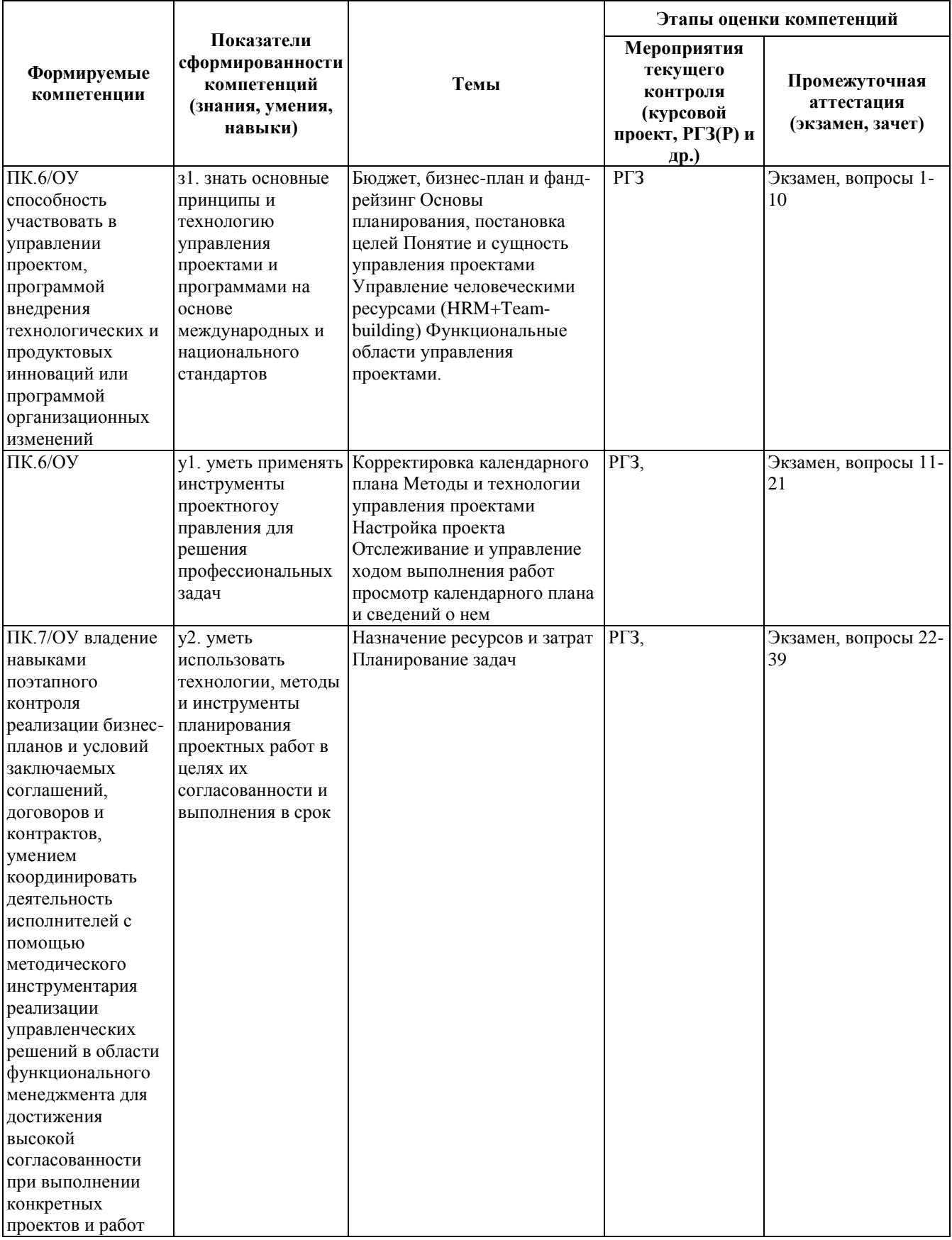

### 2. Методика оценки этапов формирования компетенций в рамках дисциплины.

Промежуточная аттестация по дисциплине проводится в 7 семестре - в форме экзамена, который направлен на оценку сформированности компетенций ПК.6/ОУ, ПК.7/ОУ.

Экзамен проводится в устной форме, по билетам. Билет формируется по следующему правилу: первый вопрос выбирается из диапазона вопросов 1-10, второй вопрос из диапазона вопросов 11-20, третий вопрос из диапазона вопросов 21-30, третий вопрос из диапазона вопросов 31-43 (список вопросов приведен ниже). В ходе экзамена преподаватель вправе задавать студенту дополнительные вопросы из общего перечня (п. 4). Формируется 20 билетов с различным сочетанием вопросов. Все билеты раскладываются перед студентом текстом вниз. Студент вытягивает любой билет и зачитывает вопросы вслух. Далее, студент приступает к ответам на вопросы. Ответ на один вопрос не должен занимать более 5 минут. Преподаватель вправе остановить студента, в случае если первая часть ответа на вопрос демонстрирует отличные знания студента.

Кроме того, сформированность компетенций проверяется при проведении мероприятий текущего контроля, указанных в таблице раздела 1.

В 7 семестре обязательным этапом текущей аттестации является расчетно-графическое задание (работа) (РГЗ(Р)). Требования к выполнению РГЗ(Р), состав и правила оценки сформулированы в паспорте РГЗ(Р).

Общие правила выставления оценки по дисциплине определяются балльно-рейтинговой системой, приведенной в рабочей программе дисциплины.

На основании приведенных далее критериев можно сделать общий вывод о сформированности компетенций ПК.6/ОУ, ПК.7/ОУ, за которые отвечает дисциплина, на разных уровнях.

### **Общая характеристика уровней освоения компетенций.**

**Ниже порогового.** Уровень выполнения работ не отвечает большинству основных требований, теоретическое содержание курса освоено частично, пробелы могут носить существенный характер, необходимые практические навыки работы с освоенным материалом сформированы не достаточно, большинство предусмотренных программой обучения учебных заданий не выполнены или выполнены с существенными ошибками.

**Пороговый**. Уровень выполнения работ отвечает большинству основных требований, теоретическое содержание курса освоено частично, но пробелы не носят существенного характера, необходимые практические навыки работы с освоенным материалом в основном сформированы, большинство предусмотренных программой обучения учебных заданий выполнено, некоторые виды заданий выполнены с ошибками.

**Базовый.** Уровень выполнения работ отвечает всем основным требованиям, теоретическое содержание курса освоено полностью, без пробелов, некоторые практические навыки работы с освоенным материалом сформированы недостаточно, все предусмотренные программой обучения учебные задания выполнены, качество выполнения ни одного из них не оценено минимальным числом баллов, некоторые из выполненных заданий, возможно, содержат ошибки.

**Продвинутый.** Уровень выполнения работ отвечает всем требованиям, теоретическое содержание курса освоено полностью, без пробелов, необходимые практические навыки работы с освоенным материалом сформированы, все предусмотренные программой обучения учебные задания выполнены, качество их выполнения оценено числом баллов, близким к максимальному.

Федеральное государственное бюджетное образовательное учреждение высшего образования «Новосибирский государственный технический университет» Кафедра менеджмента

# **Паспорт экзамена**

по дисциплине «Управление проектами в авиа- машиностроении», 7 семестр

### **1. Методика оценки**

Экзамен проводится в устной форме, по билетам. Билет формируется по следующему правилу: первый вопрос выбирается из диапазона вопросов 1-10, второй вопрос из диапазона вопросов 11-20, третий вопрос из диапазона вопросов 21-30, третий вопрос из диапазона вопросов 31-39 (список вопросов приведен ниже). В ходе экзамена преподаватель вправе задавать студенту дополнительные вопросы из общего перечня (п. 4). Формируется 20 билетов с различным сочетанием вопросов. Все билеты раскладываются перед студентом текстом вниз. Студент вытягивает любой билет и зачитывает вопросы вслух. Далее, студент приступает к ответам на вопросы. Ответ на один вопрос не должен занимать более 5 минут. Преподаватель вправе остановить студента, в случае если первая часть ответа на вопрос демонстрирует отличные знания студента.

### **Форма** экзаменационного билета

# НОВОСИБИРСКИЙ ГОСУДАРСТВЕННЫЙ ТЕХНИЧЕСКИЙ УНИВЕРСИТЕТ Факультет ФБ

### **Билет №**

к экзамену по дисциплине «Управление проектами в авиа- машиностроении»

- 1. 1. Определение проекта. Различные формулировки определения. Укажите отличие традиционного определения проекта от определения, принятого в дисциплине "Управление проектами".
- 2. В чем состоят фазы завершения, эксплуатации и ликвидации проекта и основные функции по управлению проектами в этих фазах?
- 3. Дайте классификацию проектных рисков. Назовите основные методы управления рисками
- 4. Как осуществляется анализ текущего состояния проекта методом освоенного объема? В чем смысл показателей "отклонение по расписанию" (SV), и "отклонение по затратам" (CV

Утверждаю: зав. кафедрой \_\_\_\_ \_\_\_

(подпись) должность, ФИО

(дата)

### 2. **Критерии оценки**

• Ответ на экзаменационный билет считается **неудовлетворительным**, если студент при ответе на вопросы не дает определений основных понятий, не способен показать причинно-следственные связи явлений, при решении задачи допускает принципиальные ошибки,

оценка составляет *20 и менее баллов.*

• Ответ на экзаменационный билет засчитывается на **пороговом** уровне, если студент при ответе на вопросы дает определение основных понятий, может показать причинноследственные связи явлений, при решении задачи допускает непринципиальные ошибки, например, вычислительные,

оценка составляет *21 балл.*

- Ответ на экзаменационный билет билет засчитывается на **базовом** уровне, если студент при ответе на вопросы формулирует основные понятия, законы, дает характеристику процессов, явлений, проводит анализ причин, условий, может представить качественные характеристики процессов, не допускает ошибок при решении задачи, оценка составляет *30 баллов.*
- Ответ на экзаменационный билет билет засчитывается на **продвинутом** уровне, если студент при ответе на вопросы проводит сравнительный анализ подходов, проводит комплексный анализ, выявляет проблемы, предлагает механизмы решения, способен представить количественные характеристики определенных процессов, приводит конкретные примеры из практики, не допускает ошибок и способен обосновать выбор метода в этом прешения решения задачи,

оценка составляет 40 *баллов.*

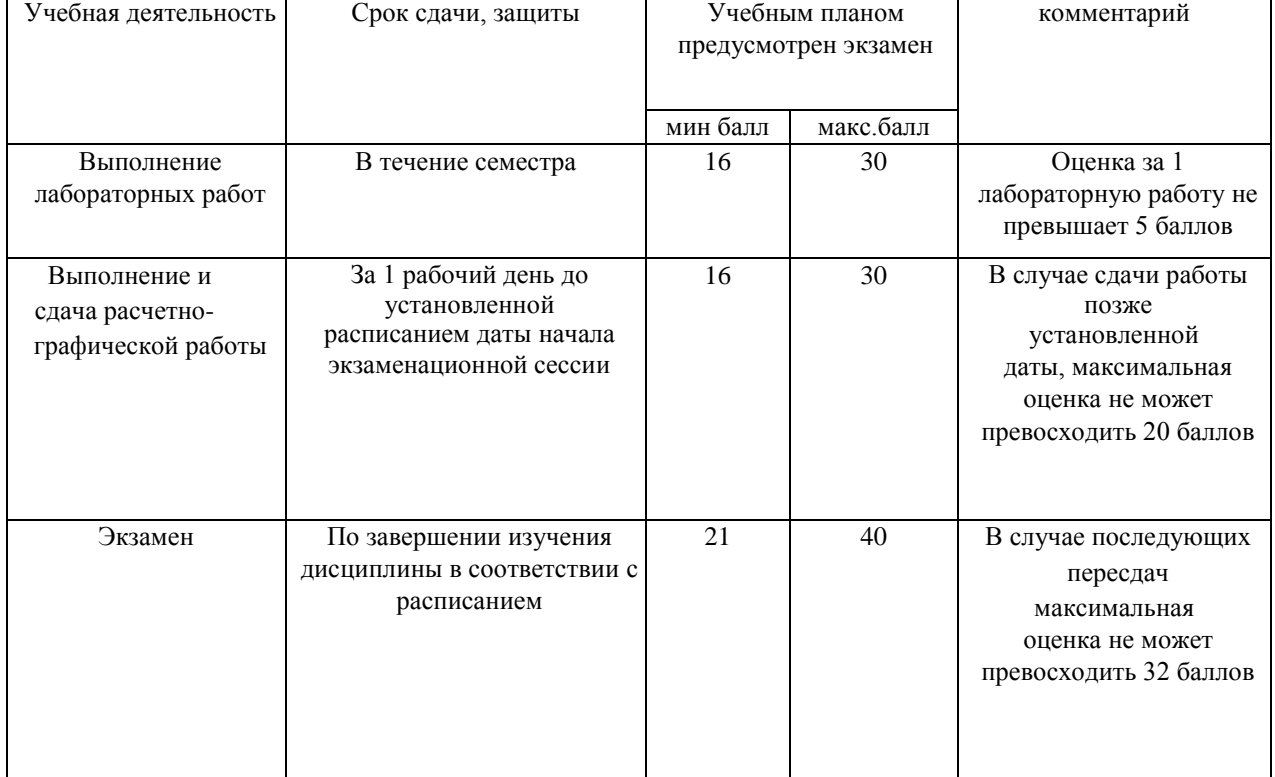

### **3. Шкала оценки**

- 4. **Вопросы к** экзамену **по дисциплине «**Управление проектами в авиамашиностроении**»**
- 1. Определение проекта. Различные формулировки определения. Укажите отличие традиционного определения проекта от определения, принятого в дисциплине

"Управление проектами".

- 2. Каковы основные характеристики проекта и зависимость между ними?
- 3. Основные участники проекта и их функции.
- 4. По каким признакам можно классифицировать проекты?
- 5. Охарактеризуйте факторы дальнего окружения проекта, факторы ближнего окружения проекта, внутреннюю среду проекта. В чем состоит учет окружения проекта при планировании и управлении.
- 6. Укажите основные фазы жизненного цикла проекта. Как определяется жизненный цикл с точки зрения различных участников проекта (заказчика, инвестора, команды проекта)?
- 7. Охарактеризуйте концептуальную фазу проекта и приведите основные этапы этой фазы.
- 8. Охарактеризуйте фазу планирования проекта и приведите основные этапы этой фазы.
- 9. Охарактеризуйте фазу реализации проекта и приведите основные функции по управлению проектом в этой фазе.
- 10. В чем состоят фазы завершения, эксплуатации и ликвидации проекта и основные функции по управлению проектами в этих фазах?
- 11. Нарисуйте типовой финансовый профиль проекта. В чем состоит условие финансовой реализуемости проекта?
- 12. Каковы основные принципы анализа эффективности проектов. Почему необходимо учитывать фактор времени при анализе эффективности?
- 13. Понятие о ценности денег во времени и необходимость учета ценности денег во времени при анализе эффективности проектов. Каковы основные факторы, влияющие на ценность денег во времени?
- 14. Назовите основные критерии эффективности проектов. Какова их взаимосвязь?
- 15. По каким критериям производится сравнение проектов, их ранжирование и отбор для дальнейшего финансирования? Какие виды зависимостей существуют между проектами? Какие противоречия между различными критериями могут возникать при сравнении проектов?
- 16. Какие противоречия могут возникать при сравнении и ранжировании проектов разного масштаба? При несоответствии времени денежных поступлений проектов? При несоответствии длительностей проектов? Какие Вы можете дать рекомендации по устранению этих противоречий?
- 17. Что такое «точка Фишера», как ее определить и как ее положение влияет на принятие решения о выборе более эффективного проекта.
- 18. Понятие об устойчивости проекта. Как определить точку безубыточности проекта, как влияет ее положения на риск и устойчивость проекта?
- 19. Дайте классификацию проектных рисков. Назовите основные методы управления рисками.
- 20. Поясните сущность метода Монте-Карло (метод имитационного моделирования) и его использования для анализа проектных рисков.
- 21. Назовите основные организационные структуры управления проектами. Организация управления проектами в рамках функциональной структуры. Достоинства и недостатки такой формы управления.
- 22. Организация управления проектами по принципу независимых команд. Достоинства и недостатки такой формы управления.
- 23. Понятие об организации проектного типа.
- 24. Каковы основные принципы формирования команды проекта, примерный состав команды проекта, основные требования к менеджеру проекта.
- 25. Как производится декомпозиция проекта (структурное разбиение работ, WBS)? Назовите основные принципы декомпозиции проекта (WBS). Как связаны WBS и

разработка организационной структуры проекта (OBS).

- 26. Что такое сетевой график проекта, каково его назначение? Основные правила построения сетевых графиков, основные типы связей между операциями.
- 27. Понятие о методе критического пути (CPM). Расчет критического пути. Прямой и обратный анализ и определение времени выполнения проекта в целом и резервов времени операций. Значимость критического пути и резервов времени операций для планирования и управления.
- 28. Дополнительные возможности построения сетевых графиков (задержки времени между операциями (лаги), типы связей между операциями: от конца к началу (финиш-старт), от начала к началу (старт-старт), от конца к концу (финиш-финиш) от начала к концу (старт-финиш)).
- 29. Понятие о методе PERT расчета вероятных значений времени выполнения проекта.
- 30. Календарное планирование бюджета и ресурсов проекта с использованием сетевых методов.
- 31. Понятие о методе освоенного объема при управлении проектом в фазе реализации. Основные показатели, которые рассчитываются этим методом.
- 32. Что представляет собой базовый план-график кумулятивных затрат проекта (S-кривая)?
- 33. Какие Вы знаете методы оперативной оценки (мониторинга) времени и стоимостных показателей работ в процессе реализации проекта?
- 34. Как определяются базовые показатели метода освоенного объема: плановый объем (PV, BCWS), фактический объем (EV, BCWP), освоенный объем (AC, ACWP)?
- 35. Как осуществляется анализ текущего состояния проекта методом освоенного объема? В чем смысл показателей "отклонение по расписанию" (SV), и "отклонение по затратам" (CV).
- 36. Как осуществляется анализ текущего состояния проекта методом освоенного объема? В чем смысл показателей "индекс выполнения расписания" (SPI) и "индекс выполнения бюджета" (CPI)?
- 37. Как осуществляется прогноз бюджета проекта методом освоенного объема? Как рассчитать прогнозную стоимость проекта (EAC) и отклонение от бюджетной стоимости проекта при его завершении (VAC).
- 38. Аудит и завершение работы над проектом. Процесс закрытия проекта. Оценка успешности выполнения проекта. Оценка работы руководителя проекта, отдельных членов команды и команды в целом.
- 39. Типы программного обеспечения для управления проектами.

Федеральное государственное бюджетное образовательное учреждение высшего образования «Новосибирский государственный технический университет» Кафедра менеджмента

# **Паспорт расчетно-графического задания (работы)**

по дисциплине «Управление проектами в авиа- машиностроении», 7 семестр

# **1. Методика оценки**

РГЗ выполняется студентом в течение семестра и состоит из нескольких блоков, рассматриваемых в ходе лабораторных работ. В ходе выполнения каждой лабораторной работы у студента формируются компетенции, необходимые для выполнения задания по соответствующему блоку РГЗ. Список лабораторных работ (блоков):

Лабораторная работа № 1. Настройка проекта

Лабораторная работа № 2. Планирование задач

Лабораторная работа № 3. Назначение ресурсов и затрат

Лабораторная работа № 4. Просмотр календарного плана и сведений о нем

Лабораторная работа № 5. Корректировка календарного плана

Лабораторная работа № 6. Отслеживание и управление ходом выполнения проекта.

РГЗ оформляется в виде отчета о выполненных заданиях в соответствующих блоках. К отчету прикладывается титульный лист (Приложение).

Крайний срок сдачи РГЗ – 15 учебная неделя. Крайний срок защиты РГЗ – 17 учебная неделя.

# 2. **Критерии оценки**

- Работа считается **не выполненной,** если выполнены не все части РГЗ, отсутствует понимание сути этапов управления проектов, ПО Microsoft Project не освоено, не сформированы навыки создания и управлением проектом с использованием ПО, оценка составляет 13 и менее баллов.
- Работа считается выполненной **на пороговом** уровне, если части РГЗ выполнены формально: анализ объекта выполнен без декомпозиции, этапы управления проектом не выстроены в логическую цепочку, ПО Microsoft Project освоено частично, оценка составляет 14 баллов.
- Работа считается выполненной **на базовом** уровне, если анализ объекта выполнен в полном объеме, присутствует понимание сути этапов управления проектов, ПО Microsoft Project освоено, сформированы навыки создания и управлением проектом с использованием ПО, оценка составляет 20 баллов.
- Работа считается выполненной **на продвинутом** уровне, если анализ объекта выполнен в полном объеме, сформированы предложения по оптимизации этапов управления проектом, проведен сравнительный анализ возможностей ПО Microsoft Project и ряда других в части управления проектами, сформированы навыки создания и управлением проектом с использованием ПО, оценка составляет \_\_26\_\_\_ баллов.

### **3. Шкала оценки**

В общей оценке по дисциплине баллы за РГЗ учитываются в соответствии с правилами

балльно-рейтинговой системы, приведенными в рабочей программе дисциплины. Отдельные виды учебной деятельности студента оцениваются в баллах в соответствии со следующей таблицей:

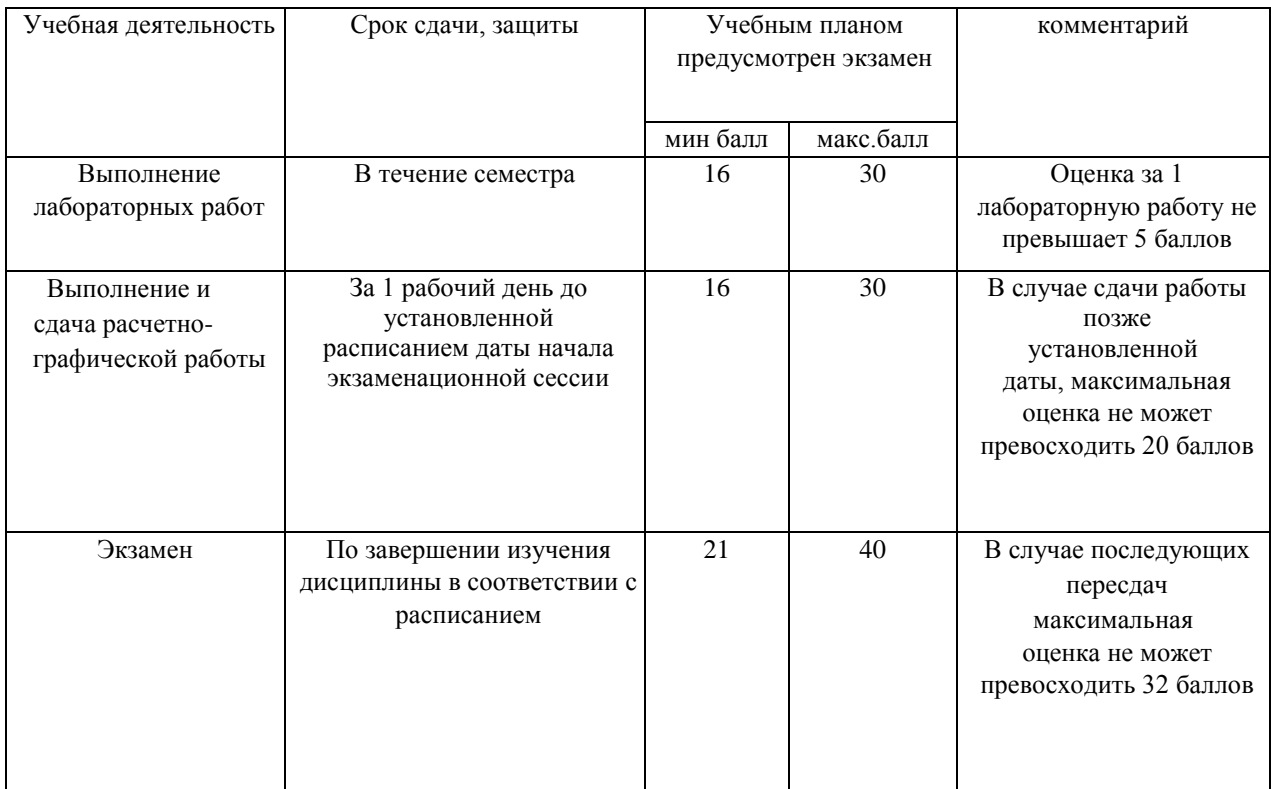

Активное участие в обсуждении вопросов, в дискуссиях на практических занятиях, лидерство в команде для решения заданий - поощряется суммой до 5 баллов (по совокупности занятий).

Общее количество набранных студентом баллов по итогам выполнения всех видов учебной деятельности не может превосходить в сумме 100 единиц.

РГЗ считается сданным, если сумма баллов оставляет не менее 16 баллов (из 30 возможных).

# МИНИСТЕРСТВО ОБРАЗОВАНИЯ И НАУКИ РОССИЙСКОЙ ФЕДЕРАЦИИ

### ФЕДЕРАЛЬНОЕ ГОСУДАРСТВЕННОЕ БЮДЖЕТНОЕ ОБРАЗОВАТЕЛЬНОЕ УЧРЕЖДЕНИЕ ВЫСШЕГО ОБРАЗОВАНИЯ

### «НОВОСИБИРСКИЙ ГОСУДАРСТВЕННЫЙ ТЕХНИЧЕСКИЙ УНИВЕРСИТЕТ»

### ФАКУЛЬТЕТ БИЗНЕСА

Кафедра менеджмента

# **ОТЧЕТ О ВЫПОЛНЕНИИ РАСЧЕТНО-ГРАФИЧЕСКОГО ЗАДАНИЯ**

Дисциплина: Управление проектами в авиа- машиностроении

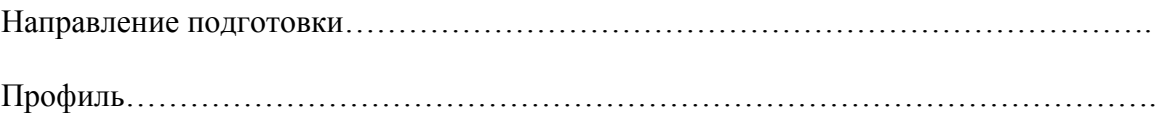

Преподаватель:

………………………………………………… (ФИО)

…………………………………………………

(уч.степень, уч.звание)

### РГЗ выполнил(а):

………………………………………………… (ФИО)

…………………………………………………

(факультет, группа)

(подпись, дата)

Новосибирск, 201\_\_

# Планирование и управление проектами в Microsoft Project. Лабораторный практикум

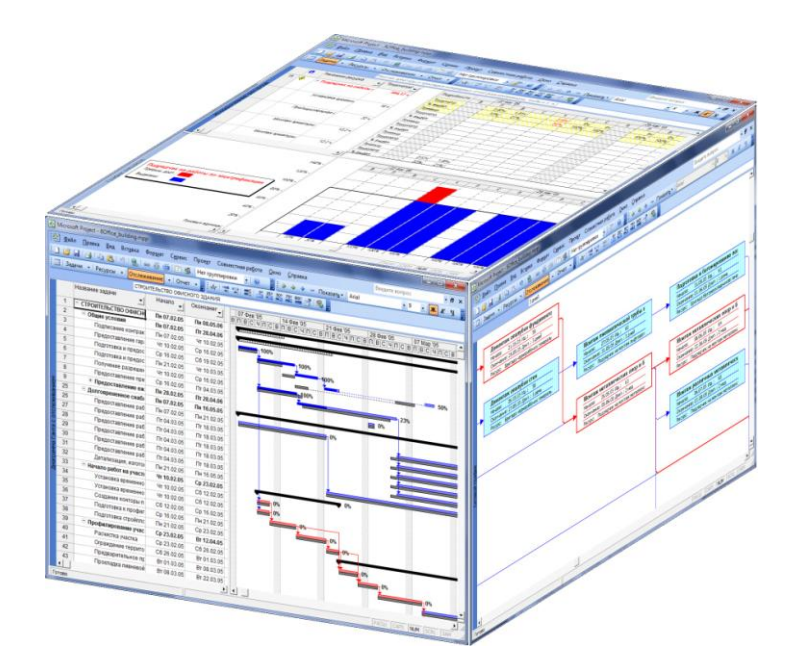

МИНОБРНАУКИ РОССИИ ФЕДЕРАЛЬНОЕ ГОСУДАРСТВЕННОЕ БЮДЖЕТНОЕ ОБРАЗОВАТЕЛЬНОЕ УЧРЕЖДЕНИЕ ВЫСШЕГО ПРОФЕССИОНАЛЬНОГО ОБРАЗОВАНИЯ «ВОЛГОГРАДСКИЙ ГОСУДАРСТВЕННЫЙ ТЕХНИЧЕСКИЙ УНИВЕРСИТЕТ» КАМЫШИНСКИЙ ТЕХНОЛОГИЧЕСКИЙ ИНСТИТУТ (ФИЛИАЛ) ФЕДЕРАЛЬНОГО ГОСУДАРСТВЕННОГО БЮДЖЕТНОГО ОБРАЗОВАТЕЛЬНОГО УЧРЕЖДЕНИЯ ВЫСШЕГО ПРОФЕССИОНАЛЬНОГО ОБРАЗОВАНИЯ «ВОЛГОГРАДСКИЙ ГОСУДАРСТВЕННЫЙ ТЕХНИЧЕСКИЙ УНИВЕРСИТЕТ»

А. Э. Панфилов, Н. А. Панфилова

# Планирование и управление проектами в Microsoft Project. Лабораторный практикум

*Учебное пособие*

Рекомендовано УМО РАЕ по классическому университетскому и техническому образованию в качестве учебного пособия для студентов высших учебных заведений, обучающихся по специальности: 230102 «Автоматизированные системы обработки информации и управления»

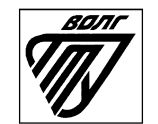

Волгоград 2013

Рецензенты: д. т. н., профессор Саратовского государственного технического университета имени Ю. А. Гагарина А. А. Большаков; коллектив кафедры «Системотехника» Саратовского государственного технического университета имени Гагарина Ю. А.

Панфилов, А. Э. ПЛАНИРОВАНИЕ И УПРАВЛЕНИЕ ПРОЕКТАМИ В MICROSOFT PROJECT. ЛАБОРАТОРНЫЙ ПРАКТИКУМ: учеб. пособие / А. Э. Панфилов, Н. А. Панфилова. – Волгоград: ИУНЛ ВолгГТУ,  $2013. - 84$  c.

ISBN 978-5-9948-1050-7

Изложены теоретические и практические вопросы планирования и управления проектами с применением пакета Microsoft Project. Содействует успешной подготовке выпускников к организационно-управленческой деятельности.

Предназначено для студентов, обучающихся по специальности 230102 «Автоматизированные системы обработки информации и управления».

Табл. 3. Библиогр.: 5 назв.

Печатается по решению редакционно-издательского совета Волгоградского государственного технического университета

ISBN 978-5-9948-1050-7 © Волгоградский

 государственный технический университет, 2013

#### **ВВЕДЕНИЕ**

Система Microsoft Project предназначена для информационной поддержки принятия управленческих решений в процессе планирования и реализации проектов. Причем под проектом в данном случае может пониматься практически любая деятельность, направленная на достижение поставленных целей. Проектами, например, являются строительство дома, подготовка, а затем и реализация бизнес-плана выхода на рынок с новым продуктом, съемки фильма. Система для управления проектами предоставляет средства, помогающие менеджеру спланировать комплекс работ по достижению целей проекта, оценить сроки выполнения проекта и потребности в ресурсах, а на сталии реализации проекта - проводить контроль состояния работ и оперативное управление.

На этапе планирования руководители зачастую ограничиваются постановкой целей и сразу переходят к функции организации выполнения работ. Это может привести к несогласованности хода выполнения работ исполнителями, потере времени из-за отсутствия необходимых ресурсов и, в результате, может закончиться провалом всего проекта. Причина отсутствия проработанных планов у руководителей во многих случаях, видимо, заключается в том, что они просто не знают, с чего начать или боятся запутаться в сложных вычислениях. Именно в ходе планирования система для управления проектами и должна помочь руководителю.

Планирование в том или ином виде производится на всех стадиях жизненного цикла проекта. В общем виде планирование представляет собой процесс, который начинается с определения целей и заканчивается созданием обоснованных детальных графиков работ, направленных на достижение поставленных целей. В реальных условиях обычно появляются факторы, влияющие на цели проекта и ход работ. Эти факторы часто влекут за собой необходимость перепланирования расписания работ. Таким образом, планирование является циклическим процессом. Существует логическая последовательность шагов разработки плана проекта, составляющая цикл планирования.

### Основные шаги цикла планирования:

разработка (или коррекция) структуры задач проекта и сетевой модели;

- оценка объемов и длительностей задач;
- расчет календарного графика по методу критического пути;

определение основных вех проекта;

описание и оценка потребностей проекта в ресурсах;

 временной, ресурсный и стоимостной анализ реализуемости расписания.

Иными словами, использование *Microsoft Project* на стадии планирования позволит руководителю ответить на следующие вопросы: Что представляет собой проект в целом? Какие конкретные работы необходимо выполнить для достижения целей проекта? Когда может быть завершен проект и когда для успешного завершения проекта должны быть выполнены отдельные работы? Кто будет выполнять каждую отдельную работу? Какие потребуются ресурсы, когда и в каком количестве? Сколько это будет стоить и когда нужно платить?

*Microsoft Project* позволяет создавать *реализуемые* графики проектов. Понятие **реализуемости проекта** включает в себя анализ и обеспечение *логической реализуемости* (учет логических ограничений на возможный порядок выполнения работ во времени), *физической (ресурсной) реализуемости* (учет ограниченности наличных или доступных ресурсов в каждый момент времени выполнения проекта), *финансовой реализуемости* (обеспечение положительного баланса денежных средств как особого вида ресурса), а также оптимизацию комплекса работ по времени, стоимости и качеству его выполнения (*экономическая реализуемость*).

В ходе данного лабораторного практикума рассмотрены основные шаги создания расписания с помощью *Microsoft Project*. Лабораторный практикум включает в себя следующие темы:

- 1. Настройка проекта.
- 2. Планирование задач.
- 3. Назначение ресурсов и затрат.
- 4. Просмотр календарного плана и сведений о нем.
- 5. Корректировка календарного плана.
- 6. Отслеживание и управление ходом выполнения проекта.

Лабораторные работы, приведенные в данном пособии, ориентированы на версию пакета *Microsoft Project 2003*.

При разработке пособия были использованы материалы книги В. В. Богданова «Управление проектами в Microsoft Project 2003: Учебный курс (+ CD)» [1].

### ЛАБОРАТОРНАЯ РАБОТА № 1. НАСТРОЙКА ПРОЕКТА

Время выполнения работы: 2 аудиторных часа.

#### 1.1. Ввеление

Начнем наше планирование в Microsoft Project «с нуля». В качестве сквозного примера рассмотрим проект, содержащий комплекс работ по строительству трехэтажного офисного здания.

Первыми шагами при создании календарного плана являются: запуск нового плана проекта, определение начальной или конечной даты проекта, а также ввод общих сведений о проекте. По завершении этой лабораторной работы будет создан план Microsoft Project, содержащий название проекта и другие ключевые сведения, начальную дату и календарь проекта.

### Цели работы:

• Освоить процедуры создания и сохранения расписаний.

• Освоить процедуру настройки параметров Microsoft Project, относящихся к расписанию в целом.

• Ознакомиться с терминологией, используемой в Microsoft Project для описания параметров задач.

### 1.2. Созлание нового проекта

Начиная новый проект в Microsoft Project, можно ввести или начальную, или конечную дату проекта, но не обе. Рекомендуется вводить только начальную дату проекта, а конечная дата будет рассчитана в Microsoft Project после ввода и планирования задач.

Если проект должен быть завершен к определенной дате, следует ввести только конечную дату проекта. Первоначальное планирование следует выполнять с конечной даты, чтобы определить дату, когда необходимо начать проект. Если известна наилучшая начальная дата и работа начата, более эффективно выполнять планирование с начальной даты.

1. Запустите Microsoft Project.

2. Нажмите кнопку Создать **1.** Эта кнопка может не отображаться, если для отображения всех кнопок недостаточно места. В этом случае нажмите кнопку Параметры панелей инструмен-

тов **E**, расположенную на панели инструментов Стандартная, а затем - кнопку Создать.

3. В меню *Проект* выберите команду *Сведения о проекте*. В поле *Дата начала* можно ввести или выбрать начальную дату проекта. Введите дату 07.02.05 (для того чтобы результаты Вашей работы далее совпадали с примерами, описанными в методических указаниях). Нажмите кнопку *OK*.

4. Нажмите кнопку *Сохранить* .

5. В открывшемся диалоговом окне *Сохранение документа* выберите папку, куда Вы хотите сохранить файл. В поле *Имя файла* введите *Office\_building*, а затем нажмите кнопку *Сохранить*. Нами создан файл типа «проект», он имеет расширение *mpp*.

### **1.3. Ввод ключевых сведений о проекте**

Чтобы упростить организацию и поиск проектов, для каждого файла проекта можно задавать разнообразные свойства, например, заголовок описательного характера, тему, фамилию руководителя и комментарии.

1. В меню *Файл* выберите команду *Свойства* и откройте вкладку *Документ*. Если команда *Свойства* в меню не отображена, щелкните левой клавишей мыши на стрелке в нижней строке меню. Появятся все команды данного меню. Меню (например, меню *Файл*) также можно развернуть, дважды щелкнув на его названии левой клавишей мыши.

2. В поле *Название* введите *Строительство офисного здания*, в поле *Автор* введите свою фамилию. Нажмите кнопку *OK*.

### **1.4. Настройка календаря проекта**

Календарь проекта можно изменять, чтобы отражать рабочие дни и часы для каждого участника проекта. Стандартный календарь с понедельника по пятницу, с 9:00 до 18:00, с часовым обеденным перерывом. Можно определить и нерабочее время, например, выходные или ночное время, а также специальные выходные дни, например, праздники.

1. В меню *Сервис* выберите команду *Изменить рабочее время*.

2. Установим 6-дневную рабочую неделю с 8-часовым рабочим днем с понедельника по пятницу (с 8:00 до 17:00, обеденный перерыв с 12:00 до 13:00) и 4-часовым – в субботу (с 8:00 до 12:00). Чтобы изменить рабочие дни с понедельника по пятницу, щелкните левой клавишей мыши на обозначении *Пн* вверху календаря, а затем, удерживая клавишу *Shift*, щелкните левой клавишей мыши на обозначении *Пт*. В полях *С:* измените установленные по умолчанию значения на *8:00* и *13:00*, а в полях *По:* измените значения на *12:00* и *17:00*. Чтобы сделать субботу рабочим днем, щелкните левой клавишей мыши на обозначении *Сб* вверху календаря, установите переключатель на *нестандартное рабочее время*. В верхнем поле *С:* измените установленное по умолчанию значение на *8:00*, а в верхнем поле *По:* измените значение на *12:00*. Очистите содержимое остальных полей *С:* и *По:* с помощью клавиши *Delete*.

3. Сделаем день *1 января* нерабочим днем. Находясь в диалоговом окне *Изменение рабочего времени*, переместитесь на январь месяц с помощью линейки прокрутки. Щелкните левой клавишей мыши на квадрате с цифрой *1* и установите переключатель *нерабочее время*. Таким же образом сделайте *7 января* нерабочим днем. Нажмите кнопку *OK*.

4. Для корректного преобразования программой *Microsoft Project* длительностей в соответствующие временные интервалы, используемые в проекте, необходимо изменить значения некоторых параметров, установленные по умолчанию. В меню *Сервис* выберите команду *Параметры*, в открывшемся диалоговом окне перейдите на вкладку *Календарь*. В поле *Часов в неделе* установите значение *44*, а в поле *Дней в месяце* установите значение *24*.

5. Следует отметить, что изменение параметров на вкладке *Календарь* не влияет ни на календарь проекта, ни на календари рабочего времени ресурсов. Однако значения параметров *Время начала по умолчанию* и *Время окончания по умолчанию* влияют на округление отрезков времени на диаграмме Ганта. Поэтому в поле *Время начала по умолчанию* установите значение *8:00*, а в поле *Время окончания по умолчанию* установите значение *17:00*. Нажмите кнопку *OK*.

### **1.5. Некоторые другие параметры проекта**

Рассматриваемые ниже параметры проекта при выполнении данной лабораторной работы изменять не следует (мы будем использовать параметры, установленные по умолчанию). Эти параметры рассматриваются здесь с целью ознакомления с терминологией и возможностями настройки *Microsoft Project*.

1. В меню *Сервис* выберите команду *Параметры*, в открывшемся диалоговом окне перейдите на вкладку *Вид*.

2. С помощью списка Формат даты (посмотрите его содержимое) можно выбрать формат отображения дат. Форматы значений времени и разделитель компонентов даты настраиваются с помощью панели управления Microsoft Windows.

3. В поле Символ валюты можно изменить символ р. (рубль), используемый по умолчанию; например, ввести символ \$ (доллар).

4. Перейдите на вкладку Расчет. Переключатель Режим расчета позволяет задать, должен ли расчет выполняться автоматически после внесения изменений или вручную по команде Рассчитать. Режимы расчета:

• Автоматический. Задается, что проект автоматически пересчитывается каждый раз при изменении данных проекта. Это более удобный вариант, однако, в очень больших или сложных проектах пересчет после каждого изменения может снизить быстродействие. Этот вариант установлен по умолчанию.

• Ручной. Задается, что проект пересчитывается только по команде пользователя. Чтобы выполнить пересчет, можно вернуться к данному диалоговому окну и нажать кнопку Рассчитать. Можно также нажать клавишу  $F9$ , чтобы пересчитать все открытые проекты, или сочетание клавиш **SHIFT+F9**, чтобы пересчитать активный проект. После внесения изменений, которые требуют пересчета, в строке состояния появляется надпись Требуется перерасчет.

5. Перейдите на вкладку Планирование. В поле Новые задачи можно указать дату начала по умолчанию для задач, добавляемых в текущий проект. Вариант начинаются в день начала проекта установлен по умолчанию. Его следует выбрать, чтобы использовать для новых задач дату начала проекта, заданную в диалоговом окне Сведения о проекте. Для таких задач Microsoft Project устанавливает ограничение «Как можно раньше». Если выбран параметр начинаются в текущий день, то для новых задач устанавливается ограничение «Начало не ранее» (ННР) на основе текущей даты.

При планировании проекта от даты окончания используется параметр оканчиваются в день окончания проекта и устанавливается ограничение «Как можно позже». Если планирование проекта выполняется от даты окончания, то при выборе параметра на-

*чинаются в текущий день* для новых задач устанавливается ограничение «Начало не позднее» (ННП) на основе текущей даты.

Таким образом, чтобы начинать задачи со дня добавления, следует выбрать вариант *начинаются в текущий день*. *Microsoft Project* задает для этих задач ограничение «Начало не ранее» (если планирование проекта ведется от даты начала) или «Начало не позднее» (если планирование проекта ведется от даты окончания).

6. Теперь разберемся, что означают в *Microsoft Project* понятия «длительность», «трудозатраты» и «тип задачи». **Длительность** – это общий промежуток активного рабочего времени, необходимый для выполнения задачи, т. е. промежуток рабочего времени от начала до окончания задачи в соответствии с календарем проекта и ресурсов. **Ресурсы** – это исполнители, оборудование и материалы, используемые для выполнения задач в проекте. Понятие **трудозатраты** подразделяется на несколько видов:

 **для задач** – общий объем работы, который необходимо выполнить для завершения задачи;

 **для назначений** – объем работы, назначенной ресурсу для выполнения конкретной задачи;

 **для ресурсов** – общий объем работы, назначенной ресурсу для выполнения всех задач.

Величину трудозатрат следует отличать от длительности задачи. Например, ресурсу может требоваться 32 часа трудозатрат на выполнение задачи, хотя длительность задачи может при этом составлять лишь 2 дня. В этом случае задаче необходимо будет назначить более одного ресурса. Два человека, работая над задачей 8 часов в день, выполнят ее за 2 дня.

7. Поле *Длительность вводится в* необходимо для выбора единицы времени (минуты, часы, дни, недели или месяцы) для использования по умолчанию в поле «Длительность». *Microsoft Project* использует ее, если при вводе значения в поле «Длительность» текущего проекта не была указана единица времени. Единицы времени для ранее введенных значений длительности не изменяются. По умолчанию этот параметр имеет значение *днях*.

8. Поле *Трудозатраты вводятся в* необходимо для выбора единицы времени (минуты, часы, дни, недели или месяцы) для использования по умолчанию в поле «Трудозатраты» текущего проекта. *Microsoft Project* использует указанные единицы времени при отображении значений трудозатрат независимо от того, в каких единицах они были введены. По умолчанию этот параметр имеет значение *часах*.

9. Поле *Тип задачи по умолчанию* необходимо для выбора типа задач по умолчанию для новых задач. Тип задачи определяет порядок перерасчета трех связанных полей («Трудозатраты», «Длительность» и «Единицы») в *Microsoft Project* при изменении одного из них. Расчет выполняется по формуле: Длительность × × Единицы = Трудозатраты.

**Единицы** – это общее количество ресурса, назначенное задаче. Максимальное количество представляет максимальное число единиц, доступных для ресурса. Например, если работают три водопроводчика, то максимальное количество единиц составляет 300 процентов.

Для выполнения задач может требоваться фиксированное время («Фиксированная длительность»), фиксированные единицы («Фиксированный объем ресурсов») или объем работ («Фиксированные трудозатраты»). По умолчанию используется значение *Фикс. объем ресурсов*.

Таким образом, в *Microsoft Project* применяются следующие **типы задач**:

 **Задача с фиксированной длительностью** – задача, длительность которой остается постоянной; на длительность не влияют любые изменения трудозатрат или назначенных единиц (т. е. ресурсов). Для задач с фиксированной длительностью предусмотрены следующие условия: при изменении единиц или длительности программа *Microsoft Project* пересчитывает трудозатраты, а при изменении количества трудозатрат она пересчитывает единицы.

 **Задача с фиксированным объемом ресурсов** – задача, в которой назначенные единицы (т. е. ресурсы) остаются постоянными; любые изменения трудозатрат или длительности не влияют на единицы задачи. Для задач с фиксированным объемом ресурсов предусмотрены следующие условия: при изменении единиц или количества трудозатрат программа *Microsoft Project* пересчитывает длительность, а при изменении длительности она пересчитывает трудозатраты.

 **Задача с фиксированными трудозатратами** – задача, в которой объем трудозатрат остается постоянным; любые изменения длительности задачи или назначенных единиц (т. е. ресурсов) не влияют на трудозатраты по задаче. Для задач с фиксированными трудозатратами предусмотрены следующие условия: при изменении единиц или количества трудозатрат программа Microsoft Project пересчитывает длительность, а при изменении длительности она пересчитывает единицы.

10. Если флажок Новые задачи имеют фиксированный объем работ установлен, это означает, что новые задачи планируются таким образом, чтобы при добавлении или удалении назначений объем трудозатрат по задаче оставался постоянным. Например, назначение дополнительных ресурсов задаче с фиксированными трудозатратами приводит к сокращению длительности задачи, а удаление ресурсов увеличивает ее. Если флажок Новые задачи имеют фиксированный объем работ снят, добавление или удаление назначений ресурсов для задач не влияет на длительность задач. По умолчанию этот флажок установлен. Поскольку задачи с фиксированными трудозатратами по определению являются задачами с фиксированным объемом работ, флажок Новые задачи имеют фиксированный объем работ устанавливается для них автоматически и становится недоступным для изменения в окне Параметры (убедитесь в этом).

11. Закройте окно Параметры.

12. Сохраните созданный Вами файл Office building.mpp, он понадобится нам для выполнения последующих лабораторных работ.

### 1.6. Контрольные вопросы и задания

Не сохраняйте изменения, внесенные Вами в файл Office building.mpp при выполнении контрольных заданий!

1. Продемонстрируйте, как задать дату окончания проекта.

2. Продемонстрируйте, как отредактировать название созданного Вами расписания.

3. Продемонстрируйте, как установить 5-дневную рабочую неделю с 8-часовым рабочим днем со вторника по пятницу (с 8:30 до 17:30, обеденный перерыв с 12:30 до 13:30) и 4-часовым - в субботу (с 8:30 до 12:30).

4. Продемонстрируйте, как сделать какой-либо день нерабочим лнем.

5. Продемонстрируйте, как установить 36-часовую рабочую неделю и 20 рабочих дней в месяце для корректного преобразования программой Microsoft Project длительностей в соответствующие временные интервалы, используемые в проекте.

6. Продемонстрируйте, как задать формат даты *дд.мм.гг* (т. е. на отображение дня (*дд*), месяца (*мм*) и года (*гг*) в указанной последовательности отводится по 2 цифры, разделитель – точка).

7. Продемонстрируйте, как в качестве символа валюты использовать символ *\$* (доллар).

8. Продемонстрируйте, как задать ручной пересчет проекта.

9. Что такое **длительность задачи** в *Microsoft Project*?

10. Что такое **ресурсы** в *Microsoft Project*?

11. Что такое **трудозатраты для задачи**? В каких единицах они могут измеряться в *Microsoft Project*?

12. По какой формуле выполняется перерасчет полей «Трудозатраты», «Длительность» и «Единицы» при изменении одного из них?

13. Что такое **единицы** в *Microsoft Project*?

14. Какие типы задач используются в *Microsoft Project*?

15. Повлияет ли на длительность задачи назначение дополнительных ресурсов задаче с фиксированными трудозатратами? Если повлияет, то каким образом?

16. Продемонстрируйте, как задать используемый по умолчанию тип для новых задач?

### ЛАБОРАТОРНАЯ РАБОТА № 2. ПЛАНИРОВАНИЕ ЗАДАЧ

Время выполнения работы: 4 аудиторных часа.

#### 2.1. Ввеление

Когда создан план проекта, его можно заполнить задачами. Сначала перечисляют шаги, необходимые для достижения целей проекта. Проше всего начать с крупных частей работы, а затем поделить каждую часть на задачи с отдельными результатами. Затем можно добавить вехи. После этого требуется оценить и ввести примерную длительность каждой задачи.

После ввода сведений о задачах создается структура, которая помогает при логической организации задач и просмотре структуры всего проекта.

После созлания и структурирования списка залач следует проверить, как задачи соотносятся друг с другом и как они соответствуют важным датам. Чтобы отразить зависимость между задачами, требуется связать их, например, указав, что одна задача начинается по завершении другой. Вместе с длительностью и другими факторами планирования зависимости задач играют в Microsoft Project важную роль при расчете начальной и конечной даты задач.

Если изменился график задачи, перепланирование связанных с ней залач произволится автоматически. Уточнить каленларные планы задач можно с помощью конкретных ограничений дат и крайних сроков.

По завершении этой лабораторной работы будет составлен календарный план проекта.

### Цели работы:

• освоить процедуры ввода задач и их длительностей, заметок для задач, создания вех, добавления крайнего срока задач, созлания повторяющихся залач:

• освоить процедуру создания иерархической структуры проекта;

• освоить процедуры установки, удаления и изменения связей между задачами;

• ознакомиться с различными типами зависимостей задач и типами ограничений, накладываемых на допустимую дату начала или завершения задачи.

### **2.2. Ввод задач и их длительностей**

Обычный проект представляет собой набор связанных задач. Задача определяется объемом работы и конкретными результатами; она должна быть достаточно короткой, чтобы можно было регулярно отслеживать ход ее выполнения.

Задачи следует вводить в порядке их возникновения. Затем нужно оценить продолжительность каждой задачи и ввести эту оценку в качестве длительностей. Длительности используются в *Microsoft Project* для расчета объема работы, который необходимо выполнить в рамках каждой задачи.

1. Запустите *Microsoft Project*. Откройте файл *Office\_ building.mpp*, созданный в ходе предыдущей лабораторной работы.

2. В меню *Вид* выберите команду *Диаграмма Ганта*.

3. В поле *Название задачи* введите прописными буквами название проекта *СТРОИТЕЛЬСТВО ОФИСНОГО ЗДАНИЯ* и нажмите клавишу *Enter*. Таким же образом введите названия задач, детализирующих данную задачу:

- I. Общие условия.
- II. Долговременное снабжение.
- 
- III. Начало работ на участке. Профилирование участка и прокладка коммуникаций.
- V. Фундамент.
- VI. Монтаж металлических конструкций.

VII. Формовка и бетонирование – межэтажные перекрытия и крыша.

- 
- VIII. Плотничные работы.<br>IX. Камнеуклалочные ра Камнеукладочные работы.
- X. Кровельные работы.
- XI. Окна и ограждения.
- XII. Отделка здания.
- XIII. Лифты.
- XIV. Водопровод.
- XV. Электрооборудование.
- XVI. Отопление, вентиляция и кондиционирование.
- XVII. Окончательная уборка.

XVIII. Завершение окончательной инспекции.

- XIX. Завершение сбора актов всех инспекций.
- XX. Получение акта приемки здания в эксплуатацию.
- XXI. Выпуск документов о завершении строительства.

XXII. Выставление заключительного запроса на оплату.

Рядом с полем Название задачи расположено поле Длительность. Если это поле не отображается на экране, растяните область таблицы. Для этого расположите указатель мыши между

двумя кнопками со стрелками в нижней части окна:  $3a$ тем нажмите левую клавишу мыши и переместите указатель мыши вправо так, чтобы отобразилось поле Длительность. Обратите внимание: Microsoft Project вводит со знаком вопроса оценку длительности задачи, равную одному дню; в дальнейшем мы введем требуемые значения длительностей. Оценка длительности - это длительность, для которой недостаточно данных для расчета окончательного значения и можно получить только предварительную оценку. Если указываемое пользователем значение длительности является оценкой, после него нужно ввести знак вопроса.

4. Все внесенные нами задачи, кроме четырех последних, являются суммарными задачами. Суммарная задача - это задача, состоящая из подзадач; в ней суммируются результаты подзадач. Microsoft Project автоматически определят сведения, относящиеся к суммарной задаче (такие как длительность, затраты и т. д.) на основании сведений подзадач. Выделим названия суммарных задач полужирным шрифтом. Для этого выделите в таблице все ячейки с названиями задач, кроме четырех последних. Затем нажмите кнопку Полужирный Ж.

5. Теперь детализируем суммарные задачи, разбив их на подзадачи. Для детализации задачи Общие условия необходимо добавить несколько задач перед задачей Долговременное снабжение. Щелкните левой клавишей мыши на идентификационном номере задачи Долговременное снабжение (т. е. на номере 3 в крайнем левом поле таблицы) и нажмите клавишу *Insert*, что приведет к вставке пустой строки. В поле Название задачи этой строки введите Подписание контракта, нажмите клавишу *Enter*. После задачи Подписание контракта вставьте остальные шесть задач, детализирующих задачу Общие условия (см. табл. 2.1). Детализируйте остальные задачи проекта в соответствии с табл. 2.1 (иерархия задач представлена сдвигом подзадач вправо по отношению к суммарной задаче). Совет. Названия задач можно копировать в табл. Microsoft Project прямо из табл. 2.1. Для этого добавьте в табл. Microsoft Project необходимое количество пустых строк, выделите

в табл. 2.1 ячейки с названиями вставляемых задач, затем в табл. *Microsoft Project* щелкните левой клавишей мыши на ячейке, в которую нужно вставить первое скопированное название задачи. Нажмите кнопку *Вставить* .

#### Таблица 2.1

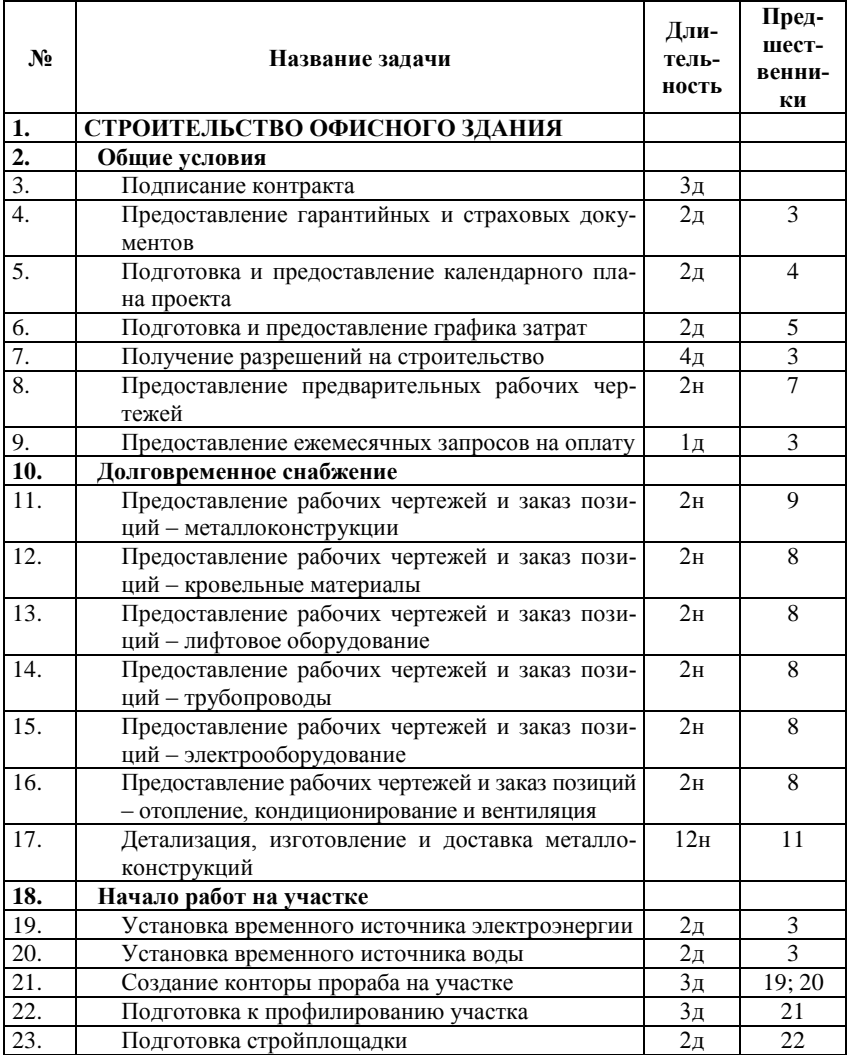

Структура, взаимосвязи и длительности задач проекта

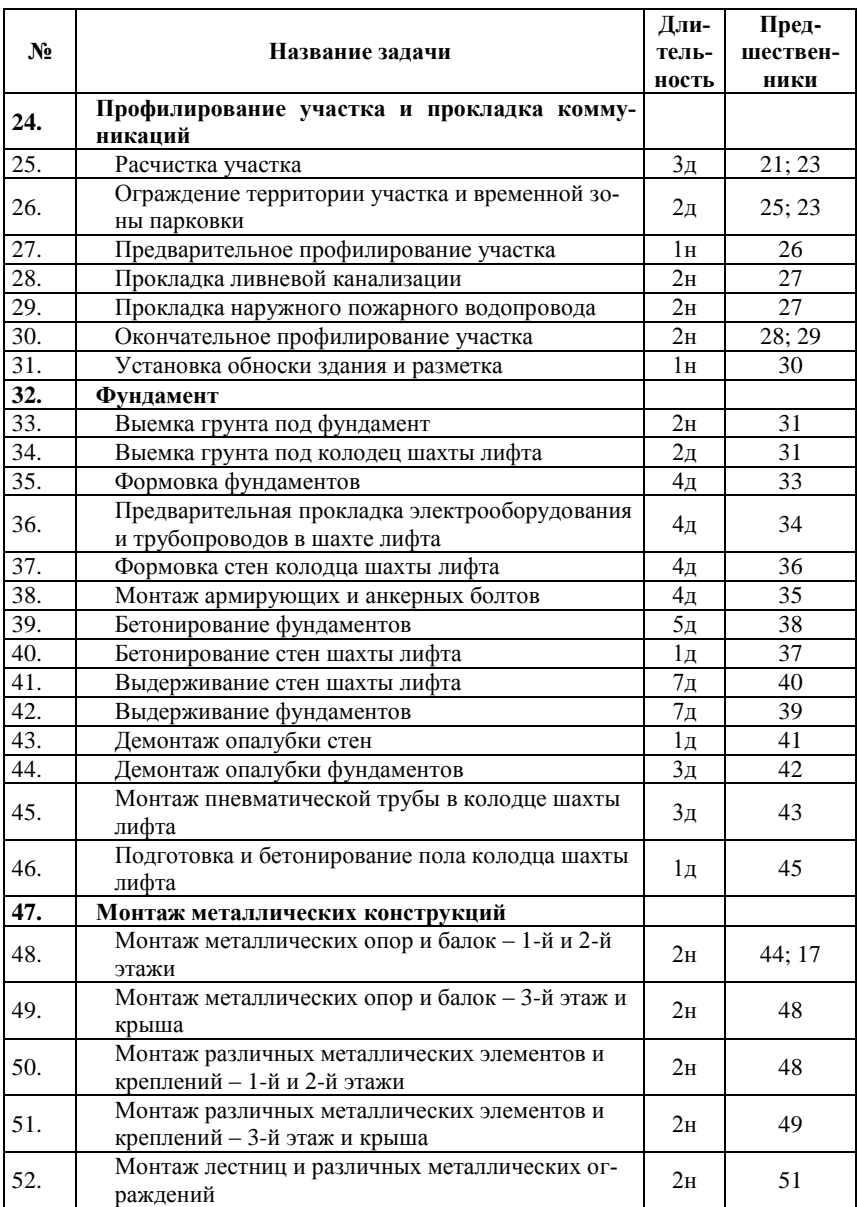

# Продолжение табл. 2.1

# Продолжение табл. 2.1

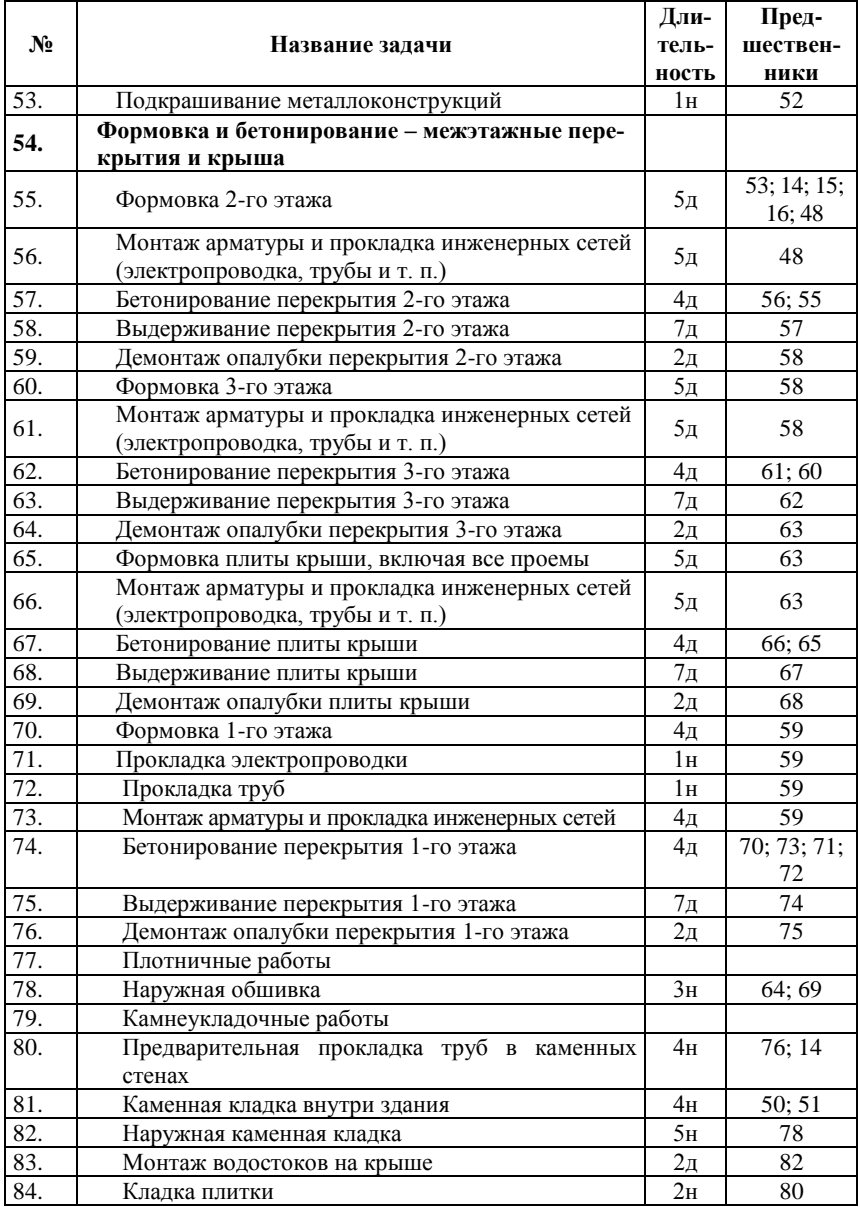
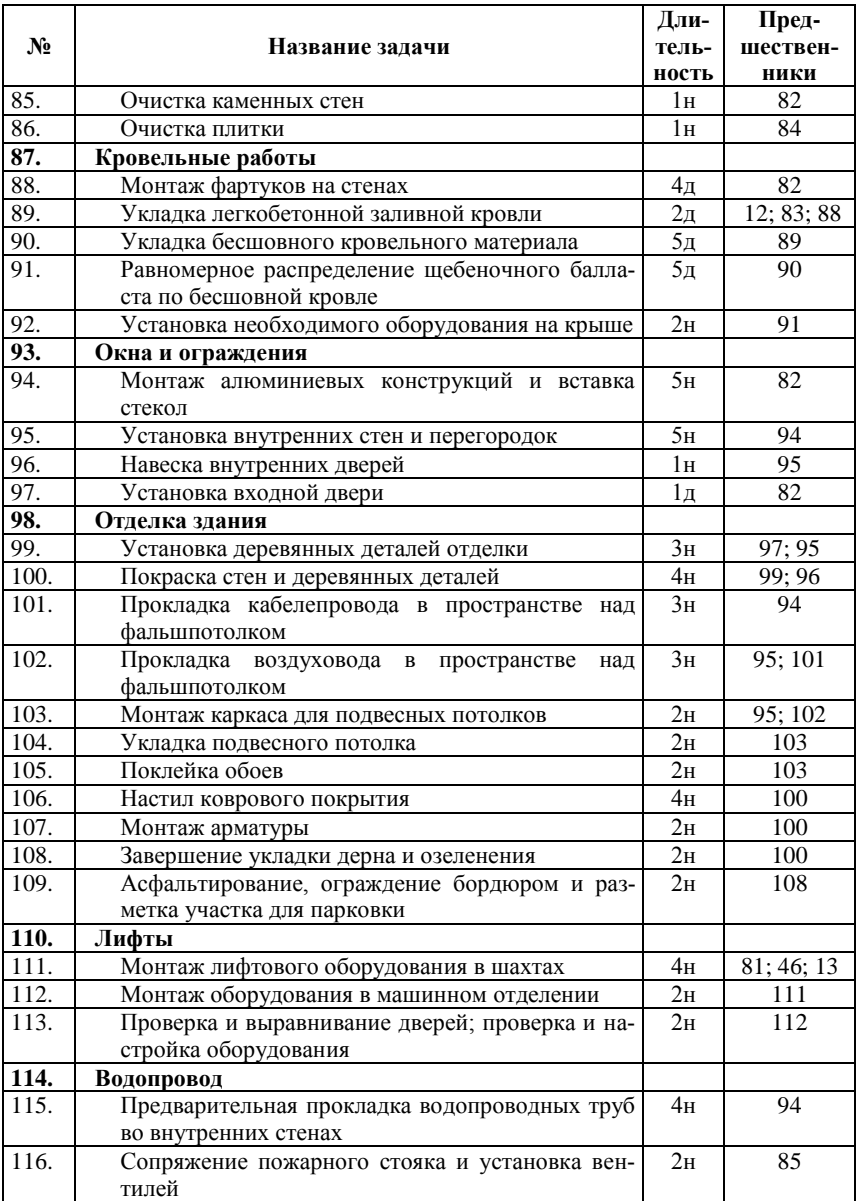

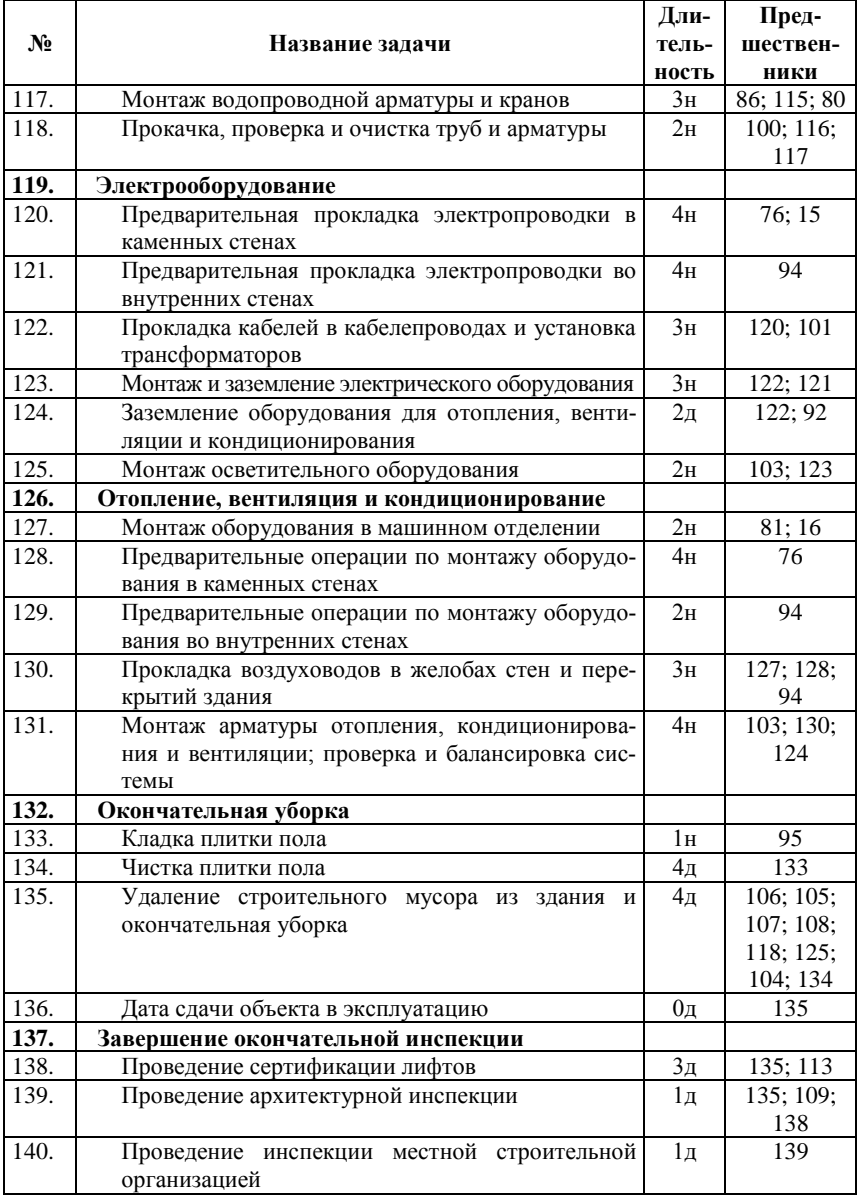

| No   | Название задачи                               | Дли-<br>тель-<br>ность | Пред-<br>шествен-<br>ники |
|------|-----------------------------------------------|------------------------|---------------------------|
| 141. | Проведение пожарной инспекции                 | lд                     | 140                       |
| 142. | Завершение сбора актов всех инспекций         | 2н                     | 141                       |
| 143. | Получение акта приемки здания в эксплуатацию  | 2д                     | 142                       |
| 144. | Выпуск документов о завершении строительства  | lд                     | 142                       |
| 145. | Выставление заключительного запроса на оплату | lд                     | 143; 144                  |

Окончание табл 21

6. Добавим заметки для предпоследней задачи. Щелкните левой клавишей мыши на названии задачи Выпуск документов о завершении строительства и нажмите на панели инструментов кнопку Заметки задачи **•** Эта кнопка может не отображаться, если для всех кнопок недостаточно места. В этом случае нажмите кнопку Параметры панелей инструментов **E**, а затем нажмите кнопку Заметки задачи  $\blacktriangleright$  В открывшемся окне Сведения о задаче введите в поле Заметки текст Подготовить гарантийные документы и нажмите кнопку ОК. Обратите внимание на то, что в поле Индикаторы (в заголовке этого поля имеется значок <sup>6</sup>) слева от названия задачи Выпуск документов о завершении строи-

*тельства* появился значок  $\bullet$ . Он показывает, что к ланной залаче имеются заметки.

7. В поле Длительность введите время, необходимое для выполнения подзадач (см. табл. 2.1, из нее можно выполнить копирование длительностей в табл. Microsoft Project). Длительности суммарных задач Microsoft Project рассчитает автоматически. В Microsoft Project можно использовать следующие сокращения: мес (месяцы), н (недели), д (дни), ч (часы), м (минуты).

#### 2.3. Созлание вехи

Веха - это опорная точка, отмечающая важное событие в проекте и используемая для контроля хода выполнения проекта. Любая задача с нулевой длительностью автоматически отображается как веха. Однако имеется возможность отметить как веху любую задачу с произвольной длительностью.

Иногла возникает необхолимость отслеживать события, являющиеся внешними по отношению к данному проекту. С ними нельзя установить связь, поскольку они не относятся к плану Міcrosoft Project, но можно создать вехи, которые будут представлять внешние события в текущем проекте. Например, предположим. что какая-то залача не может быть начата до тех пор. пока другая компания не завершит разработку программы, необходимой для выполнения задачи. Можно создать в проекте веху, представляющую факт завершения этой программы и напоминающую о необходимости наблюдения за процессом ее разработки.

1. Обратите внимание: задача Дата сдачи объекта в эксплуатацию (ее идентификационный номер - 136) имеет нулевую ллительность, т. е. является вехой, поэтому на диаграмме Ганта напротив этой задачи отображается символ вехи ◆.

2. Пометим как веху задачу Получение акта приемки здания в эксплуатацию (ее идентификационный номер - 143), имеющую ненулевую длительность. Щелкните левой клавишей мыши на названии этой задачи. Нажмите на панели инструментов кнопку Сведения о задаче **Fig.** выберите вкладку Дополнительно, а затем установите флажок Пометить задачу как веху. Нажмите кнопку ОК.

## 2.4. Организация задач в логическую структуру

Структурирование помогает организовать задачи в более удобные для управления компоненты. Создав иерархию, можно объединить связанные задачи в суммарную задачу. Начальная и конечная дата суммарной задачи определяется начальной и конечной датами первой и последней ее подзадачи.

Чтобы организовать структуру, следует использовать кнопки структуры: На уровень выше  $\blacklozenge$ , На уровень ниже  $\blacktriangleright$ , Показать подзадачи  $\frac{1}{\sqrt{2}}$ , Скрыть подзадачи  $\frac{1}{\sqrt{2}}$ , Показать  $\frac{1}{\sqrt{2}}$ , Эти кнопки могут не отображаться, если для них недостаточно места на панели инструментов. В этом случае нажмите кнопку Параметры пане-

лей инструментов **E**, а затем нажмите нужную кнопку.

1. В поле Название задачи выделите все задачи, кроме первой (СТРОИТЕЛЬСТВО ОФИСНОГО ЗДАНИЯ). Их необходимо сделать подзадачами, переместив на второй уровень.

2. Нажмите кнопку На уровень ниже  $\rightarrow$ , чтобы расположить выделенные задачи с отступом.

22

3. Переместите еще на один уровень ниже все подзадачи в соответствии с табл. 2.1 (следует переместить задачи с идентификационными номерами 3 – 9, 11 – 17 и т. д.). Обратите внимание: последние четыре задачи должны располагаться не на третьем, а на втором уровне. **Совет.** Уровень задачи можно быстро изменить с помощью мыши. Для этого щелкните левой клавишей мыши на названии задачи, расположите указатель мыши на первой букве названия задачи. Когда указатель примет вид двунаправленной стрелки, перетащите его вправо при нажатой левой клавише мыши, чтобы расположить задачу на уровень ниже, или влево, чтобы расположить ее на уровень выше.

4. Скроем подзадачи, составляющие задачу *Общие условия* (ее идентификационный номер – 2). Для этого щелкните левой клавишей мыши на значке  $\Box$ , расположенном слева от названия задачи *Общие условия*. Можно также щелкнуть левой клавишей мыши на названии задачи *Общие условия* или любой ее подзадачи

и нажать кнопку *Скрыть подзадачи* .

5. Для отображения подзадач, составляющих задачу *Общие условия*, щелкните левой клавишей мыши на значке <sup>+</sup>, расположенном слева от названия задачи *Общие условия*. Можно также щелкнуть левой клавишей мыши на названии задачи *Общие усло-*

# *вия* и нажать кнопку *Показать подзадачи* .

6. Чтобы отобразить все подзадачи, нажмите кнопку , а затем – кнопку *Все подзадачи*. С помощью кнопки Показать • можно также отобразить подзадачи разных уровней нашего проекта:

- только первого уровня;
- первого и второго уровней;
- первого, второго и третьего уровней.

Попробуйте сделать это.

# **2.5. Изменение списка задач**

Если создан список задач, может потребоваться изменить расположение задач, скопировать набор задач или удалить задачи, в которых более нет надобности. **Можете поэкспериментировать с созданным Вами списком задач, выполнив описанные ниже действия (пункты 1 – 6), но внесенные изменения НЕ СОХРА-НЯЙТЕ.**

1. Выделите строку, содержащую задачу, которую хотите скопировать, переместить или удалить. Для этого щелкните левой клавишей мыши на идентификационном номере задачи. Чтобы выделить несколько соседних строк, щелкните левой клавишей мыши на идентификационном номере первой задачи диапазона, а затем, удерживая нажатой клавишу *Shift*, – на идентификационном номере последней задачи диапазона. Чтобы выделить несколько строк вразброс, щелкните левой клавишей мыши на идентификационном номере первой задачи, нажмите клавишу *Ctrl* и, удерживая ее, щелкайте левой клавишей мыши на идентификационных номерах остальных задач.

2. Скопируйте, переместите или удалите задачу. Чтобы скопировать задачу, нажмите кнопку *Копировать* . Чтобы переместить задачу, нажмите кнопку *Вырезать* . Чтобы удалить задачу, нажмите клавишу *Delete*. **Примечание.** Если нужная кнопка на панели инструментов не отображается, нажмите кнопку *Пара-*

*метры панелей инструментов* , а затем нажмите нужную кнопку.

3. Чтобы переместить вырезанный блок или вставить скопированный блок задач, щелкните левой клавишей мыши на идентификационном номере задачи, перед которой требуется вставить блок задач.

4. Нажмите кнопку **Вставить** 

5. Чтобы добавить новую задачу между существующими, щелкните левой клавишей мыши на идентификационном номере задачи, перед которой требуется вставить новую задачу, и нажмите клавишу *Insert*. После вставки новой задачи все задачи перенумеровываются автоматически.

6. С помощью структурирования можно перераспределить этапы проекта в плане. При копировании, перемещении или удалении суммарной задачи также копируются, перемещаются или удаляются ее подзадачи.

# **2.6. Создание взаимосвязей между задачами**

Для связывания задач пользователь определяет зависимость между их датами окончания или начала. Зависимости задач отражают обусловленность последующих задач (последователей) более ранними задачами (предшественниками). **Последователь** – это задача, которая не может быть начата или закончена до начала или окончания другой задачи. Предшественник - это задача, которую необходимо начать или завершить до начала или окончания другой задачи. Например, если задача «Покрасить стену» должна быть выполнена до задачи «Повесить часы», то можно связать две задачи, чтобы задача «Покрасить стену» стала предшественником, а задача «Повесить часы» - последователем. В Microsoft Project существуют четыре типа зависимостей задач:

• Окончание-начало (ОН). Это наиболее часто встречающаяся зависимость, при которой задача-последователь не может быть начата, пока не завершена задача-предшественник.

• Начало-начало (НН). Эта зависимость чаще применяется для моделирования работ, которые должны выполняться одновременно. В этом случае для начала задачи-последователя необходимо, чтобы началась задача-предшественник.

• Окончание-окончание (ОО). Этот тип зависимости используется, если окончание задачи-последователя зависит от окончания задачи-предшественника, но начинаться задачи могут независимо.

• Начало-окончание (НО). Этот тип используется редко, но он может быть полезен, когда при планировании требуется задержать окончание работы на как можно более длительный срок, связав ее окончание с началом другой работы.

После того как задачи связаны, изменение дат предшественника влияет на изменение дат последователей. В Microsoft Project по умолчанию создается зависимость задач типа «Окончаниеначало». Однако, поскольку зависимость «Окончание-начало» подходит не для каждого случая, для реального моделирования проекта связь задач можно изменить на «Начало-начало», «Окончание-окончание» или «Начало-окончание».

Каждый предшественник связан с задачей не только определенным типом зависимости задач, но и временем опережения или временем запаздывания. Время опережения - это время перекрытия задач, имеющих зависимость. Например, если требуется запустить задачу за два дня до окончания задачи-предшественника, нужно установить между этими задачами зависимость типа «окончание-начало» со временем опережения два дня (вводится как отрицательное значение времени запаздывания). Время запаздывания - это задержка между задачами, имеющими зависимость. Например, если требуется двухдневная задержка между окончанием одной задачи и началом другой задачи, можно установить между ними зависимость типа «окончание-начало» и задать два дня как время запаздывания (имеет положительное значение).

1. Задачи с идентификационными номерами 3, 4, 5, 6 должны быть последовательно связаны друг с другом. Для создания таких взаимосвязей выделите названия этих задач: щелкните левой клавишей мыши на названии задачи с номером 3, нажмите клавишу *Shift* и, удерживая ее, щелкните левой клавишей мыши на названии задачи с номером 6. Нажмите кнопку *Связать задачи* . Обратите внимание: созданные взаимосвязи отобразились на диаграмме в правой части окна в виде стрелок.

2. Третья задача является предшественником для седьмой задачи. Для создания такой взаимосвязи выделите названия этих задач: щелкните левой клавишей мыши на названии задачи с номером 3, нажмите клавишу *Ctrl* и, удерживая ее, щелкните левой клавишей мыши на названии задачи с номером 7. Нажмите кнопку

*Связать задачи* . Обратите внимание: названия задач нужно выделять обязательно в том же порядке, в котором они должны быть связаны.

3. Свяжите задачи с номерами 7 и 8, а также 3 и 9. Теперь установлены все связи между подзадачами суммарной задачи *Общие условия*.

4. Таблица *Microsoft Project* содержит поле *Предшественники*. В нем указывается список номеров задач-предшественников, от которых зависит запуск или завершение задачи. Если поле *Предшественники* не отображается на экране, растяните область таблицы. Для этого расположите указатель мыши между двумя

кнопками со стрелками в нижней части окна:  $\frac{1}{\sqrt{2}}$ . Затем нажмите левую клавишу мыши и переместите указатель мыши вправо так, чтобы отобразилось поле *Предшественники*.

5. Остальные связи установите в соответствии с табл. 2.1. Быстрее всего это можно сделать так: выделите в табл. 2.1 ячейки столбца «Предшественники» для всех задач, начиная с одиннадцатой (остальные связи мы уже установили), скопируйте выделенные ячейки таблицы в буфер, затем в табл. *Microsoft Project* щелкните левой клавишей мыши на ячейке в поле *Предшественники* напротив одиннадцатой задачи и нажмите кнопку *Вставить* . Обратите внимание: если у задачи несколько предшественников, все они выводятся в список и отделяются символом разделителя списков, которым обычно служит точка с запятой (см. содержимое поля *Предшественники*).

6. Предположим, что задача с номером 30 не может закончиться раньше, чем через один день после окончания задачи с номером 28. Поэтому между этими задачами требуется установить зависимость типа «Окончание-окончание» с запаздыванием в один день. Для изменения существующей связи установите указатель мыши на линию связи между задачами с номерами 28 и 30 и дважды щелкните левую клавишу мыши. В результате должно открыться диалоговое окно *Зависимость задач*. Если же открылось диалоговое окно *Стили отрезков*, значит, Вы щелкнули не на линии связи; необходимо закрыть это диалоговое окно и снова дважды щелкнуть на линии связи задач. В поле со списком *Тип* выберите тип связи между задачами *Окончание-окончание (ОО)*, в поле *Запаздывание* установите значение 1д. Нажмите кнопку *OK*. Обратите внимание на изменение содержимого поля *Предшественники* для задачи с номером 30 (было *28;29*, стало *28ОО +1 день;29*).

7. Рассмотрим другой способ изменения существующей связи. Предположим, что задача с номером 90 не может начаться раньше, чем через пять дней после окончания задачи с номером 89. Поэтому между этими задачами требуется установить зависимость типа «Окончание-начало» с запаздыванием в пять дней. Для этого достаточно для задачи с номером 90 в поле *Предшественники*  ввести *89ОН+5д.*

8. **Можете поэкспериментировать с созданным Вами списком задач, выполнив описанные в этом пункте действия, но внесенные изменения НЕ СОХРАНЯЙТЕ.** Чтобы разорвать связь между задачами, выделите названия этих задач и нажмите кнопку *Разорвать связи задач* . Если эта кнопка на панели инструментов не отображается, нажмите кнопку *Параметры панелей инструментов* , а затем нажмите кнопку *Разорвать связи*  **задач <sup>62</sup>.** После этого планирование задач будет выполнено заново с учетом ограничений и оставшихся связей с другими задачами.

## 2.7. Установка определенной начальной или конечной даты залачи

Более эффективное планирование задач может быть достигнуто путем расчета начальных и конечных дат с помощью Microsoft Project на основе длительностей и зависимостей задач. Однако при необходимости можно самостоятельно устанавливать определенную начальную или конечную дату задачи.

Допустимую дату начала или завершения задачи можно ограничить. В Microsoft Project существуют следующие типы ограничений:

- как можно раньше;
- и как можно позже;
- фиксированное окончание;
- фиксированное начало;
- окончание не ранее;
- окончание не позднее;
- начало не ранее;
- начало не позднее.

Наиболее жесткие ограничения задают фиксированные даты начала или окончания. Поскольку в Microsoft Project ограничения учитываются при расчете календарного плана, жесткие ограничения следует вводить, только если задачу необходимо начать или завершить в определенную дату.

Можете поэкспериментировать с созданным Вами списком задач, выполнив описанные ниже действия (пункты 1 - 4), но внесенные изменения НЕ СОХРАНЯЙТЕ.

1. В поле Название задачи выберите задачу, для которой хотите установить начальную или конечную дату, а затем нажмите кнопку Сведения о задаче $\boxed{\equiv}$ .

2. Выберите вкладку Дополнительно.

3. В поле со списком Тип ограничения выберите тип ограничения допустимой даты начала или завершения задачи.

4. В поле со списком Дата ограничения введите или выберите дату, а затем нажмите кнопку  $OK$ .

## 2.8. Добавление крайнего срока задачи

Если для задачи назначен крайний срок и завершение задачи запланировано позже этого срока, в таблице Microsoft Project отображается индикатор. Установка крайнего срока не влияет на планирование задач. Это только способ оповещения о том, что задача будет завершена позже крайнего срока.

Установим крайний срок завершения всего проекта.

1. Шелкните левой клавишей мыши на названии залачи СТРОИТЕЛЬСТВО ОФИСНОГО ЗДАНИЯ. В поле Окончание указана рассчитанная дата окончания проекта (например, Сб 20.05.06, у Вас может получиться другая дата, т. к. она зависит от даты начала проекта). Предположим, согласно договору с заказчиком, проект должен быть завершен раньше, чем получилось в результате планирования (например, 01.05.06). В этом случае в качестве крайнего срока завершения проекта установим 01.05.06 (Вы можете установить другую дату, но такую, чтобы она опережала рассчитанную дату окончания проекта).

2. Нажмите кнопку Сведения о задаче **E** и откройте вкладку Дополнительно.

3. В группе *Ограничение задачи* введите в поле со списком Крайний срок дату окончания проекта, установленную договором с заказчиком (см. пункт 1) и нажмите кнопку ОК.

4. Обратите внимание на то, что в поле Индикаторы (в заголовке этого поля имеется значок • слева от названия задачи СТРОИТЕЛЬСТВО ОФИСНОГО ЗДАНИЯ появился значок Ф. Он показывает, что данная задача оканчивается позже крайнего срока. Обратите также внимание на то, что на диаграмме Ганта (в правой части окна) напротив задачи СТРОИТЕЛЬСТВО ОФИС-**НОГО ЗДАНИЯ** дата крайнего срока помечается символом  $\mathcal{D}$ .

### 2.9. Создание повторяющихся задач

Повторяющиеся задачи - это задачи, которые повторяются регулярно, например, еженедельные собрания.

1. В нашем проекте повторяющейся является задача Предоставление ежемесячных запросов на оплату (ее идентификационный номер - 9). Эту задачу придется удалить, а затем вставить как повторяющуюся задачу. Для удаления задачи щелкните левой клавишей мыши на ее идентификационном номере и нажмите клавиmy Delete.

2. Щелкните левой клавишей мыши на названии задачи *Долговременное снабжение*, перед которой должна находиться повторяющаяся задача.

3. В меню *Вставка* выберите команду *Повторяющаяся задача*.

4. В поле *Название задачи* введите *Предоставление ежемесячных запросов на оплату*.

5. В поле *Длительность* указывается длительность одного экземпляра задачи, по умолчанию – 1 день, это значение не изменяйте.

6. В группе *Повторять* выберите периодичность *Ежемесячно*.

7. В полях справа от параметра *Ежемесячно* определите частоту задачи: *по 28 числам каждого месяца*.

8. В группе *Пределы повторения* можно ввести дату начала повторяющейся задачи, а также количество повторений или дату последнего повторения задачи. Здесь оставьте значения, установленные по умолчанию.

9. В списке *Календарь* по умолчанию установлено значение *Нет*. Это означает, что задача запланирована по календарю проекта и по календарям любых назначенных ей ресурсов, что нас вполне устраивает.

10. Нажмите кнопку *OK*.

11. На экране может появиться сообщение о том, что некоторые из повторяющихся задач запланированы на нерабочее время, и *Microsoft Project* может их перепланировать так, чтобы они выполнялись в ближайшее доступное рабочее время. В этом случае нажмите кнопку *Да*, чтобы перепланировать задачи.

12. Обратите внимание на то, что в поле *Индикаторы* (в заголовке этого поля имеется значок  $\bullet$ ) появился значок  $\circ$ , помечающий главную повторяющуюся задачу.

13. Чтобы просмотреть в представлении задач все экземпляры повторяющейся задачи, щелкните левой клавишей мыши на значке  $\mathbb{H}$ , расположенном слева от названия главной повторяющейся задачи.

14. Так как мы удаляли задачу *Предоставление ежемесячных запросов на оплату* (см. пункт 1), то вместе с ней была удалена связь с задачей номер 3. Восстановим эту связь. Для этого в поле *Предшественники* напротив первого экземпляра повторяющейся задачи (это задача с номером 10) введите число 3.

15. Сохраните файл *Office\_building.mpp*, он понадобится нам для выполнения последующих лабораторных работ.

### 2.10. Контрольные вопросы и задания

Не сохраняйте изменения, внесенные Вами в файл Office building.mpp при выполнении контрольных заданий!

1. Что такое оценка длительности? Как определить, что указанное в таблице Microsoft Project значение длительности является опенкой?

2. Что такое суммарная задача?

3. Продемонстрируйте, как вставить новую задачу в расписание.

4. Продемонстрируйте, как добавить заметки для задачи.

5. Что такое веха? Пометьте как веху одну из задач проекта.

6. Продемонстрируйте, как переместить задачу на уровень выше, на уровень ниже.

7. Продемонстрируйте, как скрыть подзадачи одной из суммарных задач и как затем отобразить их.

8. Продемонстрируйте, как отобразить подзадачи первого и второго уровней.

9. Продемонстрируйте, как отобразить все подзадачи.

10. Продемонстрируйте, как скопировать несколько задач, следующих не подряд друг за другом.

11. Продемонстрируйте, как поменять местами задачи с идентификационными номерами 3 и 4.

12. Продемонстрируйте, как удалить задачу.

13. Какие типы зависимостей задач существуют в Microsoft Project? Что они обозначают?

14. Разорвите связь между любыми двумя задачами.

15. Продемонстрируйте, как откорректировать связь между задачами с номерами 7 (Получение разрешений на строительство) и 8 (Предоставление предварительных рабочих чертежей), если известно, что задача с номером 8 должна начаться за 3 дня до завершения задачи с номером 7. В случае вывода на экран сообщения о конфликте планирования выберите действие Продолжить. Конфликт планирования допускается и нажмите кнопку ОК.

16. Продемонстрируйте, как откорректировать связь между задачами с номерами 154 (Проведение архитектурной инспекции) и 155 (Проведение инспекции местной строительной организацией), если известно, что эти задачи должны начаться одновременно.

17. Продемонстрируйте, как откорректировать связь между задачами с номерами 156 (Проведение пожарной инспекции) и 157 (*Завершение сбора актов всех инспекций*), если известно, что задача с номером 157 не может закончиться раньше, чем через пять дней после окончания задачи с номером 156.

18. Можно ли установить связь между задачами, принадлежащими к разным иерархическим уровням проекта?

19. Продемонстрируйте, как изменить тип ограничения допустимой даты начала или завершения задачи.

20. Продемонстрируйте, как установить крайний срок завершения задачи.

21. Продемонстрируйте, как вставить повторяющуюся задачу *Еженедельное совещание*, которая должна выполняться по понедельникам.

# **ЛАБОРАТОРНАЯ РАБОТА № 3. НАЗНАЧЕНИЕ РЕСУРСОВ И ЗАТРАТ**

Время выполнения работы: 4 аудиторных часа.

#### **3.1. Введение**

Задачам следует назначать ресурсы, если требуется выполнять следующие действия:

 отслеживание объема работ, выполненного назначенными задачам сотрудниками и оборудованием, или отслеживание материалов, использованных для выполнения задач;

планирование задач с большей гибкостью;

 балансировка загрузки ресурсов между теми ресурсами, которым назначено мало работы, и теми, которым назначено много работы;

отслеживание затрат на ресурсы.

Без сведений о ресурсах календарный план в *Microsoft Project* рассчитывается на основе длительности задачи, зависимостей и ограничений даты. Если ресурсы назначены, график работы и доступность ресурсов используются при расчете календарного плана.

Если используется средство интерактивной совместной работы группы, например сервер *Microsoft Project Server*, назначения будут опубликованы для принятия членами группы.

Если требуется учесть расходы на каждую задачу или общие затраты на проект, ввод норм затрат на работу ресурсов над задачами или фиксированных затрат на задачи позволяет увидеть отклонения от бюджета.

Для ресурсов можно ввести нормы на использование и сверхурочную работу, планировать повышение оплаты ресурса и выбрать срок начисления затрат.

По завершении этой лабораторной работы к проекту будут добавлены ресурсы, введены сведения о затратах, затем ресурсы будут назначены задачам.

#### **Цели работы:**

 освоить процедуры создания списка ресурсов, изменения сведений о ресурсах, назначения ресурсов задачам;

 ознакомиться с терминологией, используемой в *Microsoft Project* для описания ресурсов и затрат.

# **3.2. Создание списка ресурсов**

Лист ресурсов *Microsoft Project* используется для создания списка лиц, оборудования и материалов, составляющих рабочую группу и выполняющих задачи проекта. Список ресурсов может содержать трудовые и материальные ресурсы. **Трудовые ресурсы** – это сотрудники и оборудование. **Материальные ресурсы** – это расходные материалы (например, бетон, древесина, гвозди). В данной лабораторной работе будем вводить сведения только о *людских трудовых ресурсах*, причем в качестве одной единицы ресурса будем рассматривать не отдельного работника, а бригаду или отдел, чтобы не загромождать рассмотрение примера слишком подробной детализацией.

1. Запустите *Microsoft Project*. Откройте файл *Office\_building.mpp*, созданный в ходе предыдущей лабораторной работы.

2. В меню *Вид* выберите команду *Лист ресурсов*.

3. В меню *Вид* выберите команду *Таблица*, а затем – команду *Ввод*.

4. Поясним назначение некоторых полей листа ресурсов.

 В поле *Единицы измерения материалов* отображаются единицы измерения, введенные для конкретного материального ресурса (например, тонны, коробки, кв. метры). Это поле применяется при сортировке и фильтрации материальных ресурсов по единицам измерения.

 В поле *Краткое название* отображается сокращенное название ресурса. Например, в качестве краткого названия можно использовать инициалы сотрудника, чтобы поместить в представлении больше столбцов. Это поле применяется также при сортировке и фильтрации ресурсов по кратким названиям. По умолчанию в данном поле отображается первая буква названия ресурса.

 В поле *Группа* отображается название группы, которой принадлежит ресурс (например, «Водопроводчики», «Конструкторы», «Руководство» и т. п.). Если требуется просмотреть сведения о ресурсах какой-либо группы, можно установить фильтр, при этом ресурсы других групп не выводятся на экран.

 В поле *Макс. единиц* отображается значение в процентах или единицах, соответствующее максимальному объему работ, который может выполнять ресурс по любым задачам в течение данного периода. Значение поля по умолчанию – 100 %.

 В поле *Стандартная ставка* отображается норма оплаты обычных несверхурочных трудозатрат, выполненных ресурсом.

 В поле *Ставка сверхурочных* отображается ставка оплаты за сверхурочные трудозатраты, выполненные ресурсом. **Сверхурочные трудозатраты** – это трудозатраты, запланированные сверх обычных рабочих часов назначенного ресурса и оплачиваемые по ставке сверхурочных работ.

 В поле *Затраты на использование* вводятся затраты, начисляемые каждый раз при использовании ресурса. Как для *трудовых*, так и для *материальных ресурсов* значение затрат в этом случае не зависит от времени использования ресурса. Для *материальных ресурсов* в данное поле вводятся затраты, начисляемые один раз независимо от числа единиц. Например, фиксированная оплата за хранение кирпичей (материальный ресурс) составляет 500 рублей. В этом случае следует ввести значение затрат на использование, равное 500 рублям.

 Поле *Начисление* содержит способ начисления затрат, который определяет, когда начисляются затраты на ресурс и когда фактические затраты относятся на проект. Имеется возможность начислять затраты в начале или при окончании выполнения задачи, а также пропорционально распределить их в процессе выполнения задачи.

**• Значение поля Базовый календарь** указывает базовый календарь ресурса. Список календарей состоит из трех встроенных календарей, а также любого нового календаря, созданного пользователем.

 В поле *Код* отображается любой код, аббревиатура или число, которое необходимо ввести как часть сведений о ресурсе. В качестве такого кода можно использовать, например, табельный номер сотрудника. Это поле применяется при сортировке и фильтрации ресурсов по их кодам.

Заполните три столбца листа ресурсов в соответствии с табл. 3.1 (применяйте копирование из данного документа на лист ресурсов). В остальных столбцах оставьте значения, используемые по умолчанию.

Таблица 3.1

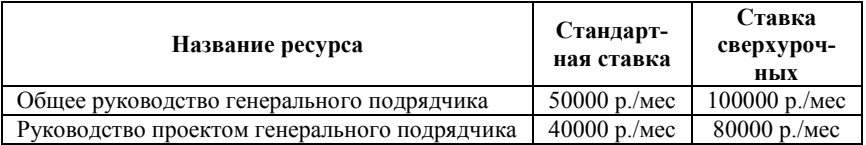

Список ресурсов

# Окончание табл. 3.1

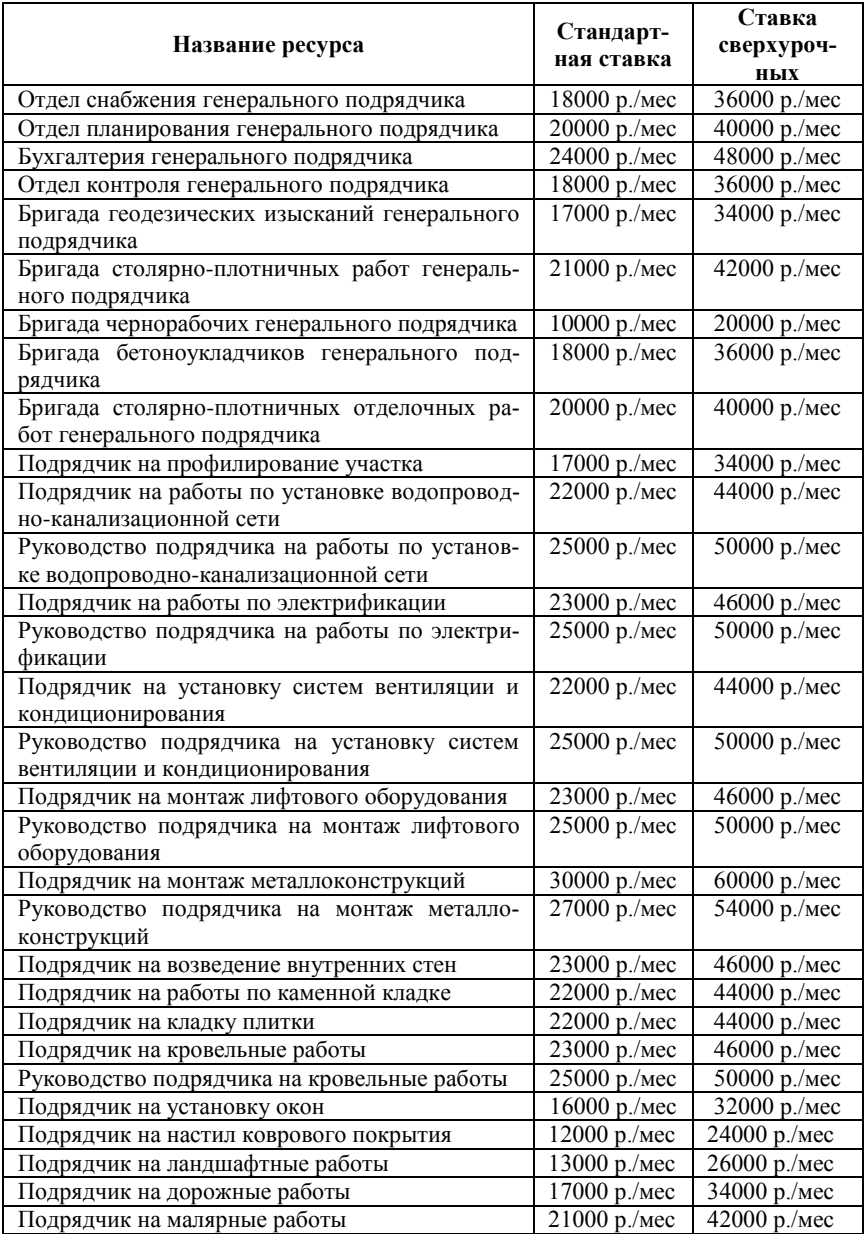

### **3.3. Изменение сведений о ресурсах**

Для ввода, просмотра и корректировки любой информации о ресурсах используется диалоговое окно *Сведения о ресурсе*. Например, с помощью данного окна Вы можете ввести, просмотреть или изменить базовые календари и календари ресурсов. Для одного ресурса можно учесть различные нормы затрат. Нормы затрат для ресурса могут изменяться в ходе проекта. Кроме того, может использоваться оплата одного и того же ресурса по различным ставкам для разных назначений. В рассматриваемом примере произведем в ходе выполнения проекта повышение заработной платы ресурсу *Бригада чернорабочих генерального подрядчика*.

1. В поле *Название ресурса* щелкните левой клавишей мыши на названии ресурса *Бригада чернорабочих генерального подрядчика*.

2. Нажмите на панели инструментов кнопку *Сведения о ре* $c$ *vpce*  $\boxed{\equiv}$ 

3. Перейдите на вкладку *Затраты*. Используя таблицы норм затрат, можно назначать различные нормы выбранным ресурсам в разных таблицах. Каждая вкладка представляет собой таблицу, которую можно использовать для назначения различных норм затрат, соответствующих разным задачам. Пять таблиц (A, B, C, D, и E) позволяют определить до пяти различных норм для выбранного ресурса, а также даты действия этих норм. Эти таблицы норм затрат могут использоваться для увеличения или уменьшения норм начиная с конкретной даты. По умолчанию ресурсы назначаются задачам с использованием норм затрат из таблицы A.

4. Обратите внимание на поле *Дата действия*. В эту дату начинается действие указанных в строке стандартной ставки, ставки сверхурочных работ и затрат на использование. Два тире (--), проставленные в поле *Дата действия*, означают, что соответствующая ставка действует в настоящий момент. Эта ставка применяется по умолчанию, когда нет другой даты действия, или используется для тех дат, которые не покрываются датами действия. Например, если первая дата действия в таблице 14.11.03, тогда всѐ время до 14.11.03 покрыто ставкой, имеющей два тире (**--**) в поле *Дата действия*. Во второй строке таблицы в поле *Дата действия* введите дату, являющуюся первым числом какого-либо месяца, наступившего после начала проекта. Например, если дата начала Вашего проекта 07.02.05, то во второй строке таблицы в поле *Дата действия* можно ввести дату 01.04.05.

5. Во второй строке таблицы в полях *Стандартная ставка* и *Ставка сверхурочных* введите *20 %*, что означает повышение ставок на 20 %. (Для снижения ставок на 20 % следует ввести *-20 %*). Обратите внимание, что пересчет ставок в рублях производится автоматически.

6. Нажмите кнопку *OK*.

### **3.4. Назначение ресурсов задачам**

Любой задаче можно назначить любые ресурсы, а также изменить назначения в любой момент. Задаче можно назначить несколько ресурсов, а также определить, всѐ или не всѐ рабочее время ресурс работает над задачей. Если назначенная ресурсу работа превышает ежедневную полную занятость, указанную в календаре рабочего времени ресурса, в *Microsoft Project* в представлениях ресурсов название перегруженного ресурса выделяется красным цветом.

1. В меню *Вид* выберите команду *Диаграмма Ганта*.

2. В поле *Название задачи* щелкните левой клавишей мыши на названии задачи с идентификационным номером 3 (*Подписание контракта*), а затем нажмите на панели инструментов кнопку *Назначить ресурсы* .

3. В поле *Название ресурса* щелкните левой клавишей мыши на названии ресурса *Общее руководство генерального подрядчика*.

4. Нажмите кнопку *Назначить*. Галочка слева от столбца *Название ресурса* указывает, что ресурс назначен выбранной задаче.

5. Не закрывая окна *Назначение ресурсов*, щелкните левой клавишей мыши на названии задачи с идентификационным номером 4 (*Предоставление гарантийных и страховых документов*).

6. Назначим этой задаче два разных ресурса. Для этого в поле *Название ресурса* щелкните левой клавишей мыши на названии ресурса *Общее руководство генерального подрядчика*, затем нажмите клавишу *Ctrl* и, удерживая ее нажатой, щелкните левой клавишей мыши на названии ресурса *Руководство проектом генерального подрядчика*.

7. Нажмите кнопку *Назначить*.

8. Назначим неполную занятость (25 %) ресурса *Общее руководство генерального подрядчика*. Для этого в столбце *Единицы* для данного ресурса введите значение *25*, задающее долю рабочего времени, которую ресурс должен посвятить этой задаче. Нажмите клавишу *Enter*.

9. Нажмите кнопку *Закрыть*.

10. В поле *Названия ресурсов* щелкните левой клавишей мыши на ячейке, соответствующей задаче с идентификационным номером 4 (*Предоставление гарантийных и страховых документов*). Обратите внимание, что названия ресурсов разделены символом точка с запятой, а после названия ресурса *Общее руководство генерального подрядчика* в квадратных скобках проставлен процент занятости ресурса (25 %).

11. Назначения для всех задач проекта приведены в табл. 3.2. Для того чтобы можно было выполнить копирование содержимого столбца *Названия ресурсов* из этой таблицы в одноименный столбец таблицы *Microsoft Project*, скройте повторяющиеся задачи *Предоставление ежемесячных запросов на оплату* (для этого можно, например, щелкнуть левой клавишей мыши на значке  $\Box$ , расположенном слева от названия задачи с идентификационным номером 9).

Советы:

 Один ресурс можно заменить другим. Для этого выберите задачу, ресурсы которой требуется заменить. В диалоговом окне *Назначение ресурсов* выберите назначенный ресурс и нажмите кнопку *Удалить*. Выберите один или несколько ресурсов для назначения, а затем нажмите кнопку *Назначить*.

 Чтобы назначить задаче несколько одинаковых ресурсов, в диалоговом окне *Назначение ресурсов* в столбце *Единицы* введите значение, большее 100 %. Например, для назначения задаче двух одинаковых ресурсов в столбце *Единицы* следует ввести значение *200*.

Таблица 3.2

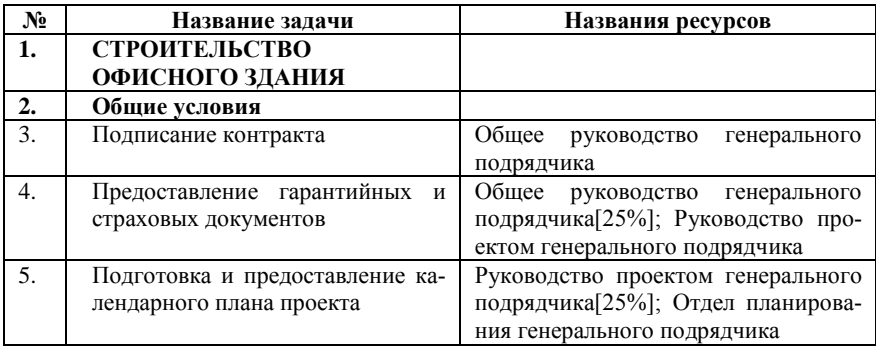

Назначения ресурсов задачам

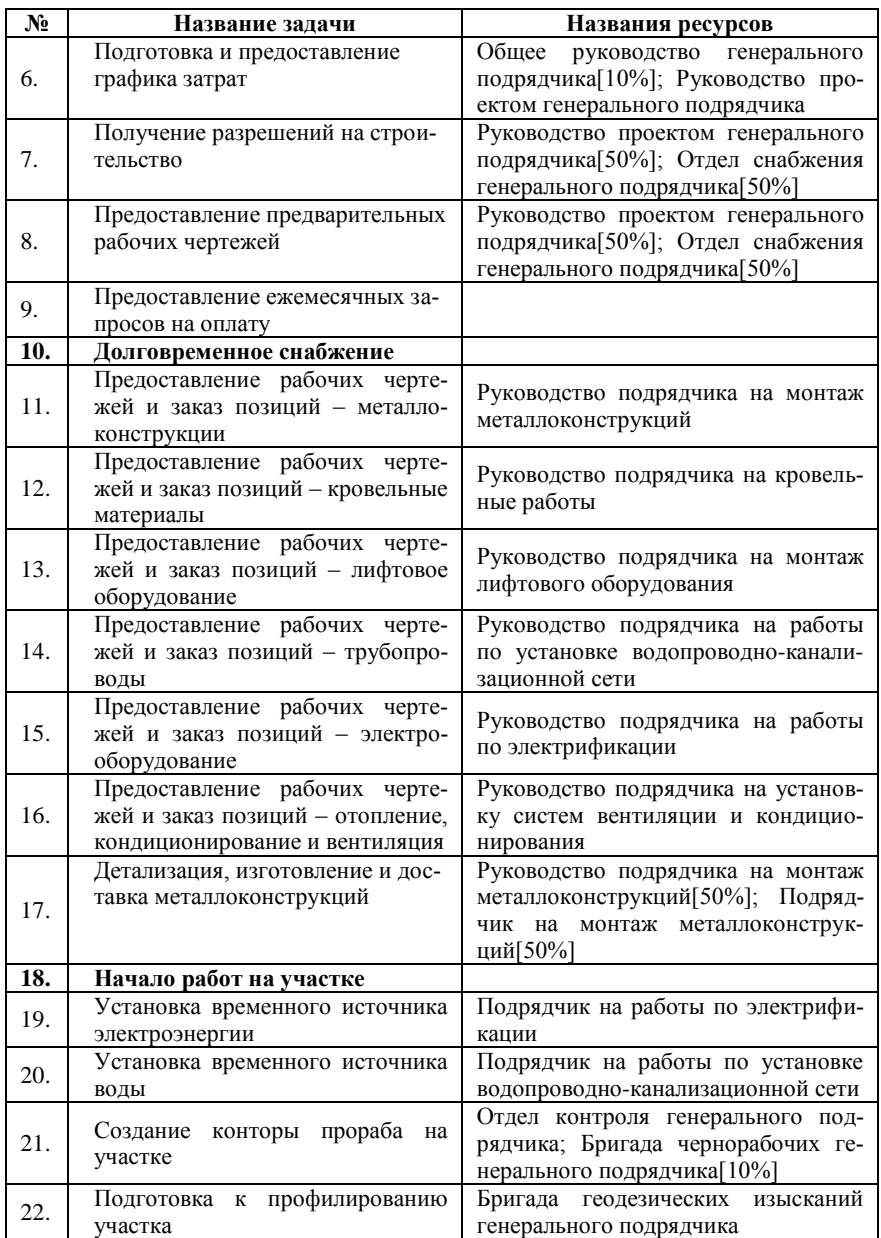

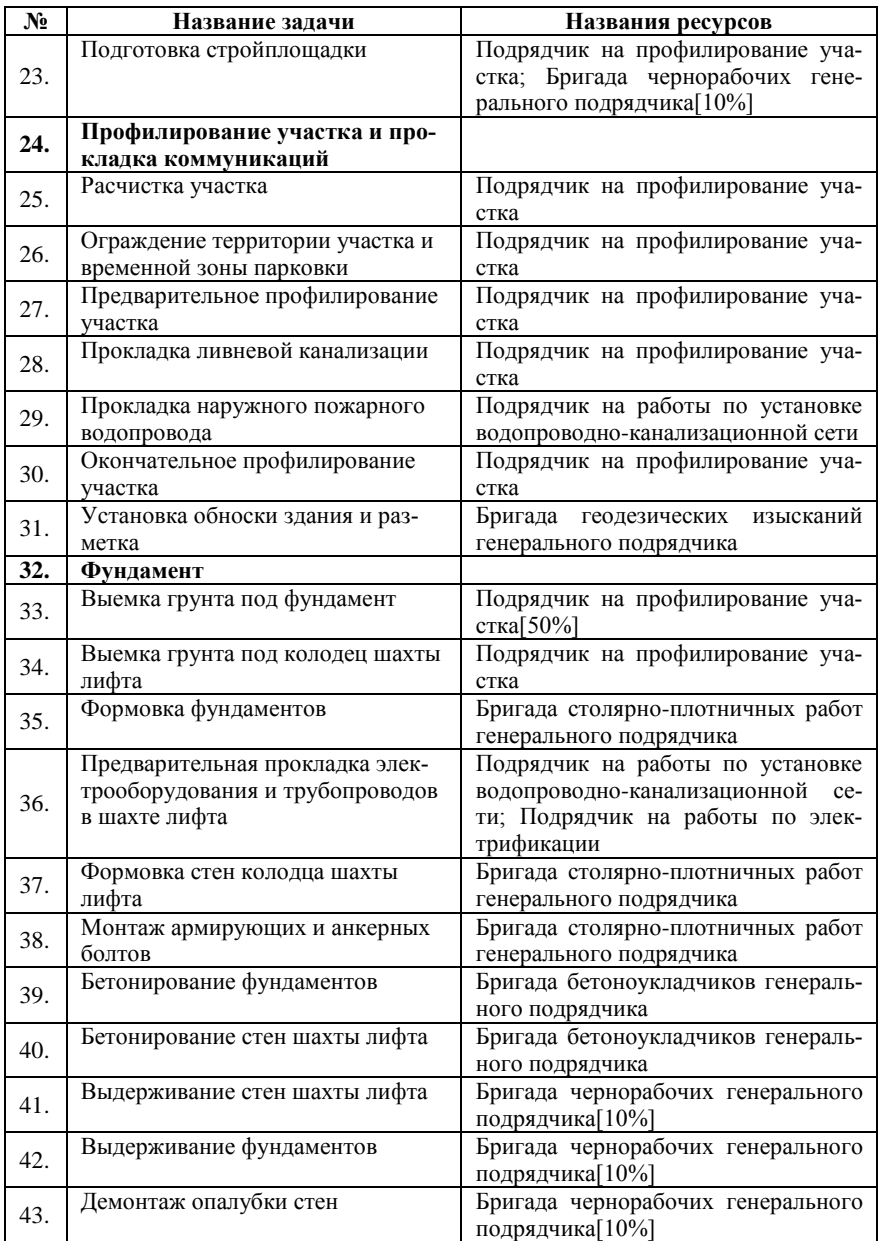

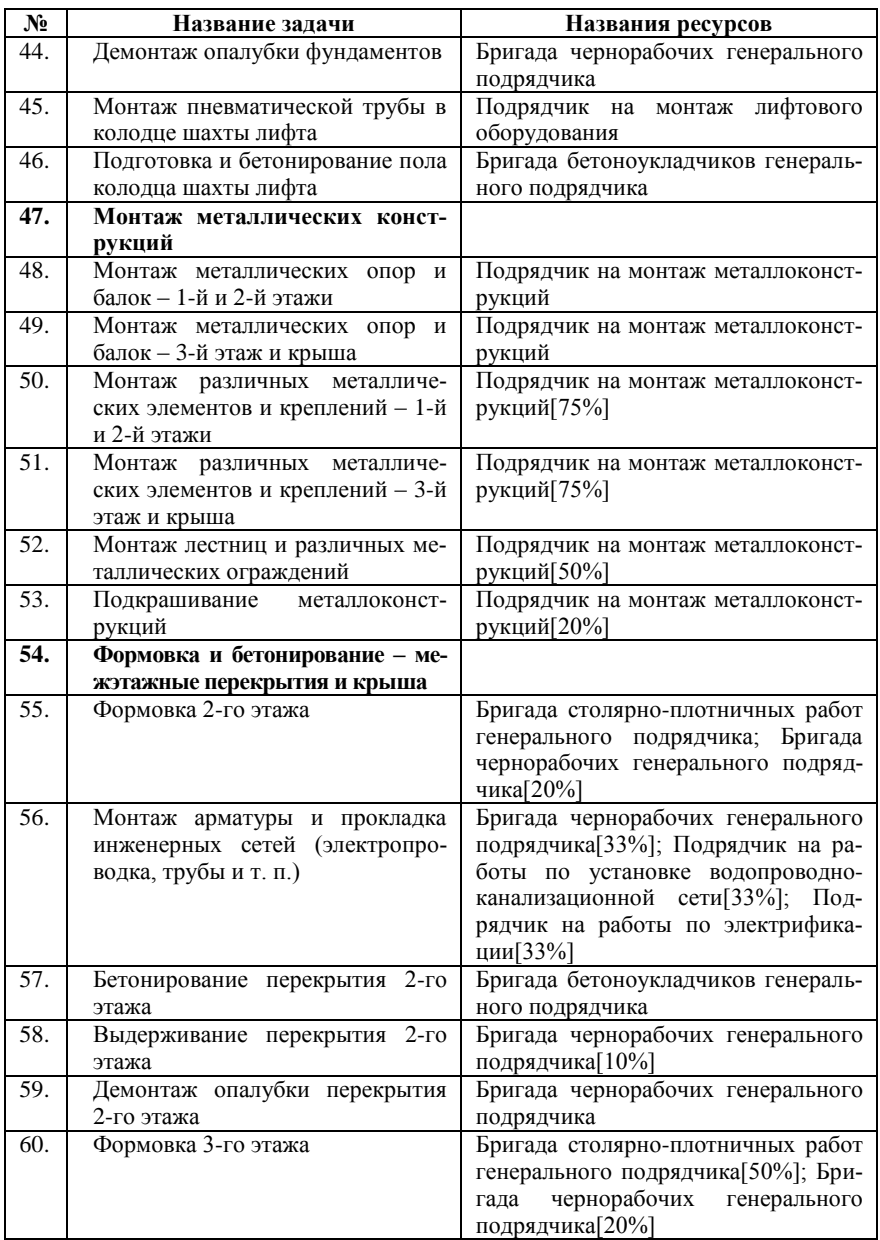

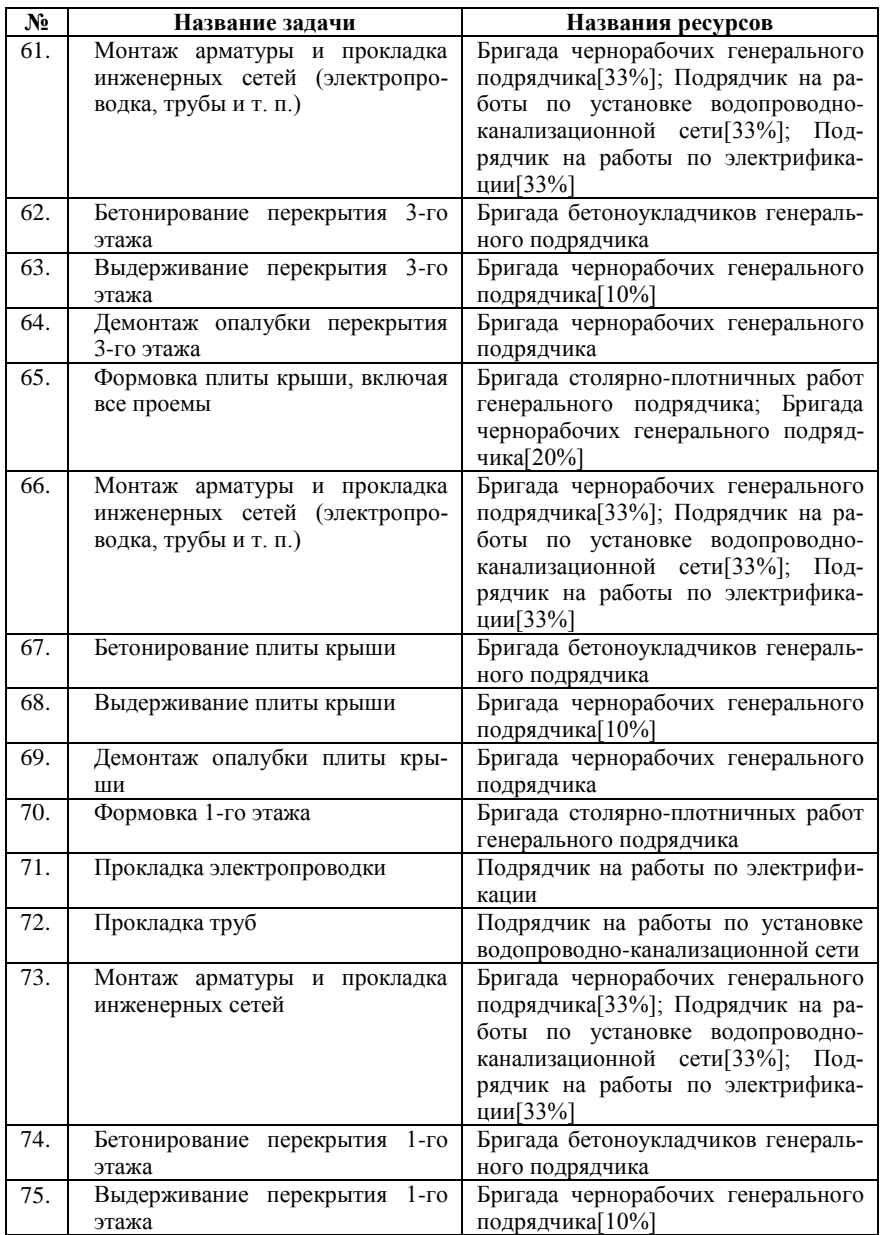

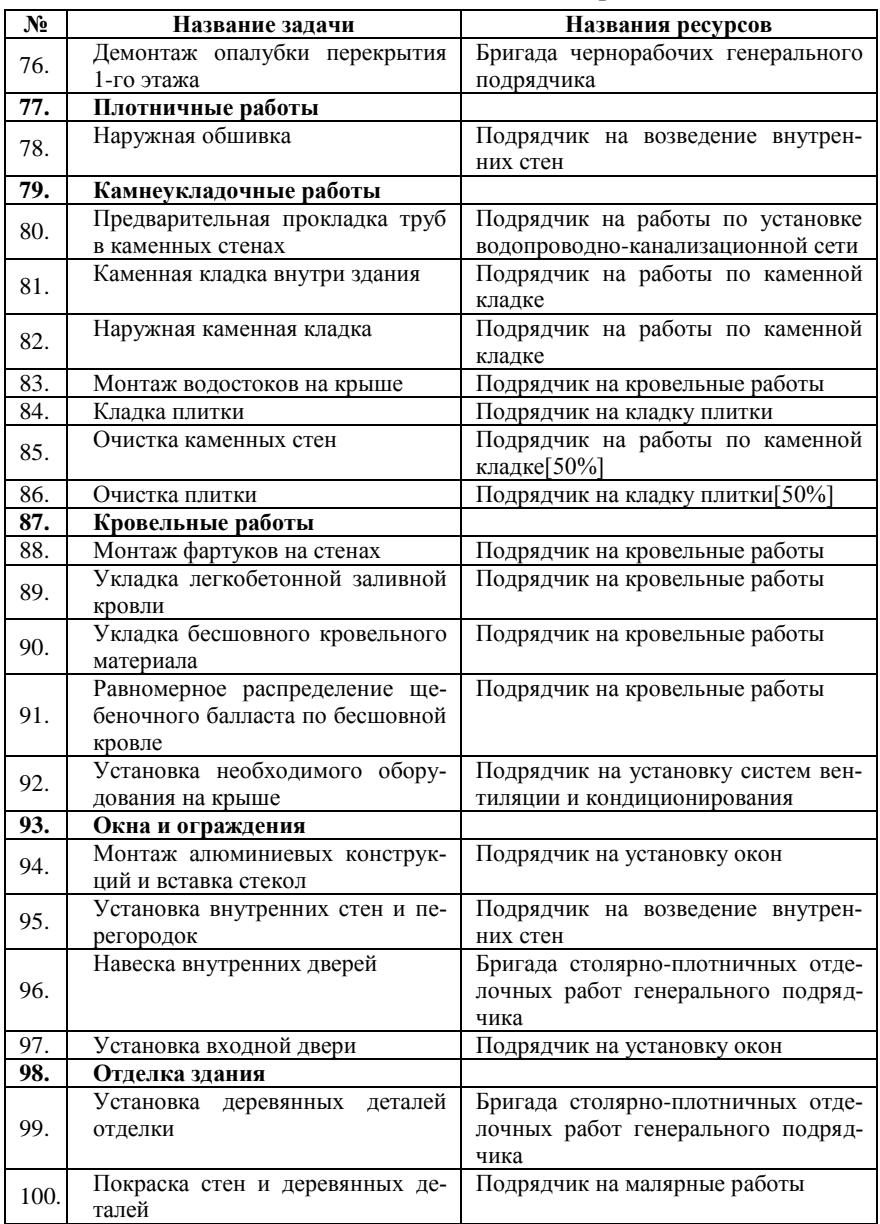

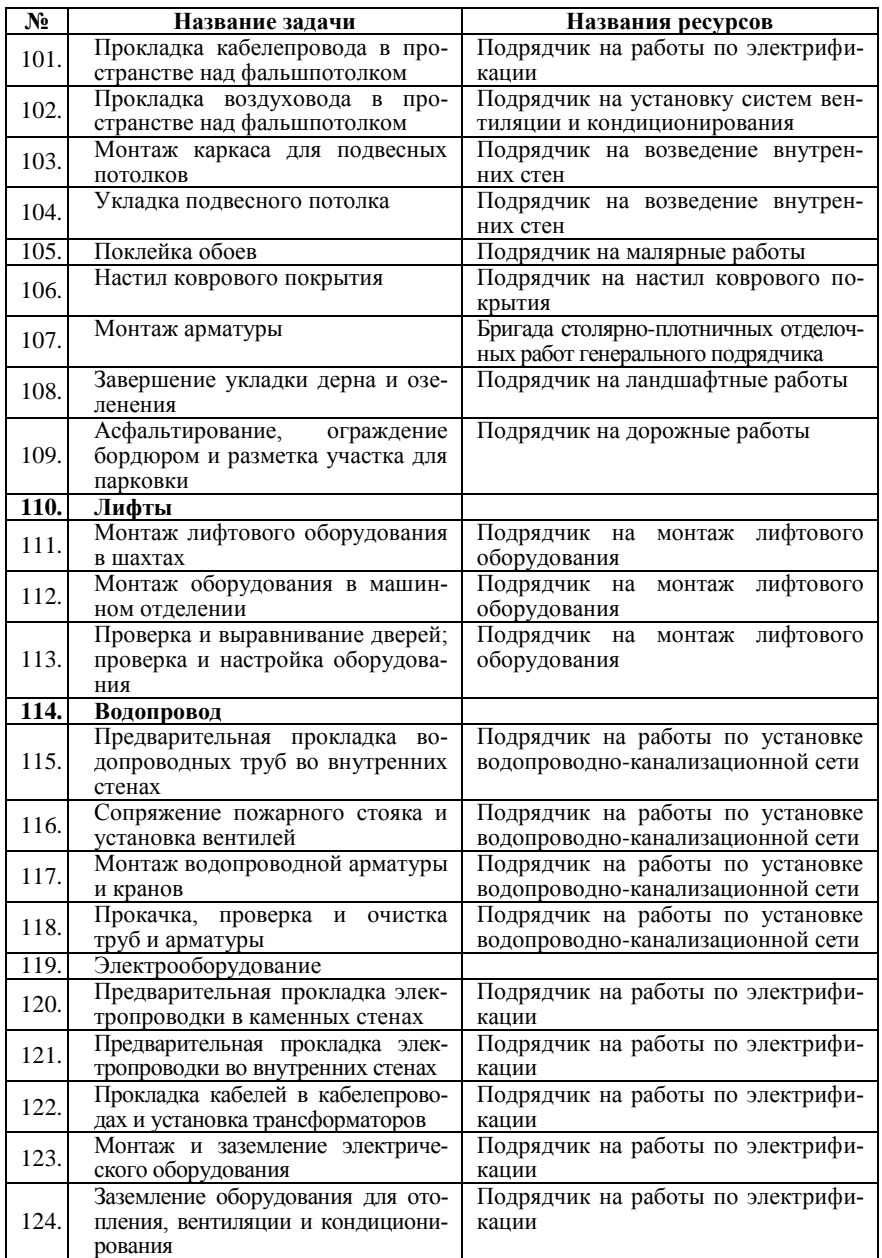

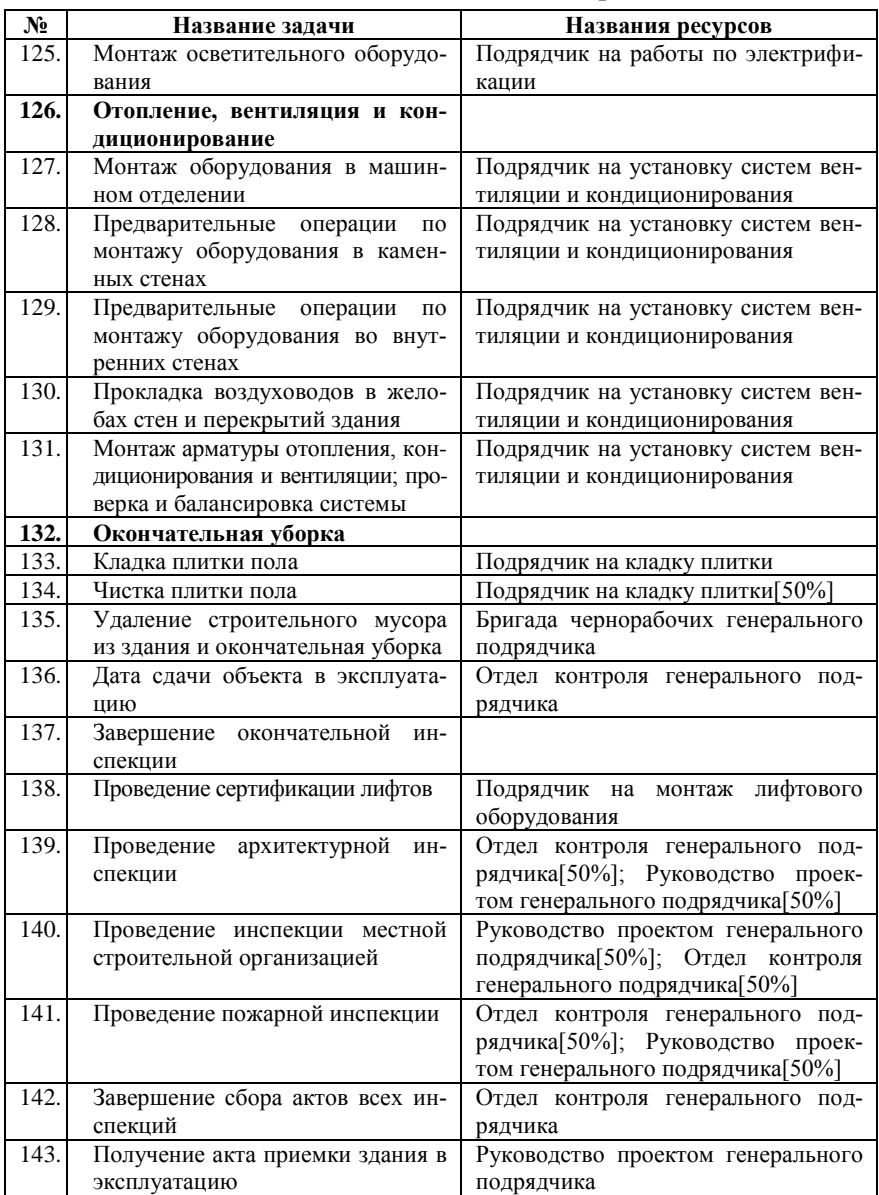

Окончание табл. 3.2

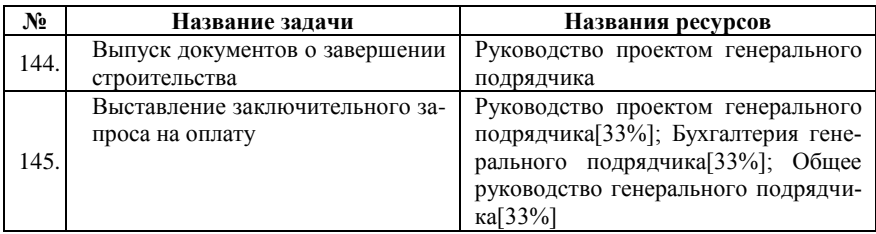

# **3.5. Контрольные вопросы и задания**

**Не сохраняйте изменения, внесенные Вами в файл** *Office\_ building.mpp* **при выполнении контрольных заданий!**

1. Что такое **трудовые ресурсы**?

2. Что такое **материальные ресурсы**?

3. Продемонстрируйте, как для ресурса *Отдел снабжения генерального подрядчика* задать краткое название *ОМТС* (отдел материально-технического снабжения).

4. Продемонстрируйте, как сделать возможным использование в проекте двух одинаковых бригад столярно-плотничных работ генерального подрядчика, а затем назначить обе эти бригады на выполнение задачи с идентификационным номером *50* (*Формовка фундаментов*)?

# 5. Что такое **сверхурочные трудозатраты**?

6. Чем отличается **стандартная ставка** от **затрат на использование ресурса**?

7. Продемонстрируйте, как произвести начисление затрат для какого-либо ресурса по окончании выполнения им задачи.

8. Продемонстрируйте, как в ходе выполнения проекта снизить на 25 % стандартную ставку и ставку сверхурочных трудозатрат для ресурса *Общее руководство генерального подрядчика*.

9. Продемонстрируйте, как для задачи с идентификационным номером *6* (*Подготовка и предоставление графика затрат*) заменить ресурс *Общее руководство генерального подрядчика* на ресурс *Отдел снабжения генерального подрядчика*. При этом ресурс *Отдел снабжения генерального подрядчика* должен посвятить данной задаче половину своего рабочего времени.

# **ЛАБОРАТОРНАЯ РАБОТА № 4. ПРОСМОТР КАЛЕНДАРНОГО ПЛАНА И СВЕДЕНИЙ О НЕМ**

Время выполнения работы: 4 аудиторных часа.

### **4.1. Введение**

После ввода основных сведений проекта их следует проверить. Соблюдаются ли крайние сроки? Какие ресурсы используются прямо сейчас? Сколько будет потрачено бюджетных средств?

Сначала необходимо просмотреть картину в целом: обратить внимание на начальную и конечную даты проекта и критический путь. Затем следует проверить все детали. Для этого можно отобразить задачи и ресурсы в нужных представлениях.

Если произвести разносторонний анализ проекта, можно точно определить его «узкие места» и предпринять необходимые меры для их устранения, прежде чем возникнут серьезные проблемы.

В ходе данной лабораторной работы Вы освоите способы изучения общих сведений о календарном плане, а также о методах управления представлениями и полями для просмотра нужных сведений.

### **Цели работы:**

 освоить процедуры изменения масштаба отображения проекта на экране, настройки шкалы времени, просмотра статистических сведений о проекте;

 рассмотреть процедуру определения критического пути, изученную на лекционном занятии, с помощью пакета *Microsoft Project*;

 освоить методы управления представлениями и полями для просмотра нужных сведений;

 освоить процедуры отображения нужных сведений с помощью фильтра, сортировки и группировки данных.

# **4.2. Отображение всего проекта на экране**

Просмотреть начальную и конечную даты проекта, а также его основные фазы можно с помощью изменения масштаба диаграммы Ганта.

1. В меню *Вид* выберите команду *Диаграмма Ганта*.

2. В меню *Вид* выберите команду *Масштаб*.

3. В открывшемся окне *Масштаб* установите переключатель *Весь проект* и нажмите кнопку *OK*.

### *Примечания:*

 Индикатор периодов времени, выводящийся сверху в правой части окна, называется **шкалой времени**. По умолчанию на шкале времени отображаются два уровня (средний и нижний), однако можно настроить шкалу времени на отображение одного или трех уровней (верхнего, среднего и нижнего). На каждом уровне можно отображать время в минутах, часах, днях, неделях, декадах, месяцах, кварталах, полугодиях и годах. Например, на среднем уровне можно использовать месяцы, а на нижнем – недели.

Для настройки шкалы времени нужно щелкнуть на ней дважды левой клавишей мыши. В открывшемся окне настройка каждого из уровней осуществляется на отдельной вкладке.

 Чтобы просмотреть отрезки диаграммы Ганта на большей или меньшей шкале времени, нажмите на панели инструментов кнопку **Увеличить Q** или Уменьшить **Q**. Если эти кнопки не отображены, нажмите одну из кнопок *Параметры панелей инструментов*

# **Е**, а затем – кнопку *Увеличить* **Q** или *Уменьшить* **Q**.

### **4.3. Просмотр статистических сведений о проекте**

Имеется возможность просмотреть важные сведения о проекте, например, длительность, трудовые и денежные затраты, а также проверить, удовлетворяет ли проект ожиданиям по текущему плану.

1. В меню *Проект* выберите команду *Сведения о проекте*.

2. В открывшемся окне нажмите кнопку *Статистика***…** .

3. Просмотрите статистические сведения о проекте, нажмите кнопку *Закрыть*.

### **4.4. Определение критического пути**

Рассмотрим несколько понятий. **Временной резерв** – это величина допустимого запаздывания задачи, которое еще не повлияет на даты окончания других задач или всего проекта. **Свободный временной резерв** представляет допустимое запаздывание задачи, которое не приводит к задержке *другой задачи*. **Общий временной резерв** представляет допустимое запаздывание задачи, не вызывающее задержку даты окончания *проекта*. Если общий временной резерв отрицательный, длительность задачи так велика, что ее последователь не в состоянии начаться к дате, определенной ограничением.

Большинство задач в обычном проекте имеют некоторый временной резерв и поэтому могут быть немного задержаны без нарушения конечной даты проекта. Те задачи, которые не могут быть задержаны без нарушения конечной даты проекта, являются **критическими задачами**. Последовательность критических задач составляет **критический путь** проекта. Если задачи изменяются для сокращения календарного плана, понижения затрат, устранения превышения доступности или в целях разрешения других затруднений, следует помнить о критических задачах. Внесение изменений в критические задачи влияет на конечную дату проекта.

1. Нажмите на панели инструментов кнопку *Мастер диаграмм Ганта* . Если эта кнопка не отображена, нажмите одну

из кнопок *Параметры панелей инструментов* **F**, а затем – кнопку *Мастер диаграмм Ганта* .

2. Чтобы отформатировать задачи критического пути, будем следовать инструкциям мастера диаграмм Ганта. В появившемся окне нажмите кнопку *Далее*.

3. В следующем окне установите переключатель *Критический путь* и нажмите кнопку *Далее*.

4. В следующем окне установите переключатель *Даты* и нажмите кнопку *Далее*.

5. В следующем окне оставьте установленным переключатель *Да* и нажмите кнопку *Далее*.

6. В следующем окне нажмите кнопку *Форматировать*.

7. В следующем окне нажмите кнопку *Выход из мастера*. Обратите внимание на то, что теперь на диаграмме Ганта критические задачи и соединяющие их стрелки выделены красным цветом.

8. В календарном плане отберем для отображения только критические задачи. Для этого в меню *Проект* выберите команду *Фильтр*, а затем – команду *Критические задачи*.

9. Чтобы снова отобразить все задачи, в меню *Проект* выберите команду *Фильтр*, а затем – команду *Все задачи*.

## **4.5. Переход к другому представлению**

Сведения о проекте можно отобразить в представлениях задач или представлениях ресурсов. Некоторые представления задач и ресурсов являются представлениями листа, содержащими столбцы (называемые полями) соответствующих сведений. Таблицу в представлении листа можно изменить, чтобы просматривать различные поля сведений. В других представлениях расположение задач или ресурсов показано графически (например, в представлениях «Календарь», «Сетевой график» и «График ресурсов») либо задачи и ресурсы связаны со шкалой времени (например, в представлениях «Использование залач» или «Использование ресурсов»).

1. С помощью меню Вид просмотрите представления задач Диаграмма Ганта с отслеживанием, Использование задач, Календарь, Сетевой график и представления ресурсов График ресурсов, Использование ресурсов, Лист ресурсов.

2. В меню Вид выберите команду Другие представления..., просмотрите список представлений.

3. Выберите в списке Представления пункт Лист задач и нажмите кнопку Применить. В данном представлении отображаются только сведения о задачах, диаграмма Ганта в правой части окна не выводится.

Примечание: при изменении представления никакие данные не добавляются в проект и не удаляются из проекта; изменяется только отображение сведений о проекте.

### 4.6. Просмотр различных полей в представлении

При планировании и отслеживании календарного плана бывает полезно просматривать различные комбинации данных. Сменив таблицу, применяемую к представлению листа, можно изменять столбцы или поля данных, которые отображаются в конкретном представлении.

1. В меню Вид выберите команду Таблица, а затем - команду Затраты.

2. В меню **Вид** выберите команду **Таблица**, а затем – команду Другие таблицы..., просмотрите список таблиц задач и ресурсов (для выбора соответствующего списка нужно установить переключатель задач или ресурсов). Закройте окно Другие таблицы нажатием на кнопку Отмена.

3. В таблицу задачи можно вставить любое поле задачи, а в таблицу ресурсов - любое поле ресурса. Вставим перед столбцом Фиксированные затраты столбцы, содержащие даты начала и окончания залач. Шелкните левой клавишей мыши в поле Фиксированные затраты любой задачи.

- 4. В меню Вставка выберите команду Столбец.
- 5. В списке Имя поля выберите Начало и нажмите кнопку ОК.

6. Аналогичным образом вставьте после столбца *Начало* столбец *Окончание*.

### **4.7. Отображение конкретных сведений с помощью фильтра**

При необходимости сосредоточиться на определенных задачах или ресурсах в текущем представлении можно применить к этому представлению фильтр. Можно отобразить или выделить с помощью фильтра только те задачи или ресурсы, которые соответствуют указанным условиям отбора.

1. Отобразим с помощью фильтра только те задачи, которые должны начаться или закончиться в определенном месяце. Это может быть полезно, чтобы проконтролировать фактическое начало или окончание задач. В меню *Проект* выберите команду *Фильтр*, а затем – команду *Диапазон дат*.

2. В открывшемся окне введите или выберите дату, являющуюся первым числом месяца (например, 01.03.06), нажмите кнопку *ОК*.

3. В следующем окне введите или выберите дату, являющуюся последним числом месяца (например, 31.03.06), нажмите кнопку *ОК*.

4. Чтобы применить фильтр, отсутствующий в подменю *Фильтр*, или использовать выделяющий фильтр, применяется команда *Другие фильтры*. **Выделяющий фильтр** – фильтр, который отображает *все* задачи или ресурсы, выделяя среди них те, которые отвечают условиям отбора. Воспользуемся выделяющим фильтром для того, чтобы выделить все задачи, которые должны начаться к 01.04.06 г. В меню *Проект* выберите команду *Фильтр*, а затем – команду *Другие фильтры…*

5. В открывшемся окне выберите фильтр *Должны начаться к…*

6. Нажмите кнопку *Выделить*. (Нажатие кнопки *Применить*  приведет к тому, что задачи, не отвечающие условию отбора, не будут отображены.)

7. В открывшемся окне введите или выберите дату 01.04.06. Нажмите кнопку *ОК*. Обратите внимание: в результате применения фильтра на экране отображены *все* задачи; задачи, отвечающие условию отбора, выделены синим цветом.

8. Чтобы отключить фильтр, выберите команду *Фильтр* в меню *Проект*, а затем выберите команду *Все задачи*.

9. Во многих представлениях для быстрого поиска набора данных в поле может быть установлен *автофильтр*. Воспользуемся автофильтром, чтобы выбрать все задачи, которые должны начаться в определенный день. В меню Проект выберите команду Фильтр, а затем - команду Автофильтр.

10. Щелкните левой клавишей мыши на стрелке в столбце Начало. Выберите в списке любую из имеющихся там дат.

11. Чтобы отключить автофильтр, выберите команду Фильтр в меню Проект, а затем выберите команду Автофильтр.

Примечание: нельзя применять фильтры задач к представлениям ресурсов или применять фильтры ресурсов к представлениям залач

### 4.8. Сортировка данных в представлении

Сортировка задач и ресурсов может быть выполнена, например, по таким условиям, как название задачи, конечная дата, название ресурса. Это удобно, если требуется просмотреть задачи в определенной последовательности. Например, задачи можно сортировать по самой ранней или самой поздней конечной дате либо по наименьшей или наибольшей ллительности.

1. Отсортируем задачи по возрастанию их дат начала. Задачи с одинаковыми датами начала отсортируем по убыванию затрат на эти залачи. В меню Проект выберите команду Сортировка. а затем - команду Сортировать по...

2. В группе Сортировать по выберите Начало, установите переключатель По возрастанию.

3. В группе Затем по выберите Затраты, установите переключатель По убыванию.

4. Чтобы каждый раз перенумеровывать задачи, следует установить флажок Перенумеровать задачи (при выполнении данного примера не устанавливайте этот флажок). Чтобы сортировать задачи, сохраняя их структуру (т. е. чтобы подзадачи оставались в суммарных задачах), следует установить флажок Сохранить структуру. При выполнении данного примера снимите флажок Сохранить структуру.

5. Нажмите кнопку Сортировать.

6. Чтобы вернуть порядок сортировки по умолчанию, в меню Проект выберите команду Сортировка, а затем - команду Сортировать по... В открывшемся окне нажмите кнопку Сброс, а затем - кнопку Сортировать.

7. Закройте окно Сортировка.

### **4.9. Группировка данных в представлении**

В большинстве представлений имеется возможность группировать сведения для задач или ресурсов, чтобы сопоставлять и сравнивать данные.

1. Сгруппируем все задачи с одинаковой длительностью. Для этого в меню *Проект* выберите команду *Группировка*, а затем – команду *Длительности*.

2. Чтобы удалить группировку, в меню *Проект* выберите команду *Группировка*, а затем – команду *Нет группировки*.

### **4.10. Контрольные вопросы и задания**

**Не сохраняйте изменения, внесенные Вами в файл**  *Office\_building.mpp* **при выполнении контрольных заданий!**

1. Продемонстрируйте, как отобразить на экране всю диаграмму Ганта для проекта.

2. Настройте шкалу времени таким образом, чтобы на верхнем ее уровне отображались годы, на среднем – месяцы, а на нижнем – недели. Для каждого из уровней шкалы установите единичный интервал.

3. Продемонстрируйте, как отобразить статистические сведения о проекте.

4. Что такое **свободный временной резерв**? Что такое **общий временной резерв**?

5. Какие задачи называются **критическими**? Что такое **критический путь**?

6. Продемонстрируйте, как в календарном плане отобрать для отображения только критические задачи.

7. Продемонстрируйте, как перейти к представлению *Лист ресурсов*.

8. Продемонстрируйте, как отобразить на экране только ресурсы с превышением доступности.

9. Продемонстрируйте, как выделить на листе ресурсов те из них, которые задействованы только в задачах, начинающихся и оканчивающихся в марте 2005 года.

10. Что такое **выделяющий фильтр**?

11. Отобразите на листе ресурсов те из них, у которых стандартная ставка превышает 20000 рублей в месяц.

12. Отсортируйте ресурсы по убыванию их стандартных ставок.

13. Сгруппируйте ресурсы с одинаковыми стандартными ставками.
## **ЛАБОРАТОРНАЯ РАБОТА № 5. КОРРЕКТИРОВКА КАЛЕНДАРНОГО ПЛАНА**

Время выполнения работы: 4 аудиторных часа.

#### **5.1. Введение**

После просмотра и анализа календарного плана может потребоваться внести определенные изменения. Если обнаружено, что конечная дата проекта может быть просрочена, можно скорректировать задачи, чтобы сократить календарный план.

Проверка может обнаружить перерасход бюджета. Возможно, потребуется только убедиться в том, что план в точности отражает реальное выполнение проекта.

Календарный план следует проверять на наличие ресурсов со слишком большими или, наоборот, недостаточными трудозатратами. **Превышение доступности** – это ситуация, когда ресурсу назначено больше трудозатрат, чем он может выполнить за рабочее время. *Microsoft Project* определяет превышение доступности по трудозатратам и длительностям назначенных задач, по максимальному числу единиц для ресурса и по календарю, используемому ресурсом. Существует несколько причин превышения доступности ресурса:

 назначение ресурса на задачи, исполнение которых полностью или частично осуществляется одновременно;

 увеличение объема работ задачи, приведшее к превышению допустимого уровня загрузки ресурса;

 назначение ресурса из-за изменений в плане приходится на дни, когда ресурс недоступен.

Выровнять загрузку ресурсов можно несколькими путями:

 уменьшить объем работы перегруженных ресурсов, сократив некоторые задачи или назначив других сотрудников на их выполнение;

 избавиться от пересечения задач, вставив в расписание перерывы в задачах или назначениях либо изменив даты начала и окончания задач;

 учесть работу, выполняемую ресурсом сверх нормы, как сверхурочную.

Для выравнивания загрузки ресурсов в *Microsoft Project* можно воспользоваться средствами автоматизации или перераспределить загрузку вручную. Как правило, используются оба способа, поскольку средства автоматизации обычно не обеспечивают выравнивания загрузки всех ресурсов.

Данная лабораторная работа посвящена поиску ресурсов с превышением доступности и тому, как выровнять загрузку ресурсов.

## Цели работы:

освоить методику поиска ресурсов с превышением доступности и определения причин перегруженности ресурсов;

• освоить способы выравнивания загрузки ресурсов и научиться выбирать в каждом конкретном случае наиболее подходяший способ.

# 5.2. Поиск ресурсов с превышением доступности и их назначений залачам

Сначала необходимо определить, для каких ресурсов и для какого отрезка времени возникло превышение доступности, а также какие назначения запланированы на это время.

1. В меню Вид выберите команду Использование ресурсов. В представлении Использование ресурсов отображаются общее количество часов трудозатрат ресурса, количество часов трудозатрат ресурса для каждой задачи, а также ежедневное распределение трудозатрат по каждому ресурсу и каждой задаче на шкале времени. Под названиями тех ресурсов, которым еще не назначены задачи, списки задач отсутствуют (таких ресурсов в нашем проекте нет). Список задач, которым не назначены ресурсы, отображается в группе Не назначен в поле Название ресурса. Обратите внимание: сведения о ресурсах с превышением доступности выделены красным полужирным шрифтом, а при наведении указателя мыши на индикатор , расположенный слева от такого ресурса, всплывает подсказка «Выравнивание загрузки данного ресурса должно выполняться по дням».

2. В меню Проект выберите команду Фильтр, а затем - команду Ресурсы с превышением доступности. В результате отображаются лишь те ресурсы, для которых имеет место превышение доступности (таких ресурсов 13).

3. Можно просмотреть ежедневные значения процента загрузки ресурса и объема трудозатрат, превышающих доступность ресурса. Для этого в меню Формат выберите команду Стили подробных данных. Откройте вкладку Подробности использования. В списке Доступные поля щелкните левой клавишей мыши на значении Процент загрузки и нажмите кнопку Показать. В списке Доступные поля щелкните левой клавишей мыши на значении Превышение доступности и нажмите кнопку Показать. Нажмите кнопку ОК.

Совет: Если в части представления с повременными данными отображаются знаки #, это означает, что столбцы шкалы времени недостаточно широки для отображения сведений. Чтобы изменить ширину столбцов, в меню Формат выберите команду Шкала времени, а затем увеличьте значение в поле Размер.

# 5.3. Выравнивание загрузки ресурсов с помощью средств автоматизации

Функция выравнивания Microsoft Project используется для устранения превышения доступности ресурсов. При выравнивании выполняется прерывание задач и задержка их до того момента, когда у назначенных этим задачам ресурсов не будет превышения доступности. В результате изменений в задачах, связанных с выравниванием, дата окончания проекта может сдвинуться. При выравнивании в Microsoft Project не изменяются назначения ресурсов задачам. Кроме того, выравнивание возможно только для трудовых ресурсов (сотрудников и оборудования), но не для материальных ресурсов.

Перед выравниванием можно задать приоритеты задач. Приоритет задачи - это значение, показывающее важность и доступность задачи для выравнивания загрузки ресурсов в целях устранения конфликта ресурсов или превышения доступности ресурсов. Первыми задерживаются или разделяются задачи с более низким приоритетом.

1. Увеличим значение приоритета для задачи Предоставление гарантийных и страховых документов. Для этого в меню Вид выберите представление Диаграмма Ганта. В поле Название задачи щелкните левой клавишей мыши на задаче с идентификационным номером 4 (Предоставление гарантийных и страховых документов). Нажмите на панели инструментов кнопку Сведения о задаче • Перейдите на вкладку Общие, а затем введите в поле Приоритет значение 1000 вместо значения 500, используемого по умолчанию. Нажмите кнопку ОК.

2. В меню Сервис выберите команду Выравнивание загрузки ресурсов.

3. В группе *Вычисления для выравнивания* выберите параметр *Выполнять вручную*. Выравнивание вручную, используемое по умолчанию, выполняется только при нажатии кнопки *Выровнять*. Автоматическое выравнивание загрузки ресурсов выполняется сразу после изменения задачи или ресурса.

4. Флажок *Очистка данных предыдущего выравнивания перед новым выравниванием* при автоматическом выравнивании рекомендуется снять, т. к. такая очистка может существенно замедлить работу над проектом. Мы выполняем выравнивание вручную, поэтому флажок *Очистка данных предыдущего выравнивания перед новым выравниванием*, установленный по умолчанию, снимать не будем.

5. В поле со списком *Поиск превышений доступности* указывается интервал времени, определяющий уровень чувствительности при распознавании превышения доступности. Этот параметр определяет, при каком условии должна выполняться процедура выравнивания загрузки: при превышении доступности в пределах одной минуты, одного часа, одного дня, одной недели или одного месяца. По умолчанию используется вариант *по дням*, его и оставим. (Вспомните: при наведении указателя мыши на индикатор  $\textcircled{\!}$ , расположенный слева от ресурса с превышением доступности, мы видели всплывающую подсказку *«Выравнивание загрузки данного ресурса должно выполняться по дням»*).

6. В группе *Диапазон выравнивания для проекта* указывается, следует ли проводить выравнивание загрузки для всего проекта или только для задач, попадающих в заданный интервал времени. По умолчанию используется вариант *Выравнивание во всем проекте*, его и оставим.

7. В поле со списком *Порядок выравнивания* можно выбрать один из вариантов:

 *Только по идентификаторам.* В этом случае *Microsoft Project* будет выравнивать загрузку для задач, просматривая их в порядке убывания идентификаторов задач, и только после этого станет анализировать другие критерии.

 *Стандартный.* В этом случае *Microsoft Project* сначала проверит зависимости предшественников, резерв времени, даты, приоритеты и ограничения, чтобы определить, требуется ли выравнивание загрузки и как его следует проводить. Этот параметр используется по умолчанию.

 $\blacksquare$  По приоритетам, стандартный. В этом случае Microsoft Project сначала проверит приоритеты задач, а потом перейдет к стандартным критериям.

# Выберите вариант По приоритетам, стандартный.

8. Чтобы предотвратить перенос даты окончания проекта, установите флажок Выравнивание только в пределах имеющегося резерва.

.<br>9. Чтобы при процедуре выравнивания загрузки время работы ресурса над задачей могло изменяться независимо от остальных ресурсов, назначенных той же задаче, установите флажок При выравнивании допускается коррекция отдельных назначений для задачи.

10. Чтобы при процедуре выравнивания прерывать оставшуюся часть трудозатрат для задач или назначенных ресурсов, установите флажок При выравнивании допускается прерывание оставшихся трудозатрат.

11. Кнопка Очистить выравнивание используется для того чтобы перед инициированием очередной процедуры выравнивания загрузки удалять результаты предыдущей процедуры. Если выравнивание проводится автоматически, следует нажать кнопку ОК. Мы выполняем выравнивание вручную, поэтому нажмите кнопку Выровнять.

12. На экране появится окно с сообщением о том, что приложению не удается устранить превышение доступности ресурса. Нажмите кнопку Пропустить все, чтобы продолжить выравнивание и автоматически пропускать неустранимые случаи превышения лоступности.

13. Чтобы просмотреть результаты выравнивания в задачах, в особенности задержку и прерывание, в меню Вид выберите команду Другие представления... В поле со списком выберите вариант Диаграмма Ганта с выравниванием и нажмите кнопку Применить.

14. В левой части окна в поле Выравнивающая задержка отображается интервал времени, в течение которого определенная ранее дата начала задачи будет задержана из-за выравнивания загрузки ресурса. Выравнивающая задержка задачи выражается в единицах астрономической длительности. Астрономическая длительность - это длительность задачи по 24-часовому календарю с 7-дневной неделей, включая праздники и другие нерабочие дни. Например, *амин* означает *астрономических минут*, *ачас* – *астрономических часов*, *адней* – *астрономических дней*, *анед* – *астрономических недель*.

15. В правой части окна на диаграмме Ганта используются следующие условные обозначения (найдите их на диаграмме):

зеленый прямоугольник – задача до выравнивания;

синий прямоугольник – задача после выравнивания;

 синяя точечная линия – прерывание задачи в результате выравнивания;

коричнево-зеленая линия – выравнивающая задержка;

сине-зеленая линия – временной резерв.

16. Обратите внимание:

 Выравнивание загрузки ресурсов никак не повлияло на задачу с идентификационным номером *4* (*Предоставление гарантийных и страховых документов*), т. к. для нее мы увеличили значение приоритета. (Напомним: первыми задерживаются или разделяются задачи с более низким приоритетом).

 В результате выравнивания произошло разделение задачи с идентификационным номером *6* (*Подготовка и предоставление графика затрат*) таким образом, чтобы у назначенных этой задаче ресурсов не было превышения доступности. Произошло также разделение некоторых других задач.

 У задачи с идентификационным номером *52* (*Формовка стен колодца шахты лифта*) появилась выравнивающая задержка до того момента, когда у назначенного этой задаче ресурса нет превышения доступности. Выравнивающие задержки появились также и у некоторых других задач.

 Увеличилась длительность задачи с идентификационным номером *7* (*Получение разрешений на строительство*) из-за переноса трудозатрат перегруженного ресурса на последующие дни. Увеличились длительности некоторых других задач, но длительность всего проекта не изменилась. (Вспомните: при выравнивании загрузки для предотвращения переноса даты окончания проекта мы установили флажок *Выравнивание только в пределах имеющегося резерва*).

17. В меню *Вид* выберите представление *Использование ресурсов*. Обратите внимание: слева от названий некоторых задач появился индикатор  $\frac{\mathbf{M}}{M}$ , показывающий, что трудозатраты назначений в результате выравнивания загрузки были изменены. В правой части окна Вы видите ежедневное распределение трудозатрат по каждому ресурсу и каждой задаче.

18. В меню *Проект* выберите команду *Фильтр*, а затем – команду *Ресурсы с превышением доступности*. Таких ресурсов осталось 8 (вспомните: до выполнения выравнивания загрузки их было 13).

# **5.4. Ручное выравнивание загрузки ресурсов**

Ручное выравнивание загрузки ресурсов осуществляется в два этапа. Сначала нужно найти те задачи, назначения на которые перегружают ресурсы. Затем нужно определить, как избавиться от перегрузки, поскольку вариантов довольно много. Можно перенести задачу, прервать ее или изменить ее длительность. Можно снизить объем работ для ресурса или удалить назначение, либо выделив на задачу другого сотрудника взамен перегруженного, либо не делая этого. В таком случае трудозатраты снизятся. Наконец, можно оставить ресурс перегруженным, рассматривая избыточные трудозатраты ресурса как сверхурочные.

*Перераспределение трудозатрат ресурса*

1. В меню *Проект* выберите команду *Фильтр*, а затем – команду *Все ресурсы*.

2. Переместите «бегунок» по горизонтальной линейке прокрутки в правой части окна так, чтобы просмотреть сведения завершающей стадии проекта (май 2006 года).

3. Найдите в левой части окна название ресурса *Руководство проектом генерального подрядчика* (можно воспользоваться командой *Найти* из меню *Правка*). Сведения о перегрузке ресурса выделены в таблице красным цветом: в те дни, когда ресурс перегружен, его трудозатраты превышают доступность ресурса.

4. Если список задач, на которые назначен ресурс *Руководство проектом генерального подрядчика*, скрыт, отобразите этот список, щелкнув левой клавишей мыши на значке  $\blacksquare$ , расположенном слева от названия данного ресурса. Вы увидите, что перегрузка ресурса происходит из-за его одновременного участия в двух задачах: *Получение акта приемки здания в эксплуатацию* и *Выпуск документов о завершении строительства*.

5. Перенесем трудозатраты задачи *Выпуск документов о завершении строительства* так, чтобы она выполнялась после завершения задачи *Получение акта приемки здания в эксплуатацию*. Пусть, например, задача *Получение акта приемки здания в эксплуатацию* запланирована на 17 мая (7 часов), 18 мая (8 часов) и 19 мая (1 час), а задача *Выпуск документов о завершении строительства* запланирована на 17 мая (7 часов) и 18 мая (1 час). В этом случае для задачи *Получение акта приемки здания в эксплуатацию* следует ввести такие значения: 17 мая – *8*, 18 мая – *8*, 19 мая – *0*. Для задачи *Выпуск документов о завершении строительства* следует ввести такие значения: 17 мая – *0*, 18 мая – *0*, 19 мая – *8*. Таким образом, суммарные трудозатраты ресурса по двум задачам будут такими: 17 мая – 8 часов, 18 мая – 8 часов, 19 мая – 8 часов. У Вас распределение задач по дням и часам может получиться другим. Перенесите трудозатраты задачи *Выпуск документов о завершении строительства* таким образом, чтобы суммарные трудозатраты ресурса по двум задачам не превышали 8 часов для дней с понедельника по пятницу и 4 часов в субботу. Итак, мы устранили превышение доступности ресурса. Однако перенос задачи *Выпуск документов о завершении строительства* на более позднюю дату привел к переносу связанной с ней последней задачи проекта *Выставление заключительного запроса на оплату*, т. е. длительность проекта немного увеличилась.

6. Возможно, даже после выполнения вышеописанных действий некоторые сведения (касающиеся суммарных трудозатрат по двум рассмотренным задачам) все еще будут выделены красным цветом. То есть ресурс остается перегруженным, несмотря на то, что его трудозатраты соответствуют норме (8 часов для дней с понедельника по пятницу и 4 часа в субботу). Ниже рассмотрено на другом примере, почему так происходит и как устранить в этом случае превышение доступности ресурса. Если Вы столкнулись с перегруженностью ресурса, трудозатраты которого соответствуют норме, сначала выполните описанный ниже пример, а затем по аналогии устраните превышение доступности ресурса при выполнении задач *Получение акта приемки здания в эксплуатацию* и *Выпуск документов о завершении строительства*.

7. Переместите влево «бегунок» по горизонтальной линейке прокрутки в правой части окна таким образом, чтобы просмотреть распределение трудозатрат ресурса *Руководство проектом генерального подрядчика* на первом – втором месяце проекта. Вы увидите, что для одного из дней сведения в таблице выделены красным цветом. Это означает, что ресурс перегружен, хотя суммарные трудозатраты составляют не более 8-ми часов, что соответствует норме. В чем же дело? Чтобы разобраться в ситуации, посмотрим, как задачи распределены по часам внутри дня: возможно, что некоторые задачи пересекаются, что и создает перегрузку.

8. Отформатируем шкалу времени так, чтобы на ее нижнем уровне отображались часы (напомним, что шкалой времени называется индикатор периодов времени, выводящийся сверху в правой части окна). Для этого щелкните на шкале времени дважды левой клавишей мыши. В открывшемся окне перейдите на вкладку Нижний уровень, в списке Отображать выберите три уровня (верхний, средний, нижний), в списке Единицы выберите Часы. Перейдите на вкладку Средний уровень, в списке Единицы выберите  $\overline{J}$ ни, нажмите кнопку ОК.

9. Найдите в почасовом плане ресурса Руководство проектом генерального подрядчика (в правой части окна) сведения, выделенные красным цветом. Перегрузка ресурса происходит из-за его одновременного участия в двух задачах: Подготовка и предоставление графика затрат и Предоставление предварительных рабочих чертежей. При этом ресурс будет вынужден за час сделать работу, на которую отводится 1,5 часа. В то же время задача Предоставление предварительных рабочих чертежей растянута на несколько дней, в течение которых ресурс работает над ней в каждый из часов лишь по 0,5 часа (в этом можно убедиться, переместив вправо «бегунок» в правой части окна).

10. В чем причина такой неравномерной загрузки? Дело в том, что на задачу Предоставление предварительных рабочих черте-<br>жей ресурс выделен только на 50 %, и Microsoft Project загружает ресурс на 50 % часа на протяжении всей длительности назначения. Поскольку такой вариант загрузки ресурса создает проблемы, перенесем трудозатраты по задаче Предоставление предварительных рабочих чертежей на часы, следующие после завершения задачи Подготовка и предоставление графика затрат. Пусть, например, для задачи Предоставление предварительных рабочих чертежей в столбце 14 (интервал времени с 14:00 до 15:00) указано значение 0,5 ч, в столбцах 15 и 16 – также 0,5 ч. 16 – последний<br>час рабочего дня; на следующий день выполнение задачи Подготовка и предоставление графика затрат не запланировано. Для задачи Предоставление предварительных рабочих чертежей в столбцах  $8-10$  следующего рабочего дня указаны значения 0.5 ч.

В этом случае перенос трудозатрат можно выполнить так: для задачи *Предоставление предварительных рабочих чертежей* в столбцах *14*–*16* ввести нули, а в столбцах *8*–*10* ввести единицы.

11. Если в п. 6 Вы столкнулись с перегруженностью ресурса, трудозатраты которого соответствуют норме (8 часов для дней с понедельника по пятницу и 4 часа в субботу), по аналогии с вышеописанным примером устраните превышение доступности ресурса при выполнении задач *Получение акта приемки здания в эксплуатацию* и *Выпуск документов о завершении строительства*.

12. Теперь загрузка ресурса выровнена. Обратите внимание: сведения о ресурсе *Руководство проектом генерального подрядчика* уже не выделены в таблице красным цветом.

Отформатируйте шкалу времени так, чтобы на ее среднем уровне отображались недели, а на нижнем – дни (достаточно отобразить только два уровня).

#### *Замена ресурсов*

Рассмотренный выше пример показывает, как выравнивать загрузку ресурса путем перераспределения трудозатрат во время исполнения задачи, сохраняя суммарные трудозатраты. Но часто бывает так, что трудозатраты не удается перераспределить, и тогда приходится выделять на исполнение задачи другого сотрудника.

Например, известно, что в период, на который запланирована задача *Предоставление гарантийных и страховых документов* ресурс *Руководство проектом генерального подрядчика* недоступен, т. к. уезжает в командировку. Предположим, во время составления плана командировка не была предусмотрена, и данный ресурс назначен на задачу *Предоставление гарантийных и страховых документов*. В результате возникает превышение доступности. Единственная возможность избавиться от перегрузки – назначить исполнять задачу другого сотрудника.

1. Определим, на какие дни запланирована задача *Предоставление гарантийных и страховых документов*. Для этого отобразим на экране кроме представления *Использование ресурсов*  еще и представление *Диаграмма Ганта*. В левой части окна найдите в списке задач, назначенных ресурсу *Руководство проектом генерального подрядчика*, задачу *Предоставление гарантийных и страховых документов*. Щелкните на названии этой задачи левой клавишей мыши. В меню *Окно* выберите пункт *Разделить*. Щелкните левой клавишей мыши в любом месте представления *Форма*  *ресурсов* (данное представление отобразилось в нижней части окна после его разделения), чтобы это представление стало активным. В меню *Вид* выберите команду *Диаграмма Ганта*. В результате на представлении *Диаграмма Ганта* в нижней части окна отобразятся сведения о задаче *Предоставление гарантийных и страховых документов*. Посмотрите, какие даты содержатся в полях *Начало* и *Окончание* данной задачи (если эти поля или одно из них не умещаются в левой части окна, переместите вертикальную разделительную линию вправо, щелкнув на ней левой клавишей мыши и удерживая эту клавишу нажатой). Предположим, дата начала –  $10.02.05$ , а дата окончания – 12.02.05.

2. Пусть ресурс *Руководство проектом генерального подрядчика* недоступен 10-го и 11-го февраля 2005 года (16 рабочих часов), т. к. он уезжает в командировку (у Вас могут получиться другие даты). Все остальное время этот ресурс будет доступен для нашего проекта. Чтобы занести информацию об этой ситуации, выполните описанные ниже действия. В представлении *Использование ресурсов* (в верхней части окна) щелкните левой клавишей мыши на названии ресурса *Руководство проектом генерального подрядчика* и нажмите на панели инструментов кнопку *Сведения о* 

*ресурсе* **.** В открывшемся окне нам следует заполнить таблицу *Доступность ресурса*. В поле *Доступен с* нужно ввести дату ввода ресурса в проект, а в поле *Доступен по* – дату вывода ресурса из проекта, в поле *Единицы* – максимальный процент загрузки ресурса за период между указанными датами. При этом если одна из дат не определена, то вместо нее следует ввести значение *НД*. В нашем примере таблицу *Доступность ресурса* нужно заполнить следующим образом:

 в первой строке введите в первый столбец значение *НД*, во второй столбец – *09.02.05* (у Вас может получиться другая дата, см. п. 1), в третий столбец – *100 %*;

 во второй строке введите в первый столбец *10.02.05* (у Вас может получиться другая дата, см. п. 1), во второй столбец – *11.02.05* (у Вас может получиться другая дата, см. п. 1), в третий столбец – *0 %*;

 в третьей строке введите в первый столбец *12.02.05* (у Вас может получиться другая дата, см. п. 1), во второй столбец – значение *НД*, в третий столбец – *100 %*.

Нажмите кнопку *ОК*.

3. Теперь ресурс *Руководство проектом генерального подрядчика* оказался перегруженным. В правой части представления *Использование ресурсов* найдите дни, когда этот ресурс недоступен (находится в командировке). Трудозатраты ресурса (15 часов), приходящиеся на эти дни, выделены в таблице красным цветом.

4. Попробуем заменить временно недоступный ресурс какимлибо другим ресурсом. Больше всего для такой замены подходит ресурс *Общее руководство генерального подрядчика*. В представлении *Использование ресурсов* найдите в списке задач, назначенных ресурсу *Руководство проектом генерального подрядчика*, задачу *Предоставление гарантийных и страховых документов*. Щелкните на названии этой задачи левой клавишей мыши. Теперь щелкните левой клавишей мыши на названии этой задачи в представлении *Диаграмма Ганта* (в нижней части окна). На панели инструментов нажмите кнопку *Назначить ресурсы* .

5. Открывшееся окно предоставляет возможность просмотреть график доступности любого ресурса и определить, подходит ли он для назначения на задачу. Нас интересует, сможем ли мы заменить ресурс *Руководство проектом генерального подрядчика*  на ресурс *Общее руководство генерального подрядчика*. Щелкните в таблице левой клавишей мыши на названии ресурса *Общее руководство генерального подрядчика* и нажмите кнопку *Графики…* В открывшемся окне в списке *График* выберите вариант *Оставшаяся доступность*. По этому графику определите, на сколько часов может быть загружено *Общее руководство генерального подрядчика* в те дни, когда *Руководство проектом генерального подрядчика* находится в командировке. Например, 10-го февраля оставшаяся доступность ресурса *Общее руководство генерального подрядчика* составляет 5,25 часа, а 11-го февраля – 6 часов, т. е. в сумме 11,25 часа (у Вас могут получиться другие результаты, дальнейший анализ проводите в соответствии с ними). Вспомним, что трудозатраты ресурса *Руководство проектом генерального подрядчика*, приходящиеся на дни его временной недоступности, составляют в сумме 15 часов. Допустим, 12-го февраля 2005 г. оставшаяся доступность ресурса *Общее руководство генерального подрядчика* составляет 3,75 часа, которые он мог бы потратить на выполнение задачи *Предоставление гарантийных и страховых документов*. В то же время, 12-го февраля ресурс *Руководство проектом генерального подрядчика* уже будет доступен, так что он

сам мог бы завершить задачу, если бы его оставшаяся доступность в этот день была не менее чем 3,75 часа. Определим, какова его оставшаяся доступность 12-го февраля. Для этого в окне *Графики*  нажмите кнопку *Закрыть*, в окне *Назначение ресурсов* щелкните левой клавишей мыши на названии ресурса *Руководство проектом генерального подрядчика* и нажмите кнопку *Графики…* Определите оставшуюся доступность ресурса 12-го февраля. В рассматриваемом примере она составляет 0,75 часа. Значит, трудозатраты ресурса *Руководство проектом генерального подрядчика* по задаче *Предоставление гарантийных и страховых документов* назначим ресурсу *Общее руководство генерального подрядчика*.

6. В окне *Графики* нажмите кнопку *Закрыть*. В окне *Назначение ресурсов* в поле *Единицы* установите *100 %* для ресурса *Общее руководство генерального подрядчика*. Щелкните левой клавишей мыши на названии ресурса *Руководство проектом генерального подрядчика* и нажмите кнопку *Удалить*, а затем – кнопку *Закрыть*.

7. В результате внесенных изменений в один из дней после возвращения из командировки ресурс *Руководство проектом генерального подрядчика* может оказаться перегруженным. В этом случае устраните превышение доступности ресурса, как Вы это делали ранее (см. подраздел «Перераспределение трудозатрат ресурса»). При этом выберите такой вариант перераспределения трудозатрат, который не вызывает конфликта планирования (в случае возникновения такого конфликта на экран выводится соответствующее сообщение).

# *Сокращение задач путем добавления ресурсов*

Если задаче изначально назначены ресурсы, а потом ресурсы добавляются или удаляются, *Microsoft Project* по умолчанию пересчитывает длительность задачи. Например, предположим, что имеется задача с фиксированным объемом работ, длительностью четыре дня и одним назначенным ресурсом. Если на выполнение этой задачи назначить еще один ресурс, то длительность задачи сократится до двух дней. Добавление ресурсов может являться эффективным способом сокращения времени выполнения проекта.

1. В поле *Название ресурса* найдите название *Подрядчик на малярные работы*. Превышение доступности этого ресурса возникает из-за необходимости его одновременной работы по двум задачам: *Покраска стен и деревянных деталей* и *Поклейка обоев*.

Убедитесь в этом, рассмотрев соответствующий участок шкалы времени.

2. Для устранения превышения доступности ресурса добавим еще одну бригаду подрядчика на малярные работы. В меню *Вид*  выберите представление *Лист ресурсов*. В поле *Макс. единиц* для ресурса *Подрядчик на малярные работы* введите значение *200*. В результате превышение доступности устранено, т. к. две бригады могут параллельно выполнять разные задачи. Запишите или запомните даты окончания задач *Покраска стен и деревянных деталей* и *Поклейка обоев* (эти даты указаны в столбце *Окончание* в левой нижней части окна).

3. Можно сократить время выполнения двух вышеуказанных задач, если на выполнение каждой из них назначить две бригады. Для этого в меню *Вид* выберите представление *Использование ресурсов*. В поле *Название задачи* щелкните левой клавишей мыши на названии задачи *Покраска стен и деревянных деталей*, а затем нажмите на панели инструментов кнопку *Назначить ресурсы* . В открывшемся диалоговом окне *Назначение ресурсов* в столбце *Единицы* замените значение *100 %* на *200*. Нажмите кнопку *Закрыть*. Аналогично назначьте две бригады на выполнение задачи *Поклейка обоев*. Обратите внимание на то, что время выполнения обеих задач сократилось.

*Примечание.* Если длительность задачи не изменяется при добавлении ресурсов, проверьте, что параметры планирования задают планирование с фиксированным объемом работ. Для этого щелкните левой клавишей мыши на названии задачи в левой нижней части окна, нажмите кнопку *Сведения о задаче* <u>EE</u> и откройте вкладку *Дополнительно*. Убедитесь, что флажок *Фиксированный объем работ* установлен, а для задачи выбран тип *Фиксированный объем ресурсов* или *Фиксированные трудозатраты*.

# **5.5. Контрольные вопросы и задания**

**В результате выполнения контрольных заданий № 1–3 Вам необходимо устранить превышение доступности** *всех* **ресурсов, которые все еще остаются перегруженными. Изменения, внесенные Вами в файл** *Office\_building.mpp* **при выполнении контрольных заданий № 1–3, сохраните в файле с именем**  *Office\_building\_good.mpp***. Для сдачи лабораторной работы необходимо наличие файлов** *Office\_building.mpp* **и** *Office\_buil* ding\_good.mpp. В ходе сдачи лабораторной работы Вам нужно будет демонстрировать преподавателю выполнение контрольных заданий, пользуясь файлом Office building.mpp.

1. Объясните, почему перегружен ресурс Бригада столярноплотничных отделочных работ генерального подрядчика. Назначьте на выполнение задачи Навеска внутренних дверей вместо ресурса Бригада столярно-плотничных отделочных работ генерального подрядчика ресурс Бригада столярно-плотничных работ генерального подрядчика.

2. Объясните, почему перегружен ресурс Подрядчик на работы по электрификации. Добавьте еще одну бригаду ресурса Подрядчик на работы по электрификашии.

3. Превышение доступности каждого из ресурсов, все еще остающихся перегруженными, устраните вручную за счет перераспределения трудозатрат этого ресурса.

4. Не сохраняйте изменения, внесенные Вами в файл Office building.mpp при выполнении контрольных заданий  $N_2$  4-12!

5. Продемонстрируйте, как отобразить на экране список задач, назначенных ресурсам с превышением доступности.

6. Как приоритет задачи влияет на выравнивание загрузки ре $cvpc$ <sub>OB</sub>?

7. Продемонстрируйте, как изменить приоритет какой-либо залачи.

8. Продемонстрируйте, как выполнить выравнивание загрузки ресурсов с помощью средств автоматизации.

9. За счет чего устраняется превышения доступности ресурсов при использовании средств автоматизации?

10. В каких единицах выражается выравнивающая задержка задачи?

11. Что такое астрономическая длительность?

12. Отобразите на экране представление Диаграмма Ганта с выравниванием. Поясните используемые на этой диаграмме условные обозначения

13. Продлите на 3 рабочих дня командировку ресурса Руководство проектом генерального подрядчика.

# **ЛАБОРАТОРНАЯ РАБОТА № 6. ОТСЛЕЖИВАНИЕ И УПРАВЛЕНИЕ ХОДОМ ВЫПОЛНЕНИЯ ПРОЕКТА**

*Время выполнения работы:* 4 аудиторных часа.

#### **6.1. Введение**

При управлении проектом необходимо отслеживать элементы **треугольника проекта**:

1. **Время.** Время на выполнение проекта, которое отражено в календарном плане проекта.

2. **Деньги.** Бюджет проекта, основанный на затратах на ресурсы, т. е. персонал, оборудование и материалы, необходимые для выполнения задач.

3. **Область охвата.** Цели и задачи проекта, а также трудозатраты, необходимые для их выполнения.

Корректировка одного элемента влияет на два других. Такие события, как непредусмотренные задержки, превышение затрат и замена ресурсов, могут привести к проблемам в календарном плане.

Если данные проекта постоянно обновляются, то всегда есть возможность просмотреть последнее состояние проекта. Можно отслеживать фактический ход выполнения задач, фактические трудозатраты ресурсов, сравнивать фактические затраты с запланированным бюджетом и выравнивать загрузку ресурсов. Все это позволит вовремя определить потенциальные проблемы, чтобы найти и применить правильное решение.

В ходе данной лабораторной работы Вы освоите способы отслеживания и управления ходом выполнения проекта.

#### **Цели работы:**

освоить процедуру сохранения базового плана;

 освоить способы отслеживания и управления ходом выполнения задач во времени;

 освоить способы отслеживания и управления фактическими трудозатратами по ресурсам;

 освоить способы отслеживания и управления фактическими затратами денежных средств.

# **6.2. Сохранение базового плана**

После завершения начального процесса создания календарного плана (ввод задач, задание зависимостей, назначение ресурсов и возможных затрат, проверка и изменение календарного плана) и до начала его отслеживания может потребоваться сохранить **базовый план**. Имеется возможность сохранить до 11 базовых планов в плане проекта. Базовые планы сохраняются с именами «Базовый план», «Базовый план1», …, «Базовый план10». Сравнивая сведения в базовом плане с последней версией календарного плана, можно определить и устранить отклонения. При добавлении задач в проект или изменении других сведений можно обновить базовый план.

1. Откройте проект *Office\_building\_good.mpp*, созданный в результате выполнения лабораторной работы № 5. В нем не должно быть ресурсов с превышением доступности (убедитесь в этом).

2. В меню *Сервис* выберите команду *Отслеживание*, а затем – команду *Сохранить базовый план*.

3. Установите переключатель в положение *Сохранить базовый план*, а затем выберите в списке имя *Базовый план*.

4. Установите переключатель *Для:* в положение *всего проекта*.

5. Нажмите кнопку *ОК*.

6. В меню *Вид* выберите представление *Диаграмма Ганта с отслеживанием*. На этой диаграмме задачи, соответствующие базовому плану, отображаются в виде прямоугольников с черной штриховкой.

# **6.3. Отслеживание фактического хода выполнения задач**

После создания проекта и начала работы можно отслеживать фактические даты начала и окончания, процент выполнения задач и фактические трудозатраты.

### **6.4. Отслеживание хода выполнения с помощью мастера отслеживания**

Мастер отслеживания помогает *создать таблицу*, в которой можно любым удобным способом обновлять сведения о ходе выполнения задач.

1. На панели инструментов нажмите кнопку *Отслеживание*.

2. В боковой области выберите ссылку *Подготовка к отслеживанию хода работы над проектом*.

3. На вопрос *«Будут ли члены группы использовать Project Server и Project Web Access для отправки отчетов о ходе выполнения задач?»* ответьте *Нет*.

4. В нижней части боковой области щелкните на ссылке *Сохранить и перейти к шагу 2*.

5. Укажите, что отслеживание будет выполняться путем указания процента завершения по трудозатратам.

6. В Microsoft Project в текущем представлении задач создается и отображается настраиваемая таблица отслеживания. В нижней части боковой области выберите ссылку Сохранить и закончить работу.

7. Чтобы применить настраиваемую таблицу отслеживания к представлению, в меню Вид выберите команду Таблица, а затем -Другие таблицы. Выберите вариант Консультант: настраиваемая таблица отслеживания и нажмите кнопку Применить.

# 6.5. Ввод фактической длительности задачи

Если известно, за сколько дней должна быть выполнена задача, и если ее выполнение происходит в соответствии с планом, можно отслеживать ход задачи путем ввода длительности работы ресурса над задачей.

При вводе фактической длительности задачи Microsoft Project обновляет в календарном плане фактическую дату начала, процент выполнения задачи и оставшуюся длительность.

1. В меню Вид выберите команду Диаграмма Ганта.

2. Щелкните на названии задачи Предоставление гарантийных и страховых документов.

3. В меню Сервис выберите команды Отслеживание и Обновить задачи.

4. В поле Факт. длительность введите фактическую длительность задачи, превышающую запланированную длительность на 2 лня.

5. Нажмите кнопку  $OK$ .

Примечания:

1. Если предполагается, что задача будет завершена раньше или позже запланированной даты, можно ввести новое значение в поле Ост. длительность

2. Если введенная фактическая длительность больше или равна плановой длительности, задача становится выполненной на  $100\%$ .

### 6.6. Ввод фактических дат начала и окончания для задачи

Задачи, начало или окончание которых запаздывает, могут стать причиной срыва календарного плана всего проекта из-за задержки дат начала и окончания связанных задач. Задачи, начатые

или завершенные раньше намеченного срока, могут высвободить ресурсы для работы над другими задачами, которые отстают от календарного плана. В *Microsoft Project* можно с помощью введенных фактических значений дат перепланировать календарный план для оставшейся части проекта.

1. В меню *Вид* выберите команду *Диаграмма Ганта*.

2. Щелкните на названии задачи *Подготовка и предоставление календарного плана проекта*.

3. В меню *Сервис* выберите команды *Отслеживание* и *Обновить задачи*.

4. В группе *Фактические даты* в поле *Окончание* укажите дату, превышающую запланированную на 1 день. Эта дата будет принята в качестве фактической даты окончания задачи, и в соответствии с ней перепланируются задачи-последователи.

5. Нажмите кнопку *OK*.

*Примечание:* При вводе фактической даты начала или фактической даты окончания задачи изменяются соответствующие даты **календарного** плана для этой задачи. Даты **базового** плана не изменяются.

### **6.7. Обновление хода выполнения задачи в процентном выражении**

Ход выполнения задачи можно показать путем ввода процента завершения задачи. Это позволяет при отслеживании сравнивать фактические данные с базовым планом, особенно для задач с большой длительностью.

1. В меню *Вид* выберите команду *Диаграмма Ганта*.

2. В меню *Вид* выберите команды *Панели инструментов* и *Отслеживание*.

3. Щелкните на названии задачи *Подписание контракта*. Предположим, что эта задача была начата и закончена в соответствии с календарным планом.

4. Нажмите кнопку Обновить по графику + расположенную на панели инструментов *Отслеживание*.

5. Щелкните на названии задачи *Подготовка и предоставление графика затрат*.

6. Нажмите кнопку *Сведения о задаче* **Fig. 7** и откройте вкладку *Общие*.

7. В поле *Процент завершения* введите число 50.

8. Нажмите кнопку *OK*.

9. Для отображения процентов завершения задач можно использовать боковую панель *Отслеживание*. Для этого на панели инструментов нажмите кнопку *Отслеживание* и выберите ссылку *Включение сведений о ходе выполнения проекта*. В результате проценты завершения задач отобразятся на диаграмме Ганта и в столбце «% завершения по трудозатратам». Нажмите ссылку *Готово* в нижней части боковой панели.

*Примечания:* 

1. По умолчанию процент завершения задачи обозначается черной линией, расположенной горизонтально посередине каждого отрезка диаграммы Ганта.

2. Если задача помечена как выполненная на 100 %, в поле *Индикаторы* отображается «галочка».

# **6.8. Обновление фактических трудозатрат за промежуток времени**

Фактические трудозатраты за определенный промежуток времени можно отслеживать с помощью повременных полей *Microsoft Project*. Этот способ позволяет вводить трудозатраты для отдельного дня или недели в календарном плане.

1. В меню *Вид* выберите команду *Использование задач*.

2. В меню *Формат* выберите команды *Подробности* и *Фактические трудозатраты*.

3. В части представления с повременными данными в поле *Факт. труд.* введите фактические значения трудозатрат, совпадающие с плановыми, за два первых дня выполнения задачи *Получение разрешений на строительство*. Эти значения можно указать для каждого из двух ресурсов, назначенных данной задаче, а можно – для самой задачи. Во втором случае фактические трудозатраты распределяются между ресурсами на основании графика, составленного для задачи.

*Примечание:* Чтобы ввести фактические трудозатраты за неделю, нужно настроить шкалу времени таким образом, чтобы на нижнем ее уровне отображались недели. Как это сделать – см. в методических указаниях к лабораторной работе № 4. Затем можно ввести фактические трудозатраты для конкретной недели в поле *Факт. труд.*

#### **6.9. Сравнение фактических и плановых трудозатрат для задач**

При управлении назначениями в проекте необходимо убедиться в том, что задачи выполняются ресурсами в соответствии с графиком. Если был сохранен базовый план проекта, можно получить сведения об отклонении.

Отклонения в календарном плане могут быть благоприятными и неблагоприятными, в зависимости от типа и величины отклонения. Например, если на задачу затрачено меньше ресурсов, чем запланировано, это хорошо, но одновременно это может означать, что ресурсы выделены неэффективно.

1. В меню *Вид* выберите команду *Диаграмма Ганта*.

2. В меню *Вид* выберите команды *Таблица* и *Трудозатраты*.

3. Сравните значения в полях *Трудозатраты*, *Базовые* и *Фактические*. Значения в поле *Отклонение* показывают разницу между фактическими и первоначально запланированными (сохраненными в базовом плане) трудозатратами.

# **6.10. Сравнение фактических сведений о задаче с базовым планом**

Сохранив базовый план и в дальнейшем обновляя календарный план, можно сравнивать базовый план с фактическими данными для определения отклонений. Отклонения указывают на те области проекта, ход выполнения которых отличается от запланированного.

Чтобы проект не выходил за рамки календарного плана, необходимо следить за существенными отклонениями дат начала и окончания. При необходимости можно скорректировать зависимости задач, заново назначить ресурсы или удалить некоторые задачи, чтобы избежать пересмотра крайних сроков.

1. В меню *Вид* выберите команду *Диаграмма Ганта с отслеживанием*. В представлении *Диаграмма Ганта с отслеживанием* графически отображаются отклонения задачи, что облегчает анализ хода выполнения календарного плана.

2. В меню *Вид* выберите команды *Таблица* и *Отклонение*. Сравните значения в полях *Начало* и *Базовое начало*, *Окончание* и *Базовое окончание*. Значения в полях *Отклон. начала* и *Отклон. окончания* показывают разницу между фактическими и первоначально запланированными (сохраненными в базовом плане) датами.

## **6.11. Отслеживание фактических трудозатрат по ресурсам**

Может возникнуть необходимость отслеживать количество трудозатрат каждого ресурса, задействованного в проекте (по каждой из задач или по всему проекту). После этого можно сравнить запланированное и фактическое количество трудозатрат. Это поможет отслеживать производительность ресурсов и планировать трудозатраты для будущих проектов.

# **6.12. Ввод итоговых фактических трудозатрат ресурса**

Если задачи планируются исходя из доступности ресурсов, можно обновлять фактические трудозатраты, выполненные по задаче. Этот способ позволяет отслеживать не только ход всей задачи, но и трудозатраты каждого из ресурсов. При обновлении фактических трудозатрат, выполненных ресурсом по задаче, оставшиеся трудозатраты рассчитываются в *Microsoft Project* автоматически путем вычитания фактических трудозатрат из общих трудозатрат, запланированных для ресурса.

- 1. В меню *Вид* выберите команду *Использование задач*.
- 2. В меню *Вид* выберите команды *Таблица* и *Трудозатраты*.

3. Для задачи *Получение разрешений на строительство* в поле *Фактические* введите значение фактических трудозатрат, выполненных всеми ресурсами (введите такое же значение, какое указано в поле *Базовые*). Эти трудозатраты распределяются между ресурсами на основании графика, составленного для задачи.

# **6.13. Обновление фактических трудозатрат ресурса за промежуток времени**

С помощью повременных полей в представлении *Использование ресурсов* можно отслеживать фактические трудозатраты за определенные интервалы времени, например, по дням или неделям. Этот способ позволяет регулярно обновлять подробные данные в проекте.

- 1. В меню *Вид* выберите команду *Использование ресурсов*.
- 2. В меню *Вид* выберите команды *Таблица* и *Трудозатраты*.

3. В меню *Формат* выберите команды *Подробности* и *Фактические трудозатраты*.

4. В поле *Факт. труд.* для ресурсов *Руководство проектом генерального подрядчика* и *Отдел снабжения генерального подрядчика* введите фактические значения трудозатрат, которые

меньше плановых в два раза, за четыре первых дня выполнения задачи *Предоставление предварительных рабочих чертежей*.

# **6.14. Просмотр отклонений плановых трудозатрат от фактических**

Если задачи планируются исходя из доступности ресурсов и выполняется отслеживание фактических трудозатрат, можно анализировать количество общих трудозатрат ресурса, просматривая отклонения трудозатрат в базовом плане от фактических трудозатрат.

1. В меню *Вид* выберите команду *Использование ресурсов*.

2. В меню *Вид* выберите команды *Таблица* и *Трудозатраты*.

3. Сравните значения в полях *Базовые* и *Фактические* для каждого ресурса.

## **6.15. Сравнение фактических затрат с бюджетом**

Может возникнуть необходимость отследить превышение затрат на определенной стадии проекта или выяснить величину затрат на конкретный ресурс в определенный день. Возможно, потребуется увидеть общее значение начисленных затрат.

Отслеживание затрат по проекту помогает определить, какие изменения необходимо внести, чтобы завершить проект вовремя и в рамках бюджета. Оно может пригодиться и при планировании бюджета для будущих проектов.

# **6.16. Обновление фактических затрат за промежуток времени**

С помощью повременных полей в представлении *Использование задач* можно отслеживать фактические затраты за определенные периоды, например, по неделям или по месяцам. *Microsoft Project* автоматически обновляет фактические затраты по мере выполнения задачи, используя заданный метод начисления затрат. Чтобы изменить фактические затраты вручную, необходимо сначала отключить их автоматическое обновление.

1. В меню *Сервис* выберите команду *Параметры* и откройте вкладку *Расчет*.

2. Снимите флажок *Фактические затраты всегда вычисляются Microsoft Office Project*.

- 3. Нажмите кнопку *OK*.
- 4. В меню *Вид* выберите команду *Использование задач*.
- 5. В меню *Вид* выберите команды *Таблица* и *Затраты*.

6. В меню *Формат* выберите команды *Подробности* и *Затраты*.

7. В меню *Формат* выберите команды *Подробности* и *Фактические затраты*.

8. Настройте шкалу времени таким образом, чтобы на нижнем ее уровне отображались недели. Как это сделать – см. в методических указаниях к лабораторной работе № 4.

9. В поле *Факт. затраты* введите фактические значения затрат по неделям для задачи *Предоставление предварительных рабочих чертежей*. Сделайте это таким образом, чтобы фактические затраты на каждую неделю превышали запланированные.

*Примечание:* Чтобы ввести фактические значения затрат для ресурса, следует выбрать день или другой временной период в части представления с повременными данными, а затем ввести значения затрат в поле *Факт. затраты* для ресурса.

### **6.17. Сравнение затрат задачи с бюджетом**

Если задачам назначены фиксированные затраты или указаны ставки ресурсов, может понадобиться просмотреть задачи, затраты по которым превышают бюджет. Создание бюджета с помощью базового плана и отслеживание затрат проекта позволяют своевременно обнаружить превышение затрат и внести необходимые поправки в календарный план или бюджет.

В *Microsoft Project* рассчитываются затраты для каждого ресурса, итоговые затраты для каждой задачи и ресурса и итоговые затраты проекта. Это запланированные затраты, которые отражают картину текущих затрат по мере выполнения проекта.

1. В меню *Вид* выберите команду *Диаграмма Ганта*.

2. В меню *Вид* выберите команды *Таблица* и *Затраты*.

3. Сравните значения в полях *Общие затраты* и *Базовые*. Значение отклонения по стоимости отображается в поле *Отклонение*.

Можно просматривать ресурсы, назначенные задаче, и затраты на ресурс, связанные с задачей. Для этого выполните следующие действия:

1. В меню *Вид* выберите команду *Использование задач*.

2. В меню *Вид* выберите команду *Таблица*, а затем – команду *Затраты*.

3. Сравните для ресурсов значения в полях *Общие затраты*, *Базовые*, *Фактические* и *Оставшиеся*.

# 6.18. Просмотр общих затрат проекта

Для анализа использования бюджета просмотрите текущие. базовые, фактические и оставшиеся затраты проекта. Данные затраты обновляются каждый раз при пересчете проекта в Microsoft Project.

1. В меню Проект выберите команду Сведения о проекте.

2. Нажмите кнопку Статистика.

3. Текущие, базовые, фактические и оставшиеся затраты отображаются в столбце Затраты.

# 6.19. Контрольные вопросы и задания

Не сохраняйте изменения, внесенные Вами в файл Office building good.mpp при выполнении контрольных заданий!

1. Для чего используется базовый план?

2. Продемонстрируйте, как сохранить базовый план проекта под именем «Базовый план». Какие изменения произойдут на «Диаграмме Ганта с отслеживанием» в результате этого действия? Для выполнения последующих заданий закройте проект без сохранения изменений, а затем откройте его снова.

3. Продемонстрируйте, как изменить значение оставшейся длительности для задачи Подготовка и предоставление графика затрат.

4. Продемонстрируйте, как указать дату фактического начала задачи Подготовка и предоставление графика затрат.

5. Продемонстрируйте, как указать, что задача Предоставление рабочих чертежей и заказ позиций - металлоконструкции была начата и закончена в соответствии с календарным планом.

6. Продемонстрируйте, как указать, что залача Детализация. изготовление и доставка металлоконструкций выполнена на 25 %?

7. Как на диаграмме Ганта обозначается процент завершения залачи?

8. Как на диаграмме Ганта указывается, что задача выполнена на 100 %?

9. Введите фактические значения трудозатрат, совпадающие с плановыми, за 5 первых недель выполнения задачи Детализация, изготовление и доставка металлоконструкций.

10. Сравните значения базовых и фактических трудозатрат для задачи Предоставление гарантийных и страховых документов. В чем причина отклонения между ними?

11. Продемонстрируйте, как в представлении «Диаграмма Ганта с отслеживанием» обозначены сохраненные в базовом плане, текущие запланированные и фактически выполненные задачи.

12. Продемонстрируйте, как для задачи *Предоставление предварительных рабочих чертежей* указать фактические трудозатраты, выполненные каждым из ресурсов в отдельности.

13. Почему может возникнуть необходимость отключения автоматического обновления фактических затрат? Продемонстрируйте, как выполнить такое отключение.

14. Продемонстрируйте, как указать фактические затраты для ресурса *Общее руководство генерального подрядчика* при выполнении им задачи *Предоставление гарантийных и страховых документов*.

15. Продемонстрируйте, как сравнить базовые и фактические затраты для ресурса при выполнении какой-либо задачи.

16. Продемонстрируйте, как отобразить текущие, базовые, фактические и оставшиеся затраты проекта.

#### **Список использованной и рекомендуемой литературы**

1. Богданов, В. В. Управление проектами в Microsoft Project 2003: Учебный курс (+ CD) / В. В. Богданов. – СПб.: Питер, 2004. – 604 с.

2. Гультяев, А. К. Управление проектами. Microsoft Office Project 2007 / А. К. Гультяев. – СПб.: КОРОНА принт, 2012. – 480 с.

3. Левина, Н. С. MS Excel и MS Project в решении экономических задач / Н. С. Левина, С. В. Харджиева, А. Л. Цветкова. – М.: СОЛОН-Пресс, 2006. – 112 с.

4. Портал «MS Project 2010 – Управление проектами» [Электронный ресурс]. – Режим доступа: http://microsoftproject.ru/, свободный. – Загл. с экрана.

5. Просницкий, А. Иванов В. MS Project 2010 in One Day [Электронный ресурс]. – Режим доступа: http://www.turboproject.ru/projectmanagement/ MS\_Project\_2010\_in\_One\_Day, свободный. – Загл. с экрана.

# СОДЕРЖАНИЕ

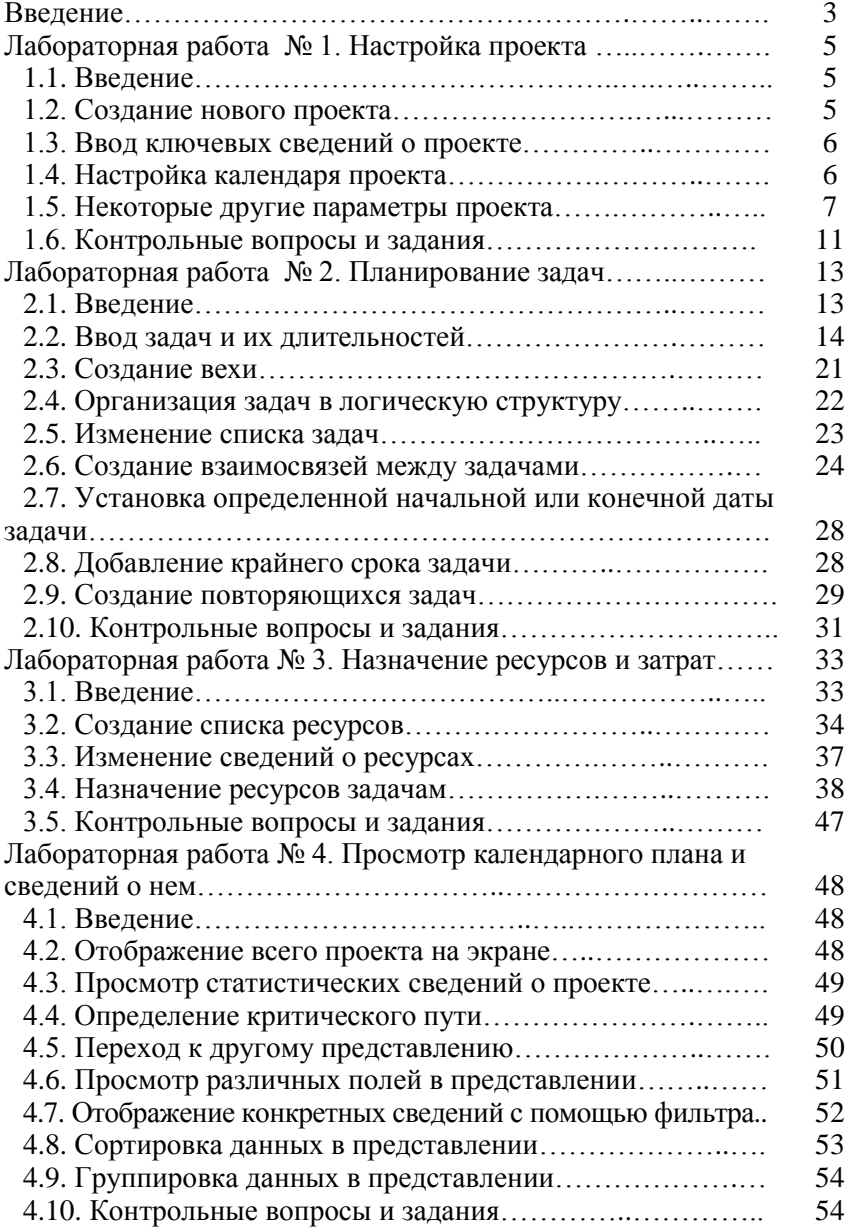

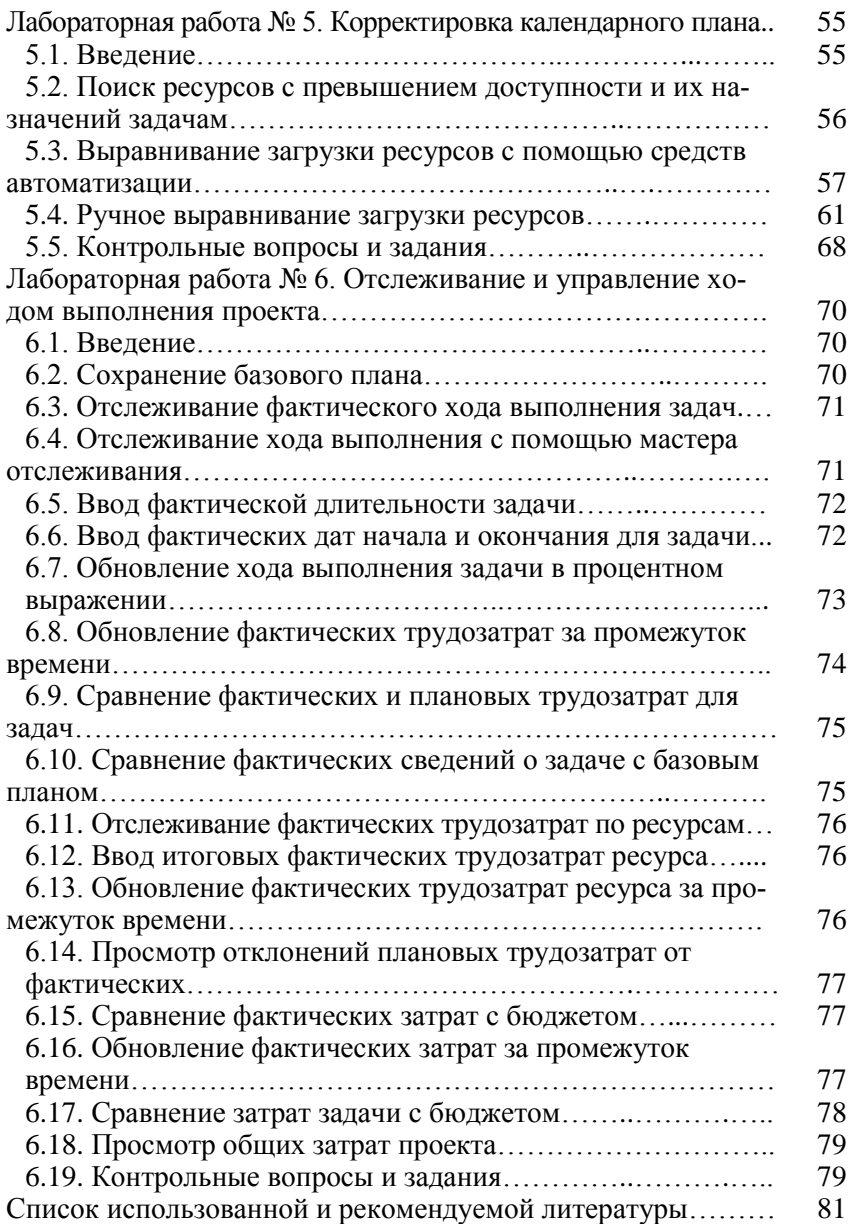

Учебное издание

Александр Эдуардович Панфилов, Наталия Александровна Панфилова

#### ПЛАНИРОВАНИЕ И УПРАВЛЕНИЕ ПРОЕКТАМИ В MICROSOFT PROJECT. ЛАБОРАТОРНЫЙ ПРАКТИКУМ

*Учебное пособие*

Редактор Попова Л. В. Компьютерная верстка Сарафановой Н. М. Темплан 2013 г., поз. № 7К Подписано в печать 14. 02. 2013 г. Формат 60×84  $^{\frac{1}{\ell}}$ <sub>16</sub>. Бумага листовая. Печать офсетная. Усл. печ. л. 4,88. Уч.-изд. л. 5.16. Тираж 100 экз. Заказ №

Волгоградский государственный технический университет 400131, г. Волгоград, пр. Ленина, 28, корп. 1. Отпечатано в КТИ 403874, г. Камышин, ул. Ленина, 5.